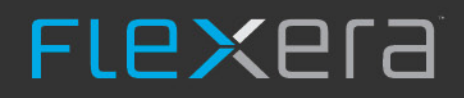

# **BDNA Data Platform 5.5.0** Installation & Configuration **Guide**

## **Legal Information**

**Book Name:** BDNA Data Platform 5.5.0 Installation and Configuration Guide **Part Number:** BDNA-0550-IC00

**Product Release Date:** 17 November 2017

# **Copyright Notice**

Copyright © 2017 Flexera. All Rights Reserved.

This publication contains proprietary and confidential information and creative works owned by Flexera and its licensors, if any. Any use, copying, publication, distribution, display, modification, or transmission of such publication in whole or in part in any form or by any means without the prior express written permission of Flexera is strictly prohibited. Except where expressly provided by Flexera in writing, possession of this publication shall not be construed to confer any license or rights under any Flexera intellectual property rights, whether by estoppel, implication, or otherwise.

All copies of the technology and related information, if allowed by Flexera, must display this notice of copyright and ownership in full.

# **Intellectual Property**

For a list of trademarks and patents that are owned by Flexera, see <https://www.flexera.com/producer/company/about/intellectual-property/>. All other brand and product names mentioned in Flexera products, product documentation, and marketing materials are the trademarks and registered trademarks of their respective owners.

# **Restricted Rights Legend**

The Software is commercial computer software. If the user or licensee of the Software is an agency, department, or other entity of the United States Government, the use, duplication, reproduction, release, modification, disclosure, or transfer of the Software, or any related documentation of any kind, including technical data and manuals, is restricted by a license agreement or by the terms of this Agreement in accordance with Federal Acquisition Regulation 12.212 for civilian purposes and Defense Federal Acquisition Regulation Supplement 227.7202 for military purposes. The Software was developed fully at private expense. All other use is prohibited.

## **Contents**

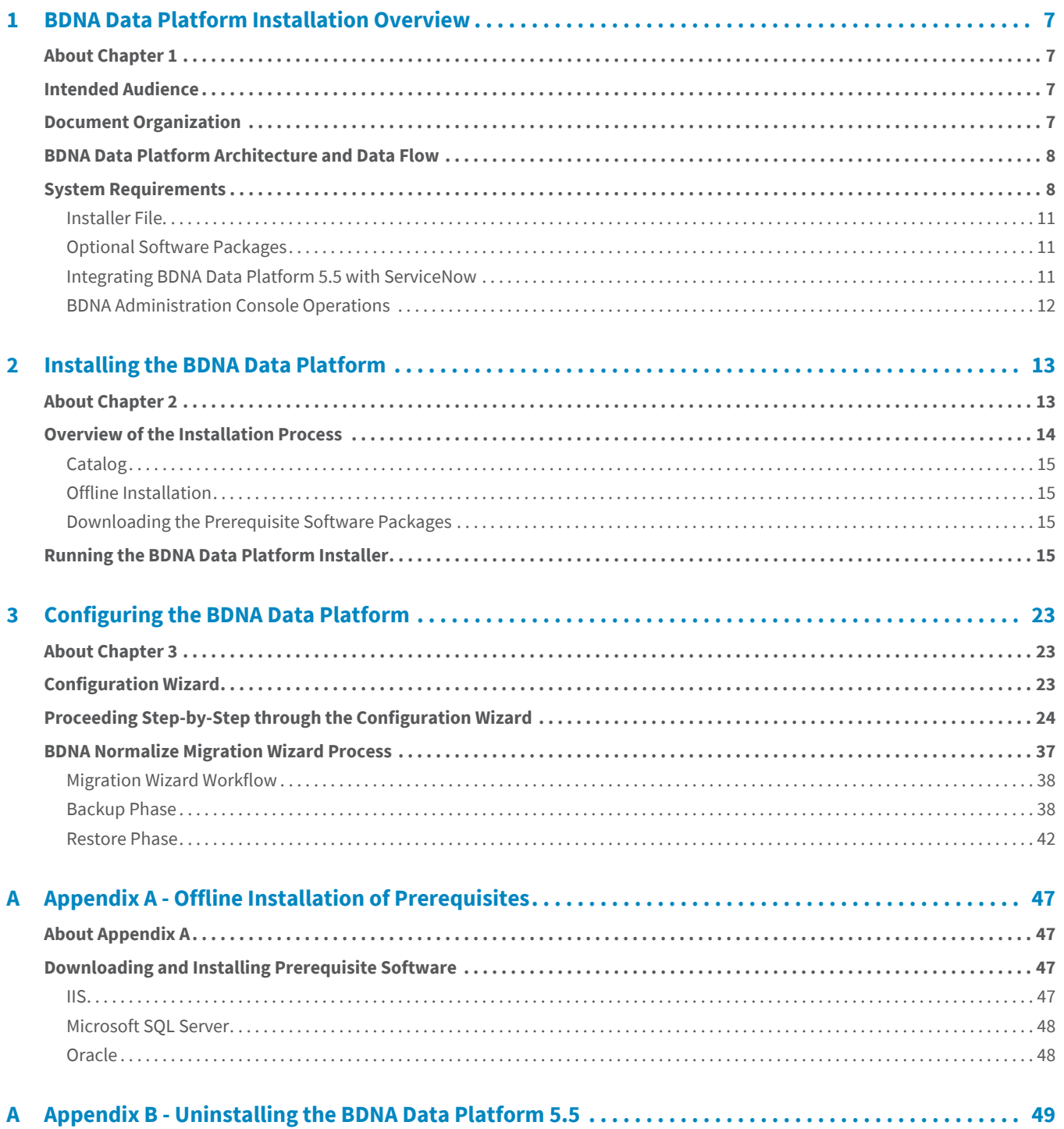

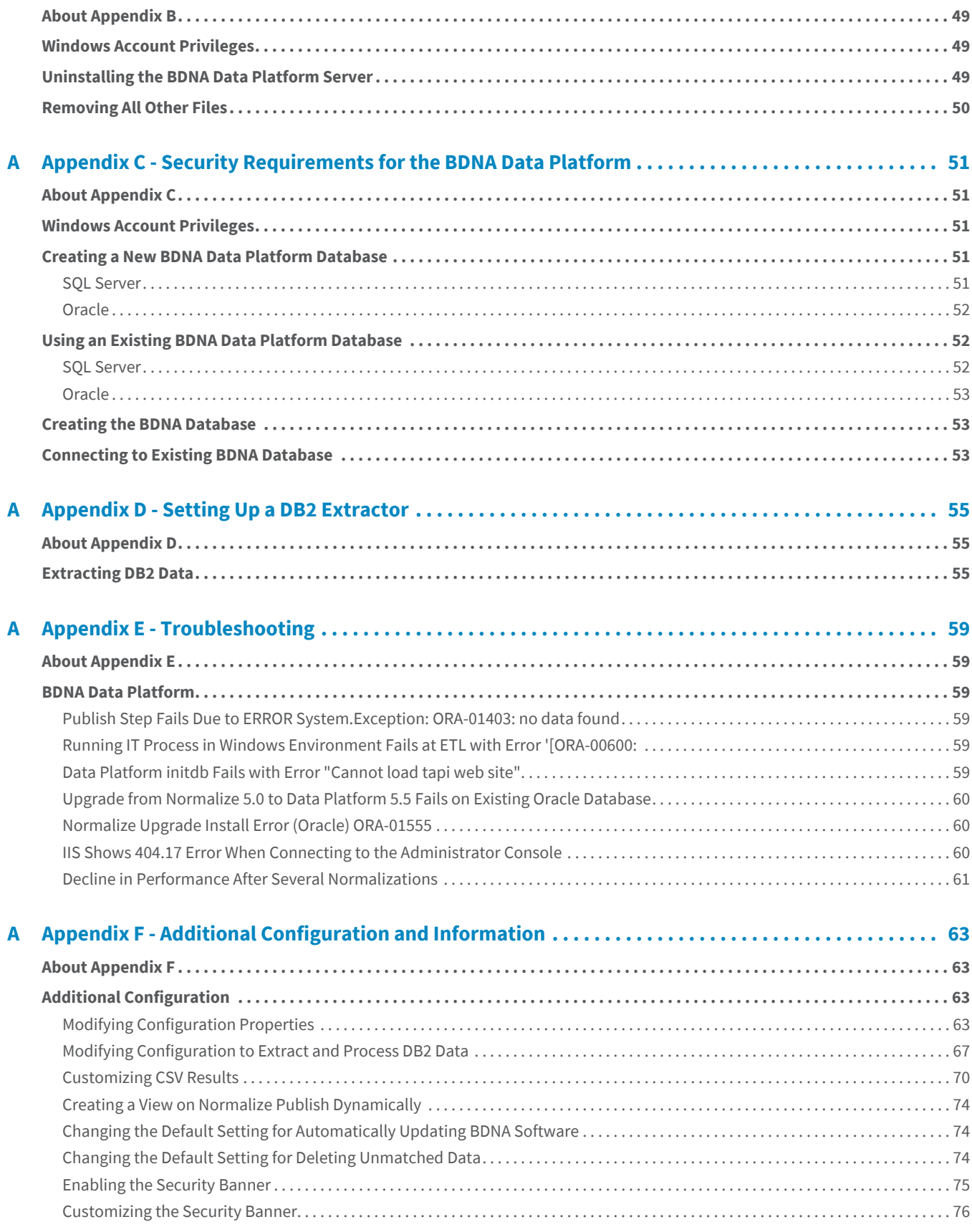

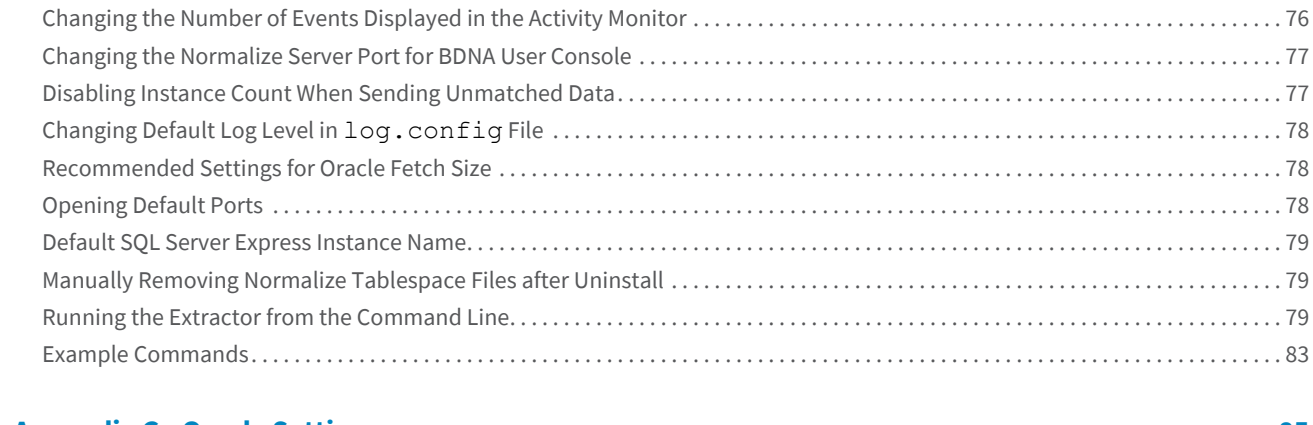

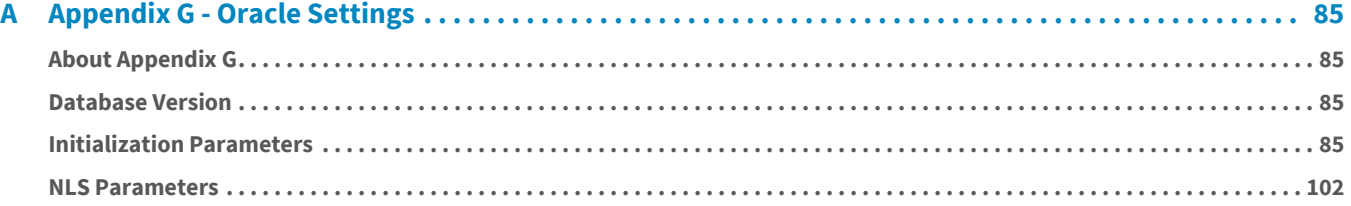

**Contents**

## <span id="page-6-0"></span>**BDNA Data Platform Installation Overview**

### <span id="page-6-1"></span>**About Chapter 1**

Welcome to the *BDNA Data Platform* Installation and Configuration Guide. This guide provides detailed instructions for installing, configuring, and integrating the *BDNA Data Platform*™ within your existing IT environment.

*Note • This installation guide is intended as a the full installer guide for 5.5.0. There is a patch set option for upgrading to 5.5.0 as well. For further details on the patch set option, please see the 5.5.0 Data Platform Release Notes.*

### <span id="page-6-2"></span>**Intended Audience**

This document is intended for those individuals responsible for server management and security, including application installations, configurations, and troubleshooting.

### <span id="page-6-3"></span>**Document Organization**

**•** Chapter 1 provides a conceptual and visual overview of the *BDNA Data Platform* architecture and data flow. It also lists the system and security requirements for installing and configuring the *BDNA Data Platform*.

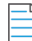

*Note • Instructions for installing the BDNA User Console are contained in the BDNA User Console Installation Guide. Additionally, when installing the User Console, please only use the latest 5.5 installer in order to properly integrate with the 5.5 Data Platform.*

- **•** Chapter 2 details the steps for installing the application, including any prerequisite software.
- **•** Chapter 3 provides detailed steps for the following tasks:
	- **•** Configuring the BDNA Data Platform
	- **•** Registering the BDNA Certificate in ConfigMgr 2012 HTTP or HTTPS mode, as well as information on editing the .mof file.
- **•** Appendix A lists all necessary prerequisite software and their offline locations.
- **•** Appendix B provides instructions for uninstalling the *BDNA Data Platform* from the server automatically.
- **•** Appendix C lists the minimum security requirements for installing *BDNA Data Platform*
- **•** Appendix D provides step-by-step instructions for extracting data from a DB2 database
- **•** Appendix E provides information about known issues in *BDNA Data Platform*.
- **•** Appendix F provides additional information about modifying configuration file settings.
- **•** Appendix G provides information about Oracle settings.

### <span id="page-7-0"></span>*BDNA Data Platform* **Architecture and Data Flow**

The *BDNA Data Platform* extracts data from a data source, normalizes it, and loads the results into a Publish database. From there, it can be output to CSV, and to analytical applications such as BDNA Analyze.

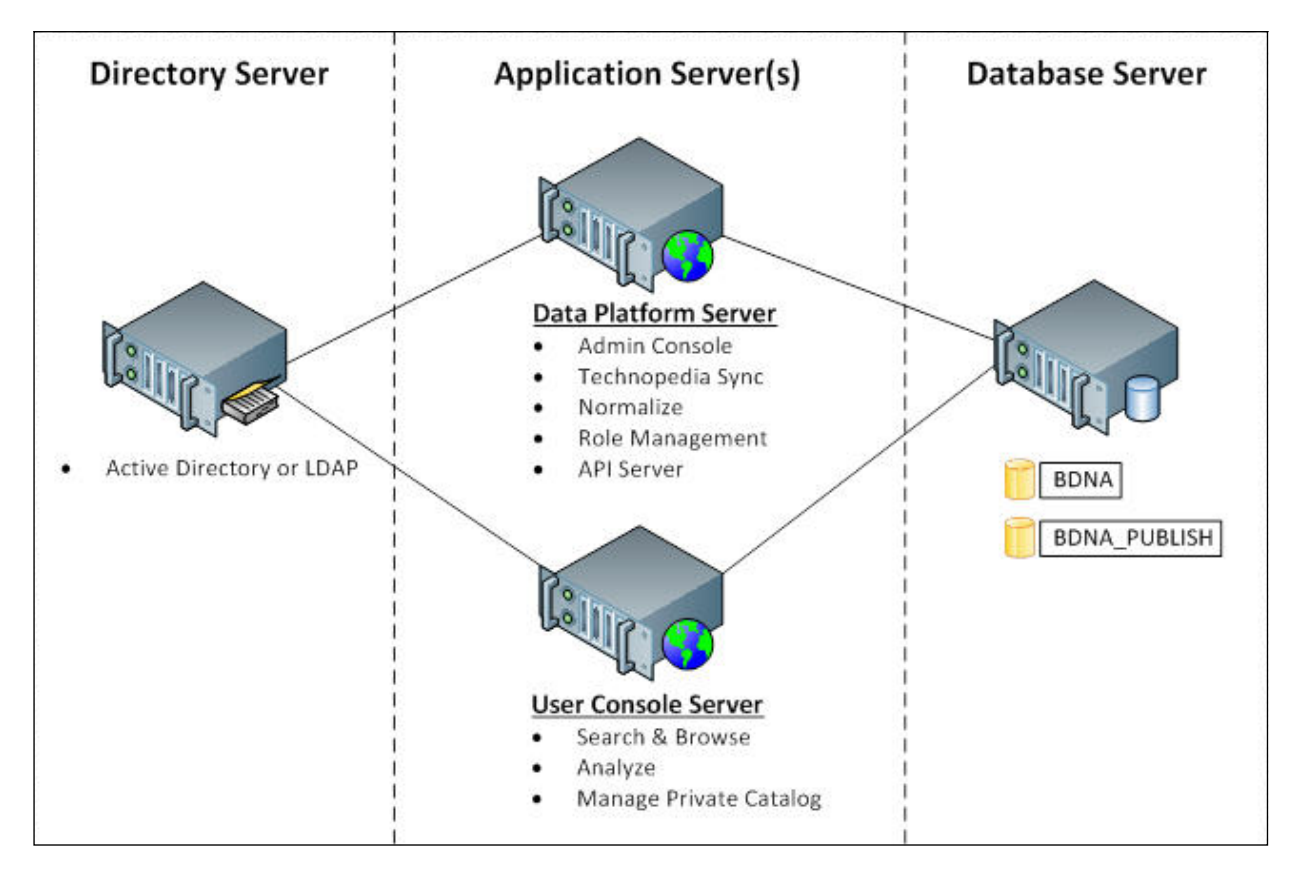

**Figure 1-1:** *BDNA Data Platform* Architecture

### <span id="page-7-1"></span>**System Requirements**

BDNA Data Platform 5.5.0 has the following system requirements.

### **Software**

BDNA Data Platform 5.5.0 has the following software requirements.

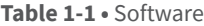

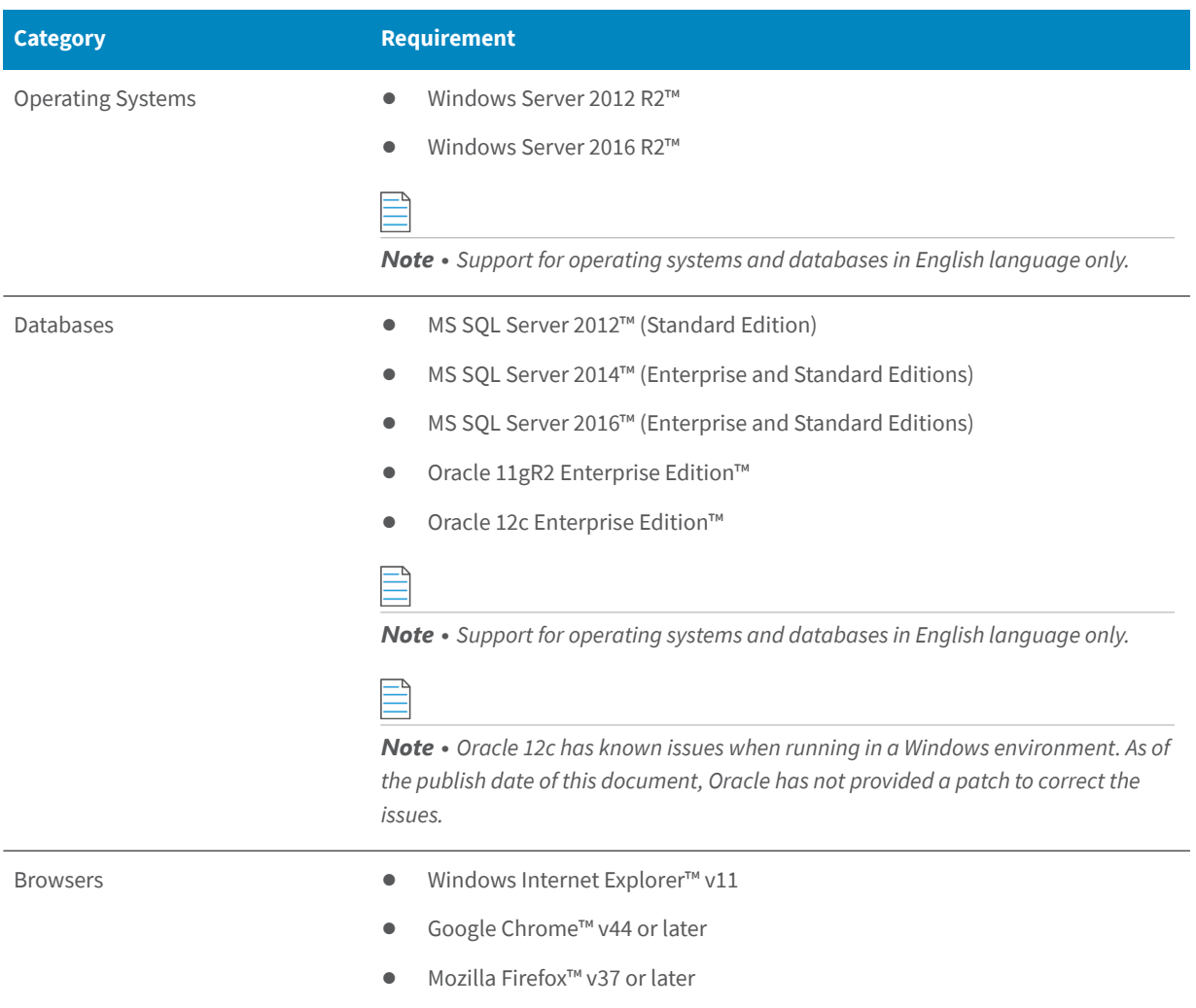

### **Hardware**

BDNA Data Platform 5.5.0 has the following hardware requirements.

#### **Table 1-2 •** Hardware

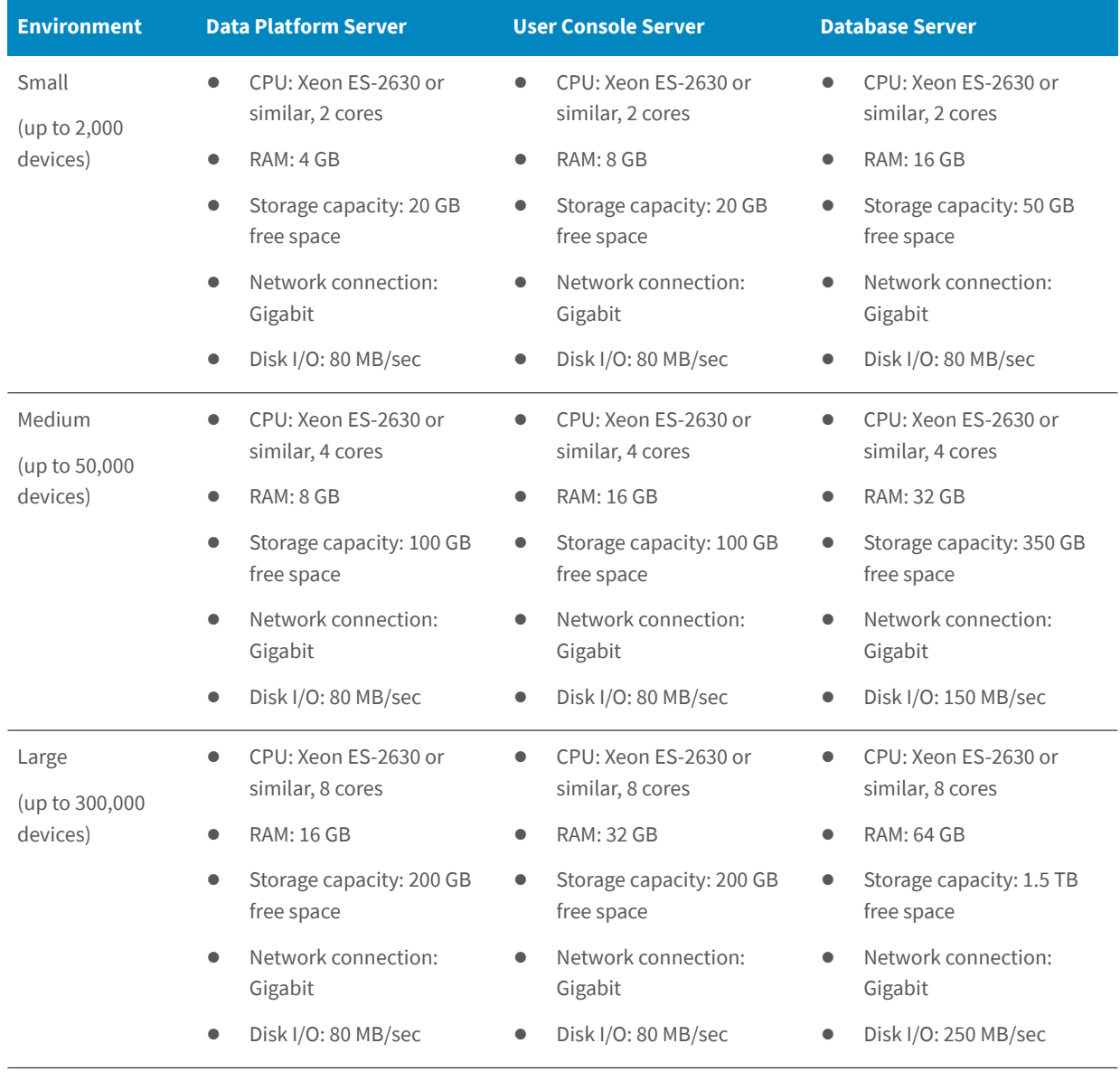

*Note • For environments with more than 300,000 devices, please contact the BDNA Services team.*

 $\exists$ 

#### **Network Ports and Protocols**

BDNA Data Platform 5.5.0 has the following network ports and protocol requirements.

#### **Table 1-3 •** Network Ports and Protocols

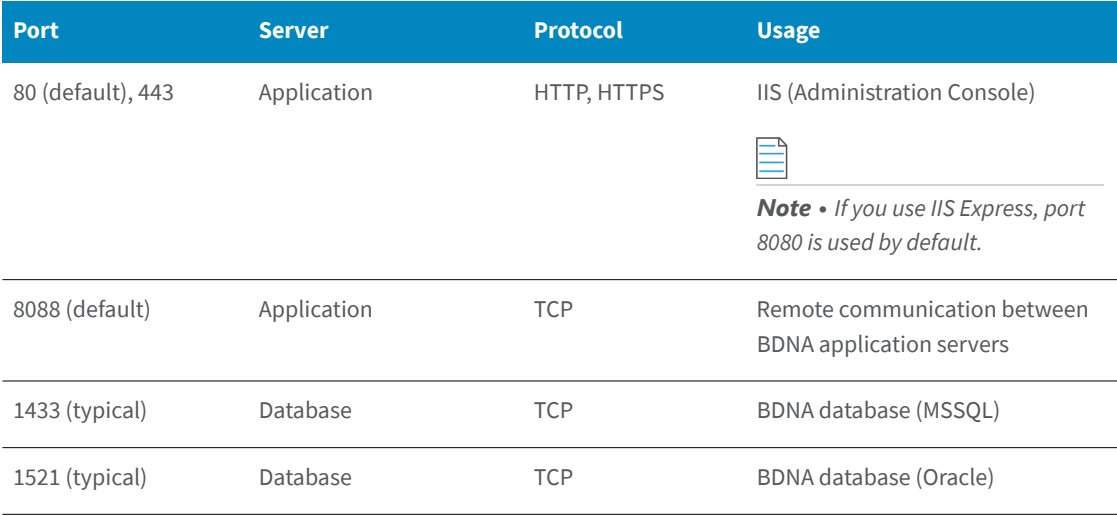

*Note • The actual port number used for data extraction from your source database (MSSQL, Oracle, DB2, etc.) to the Normalize Server is dependent on the site-specific configuration of your source database.*

### <span id="page-10-0"></span>**Installer File**

A single installer file, Data\_Platform\_550\_xxxx\_x64.exe, installs the BDNA Data Platform, providing the core administrative, data processing, and back-end data components:

- **•** Administration Console
- **•** BDNA Technopedia (for synchronization)
- **•** BDNA Normalize (additional license required)
- **•** Private Catalog (additional license required)

### <span id="page-10-1"></span>**Optional Software Packages**

At your request, the following software packages can be installed by the installer during the installation process:

**•** IIS Express

### <span id="page-10-2"></span>**Integrating BDNA Data Platform 5.5 with ServiceNow**

If you want to integrate BDNA Data Platform 5.5 with your ServiceNow instance, make sure you have installed the following update sets:

- **•** Technopedia Normalize 4.4.9 or later
- **•** Technopedia Catalog 3.5.0 or later

### <span id="page-11-0"></span>**BDNA Administration Console Operations**

The BDNA Administration Console is installed during the install process. The Admin Console provides an easy-to-use interface for...

- **•** Normalizing data from an external data source.
- **•** Synchronizing the Catalog.
- **•** Creating a scheduled task for all primary functionality.
- **•** Managing user and group authentication and authorization.

### **Normalize System**

- **•** Local administrator privileges
- **•** Full database privileges to database

## <span id="page-12-0"></span>**Installing the BDNA Data Platform**

### <span id="page-12-1"></span>**About Chapter 2**

This chapter provides detailed instructions for installing BDNA Data Platform for the **first time**. Subsequent installations of the BDNA Data Platform bypass the initial download and installation of prerequisite software, proceeding directly to the Configuration Wizard as described in [Chapter 3, ".".](#page-22-3)

If you are upgrading from a previous version to 5.5.0 (i.e. from 5.3x or 5.4x), please see the ["BDNA Normalize Migration](#page-36-1)  [Wizard Process"](#page-36-1) first as you will have to backup your settings before making a fresh installation to 5.5.0. The BDNA Normalize Migration Wizard process also outlines how to restore backed up settings after completing your installation of 5.5.0. Learn more about the BDNA Normalization Wizard on page 83.

**Figure 2-1:** Installation Workflow

Overview of the Installation Process

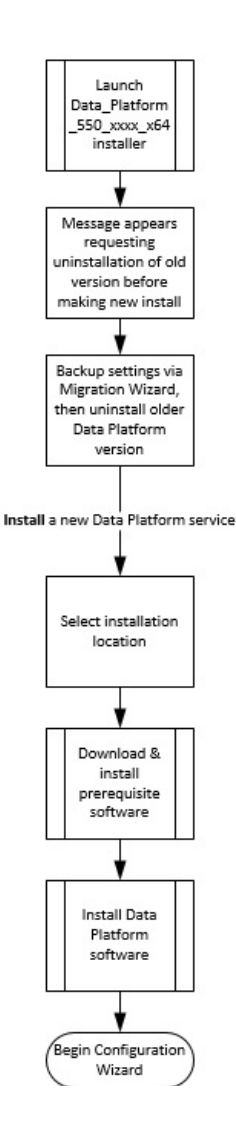

### <span id="page-13-0"></span>**Overview of the Installation Process**

The BDNA Data Platform installation is a two-part process. The first part of the process begins when you launch the installer. The installer determines the software packages that are necessary to proceed with the installation. The installer then downloads and installs the software packages. When this part of the process is complete, the Configuration Wizard takes over. The Configuration Wizard guides you step-by-step through a process that shows you how to configure the BDNA Data Platform.

Important facts to know before launching the installer:

**•** Download and installation of the prerequisite software packages can either be done automatically, provided you have Internet access, or manually, if the system you are using does not have Internet access. For more information about offline installation, see ["Offline Installation."](#page-14-1) 

For information on security requirements for installing and configuring Normalize CM, refer to [Appendix C, "."](#page-50-5)

### <span id="page-14-0"></span>**Catalog**

The Catalog is hosted on the Technopedia Update Services web server and is downloaded during the BDNA Data Platform installation, provided you have Internet access. For offline installation of the Catalog, see ["Offline Installation."](#page-14-1) 

When you complete the BDNA Data Platform installation, you can use the BDNA Data Platform Console to schedule and automatically synchronize only the latest updates to the Catalog.

### <span id="page-14-1"></span>**Offline Installation**

For most installations, the BDNA Data Platform installer will download all necessary prerequisite software from the Internet. To accomplish this, the installer must have Internet access. If Internet access is not available, the installation process will abort.

If you do not have Internet access, you can download the necessary prerequisite software on a different system, and then copy it onto the BDNA Data Platform server. As long as the installer detects that the necessary software packages have been installed on the target system, the installation process will proceed to completion. A comprehensive list of prerequisite software can be found in [Appendix A "."](#page-46-4)

### <span id="page-14-2"></span>**Downloading the Prerequisite Software Packages**

The first time you launch the BDNA Data Platform installer, the installer determines the software packages that are necessary to proceed with the installation. For subsequent installations, this part of the install process is skipped, and you begin the process from the Configuration Wizard. For detailed information on using the Configuration Wizard, refer to [Chapter 3, "."](#page-22-3)

## <span id="page-14-3"></span>**Running the BDNA Data Platform Installer**

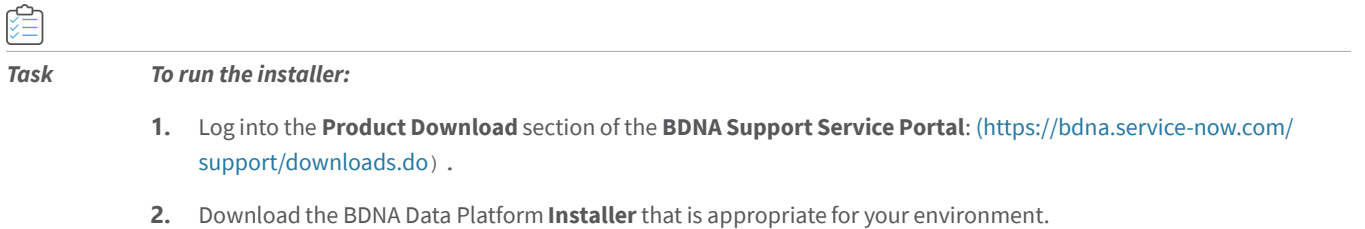

**3.** Click the .exe file to launch the Installer.

**4.** The Welcome screen opens. Click **Next** to continue.

**Figure 2-2:** Welcome screen

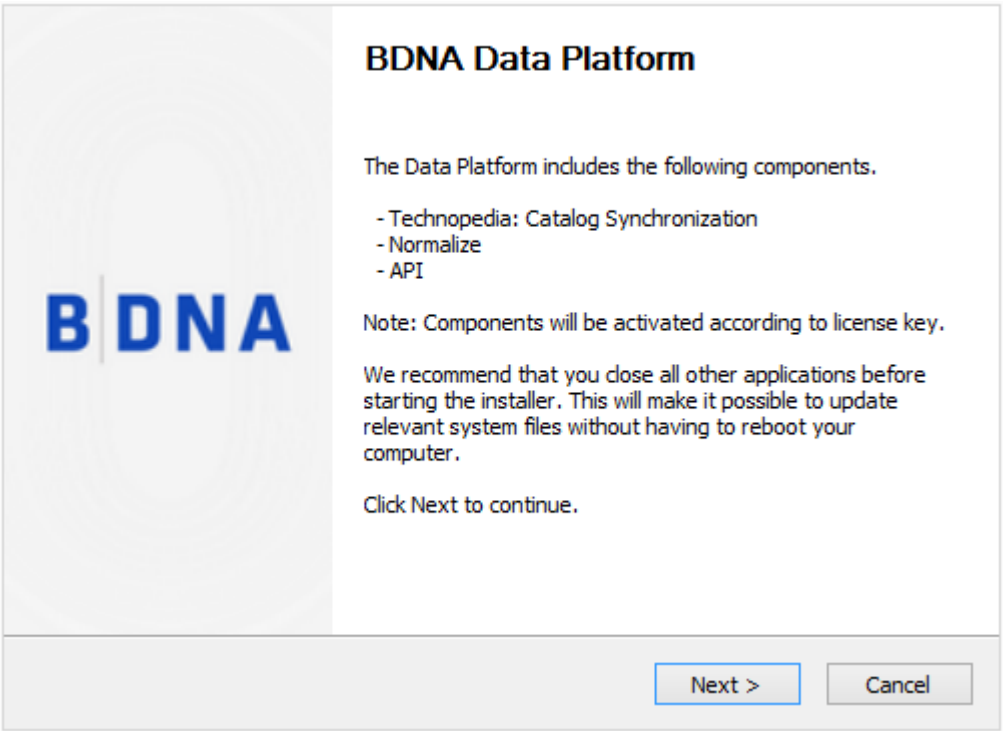

**5.** The next screen is the BDNA Data Platform End-user License Agreement. You must scroll through the entire license agreement to activate the I Agree button. If you agree with the License Agreement, click "I Agree" to continue the installation.

**Figure 2-3:** End-user License Agreement

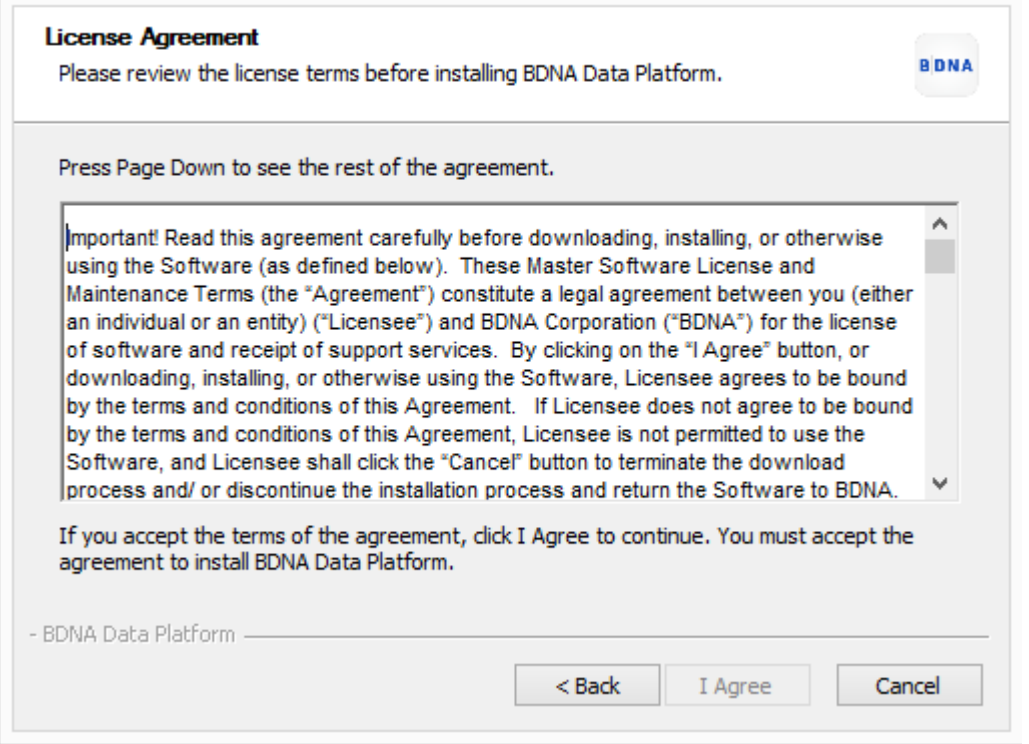

**6.** The next screen allows you to specify the location of the installed files. You can accept the default location or specify a new location in the Destination Folder entry field. Click **Next** to continue the installation.

**Figure 2-4:** Install Location

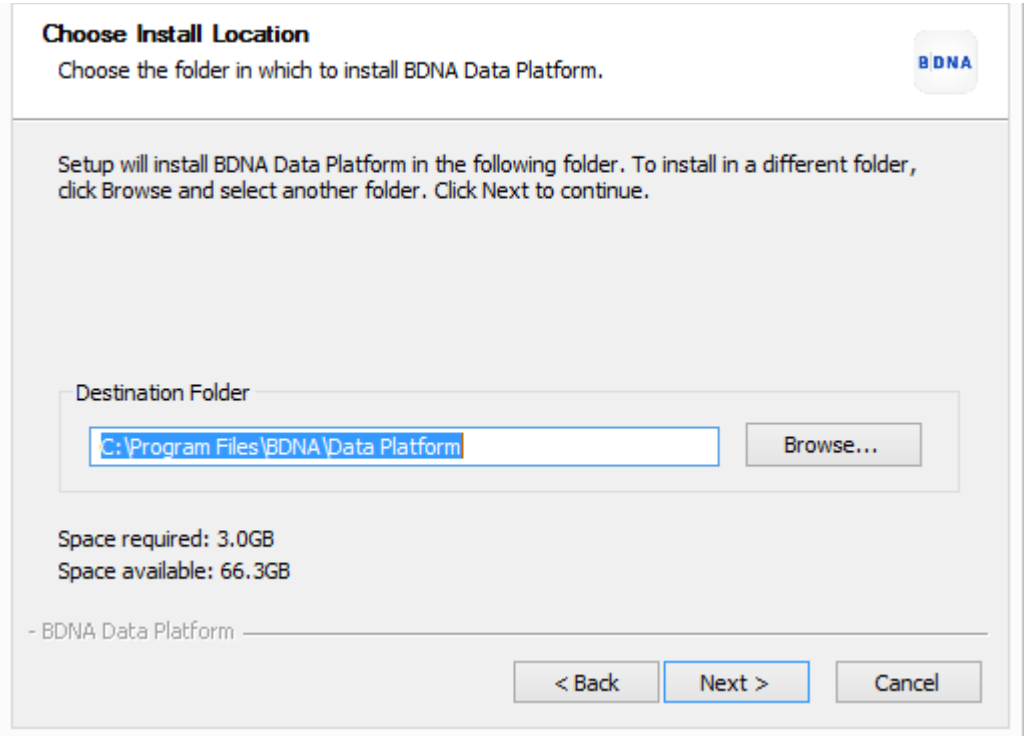

**7.** The next screen is the Prerequisites dialog. It shows you the prerequisite software that is loaded by the installer. The installer will download any prerequisites that you do not already have installed.

**Figure 2-5:** Prerequisites

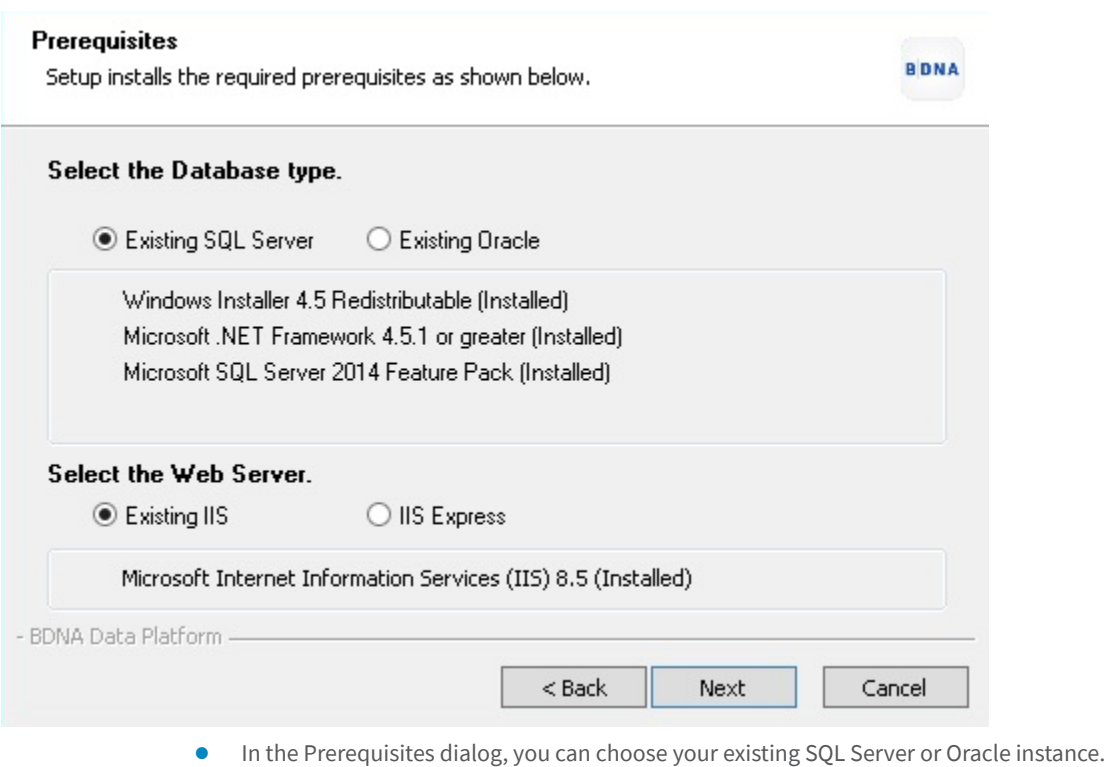

 $\exists$ 

*Note • If you want to change to an Oracle database, you must uninstall and reinstall the Normalize server.*

- **•** If you choose your existing SQL Server or Oracle instance, you will be asked for connection information in the configuration portion of the install process.
- **•** Also in the Prerequisites dialog, you can choose to have IIS Express installed by default, or you can choose your existing IIS instance. If you choose your existing IIS instance, you will be asked for connection information in the configuration portion of the install process.
- **8.** Click **Next** to open a ready status dialog.

**9.** The next screen prompts you to proceed with the installation. Clicking **Install** will immediately begin the download and installation of all prerequisites.

**Figure 2-6:** Ready to install

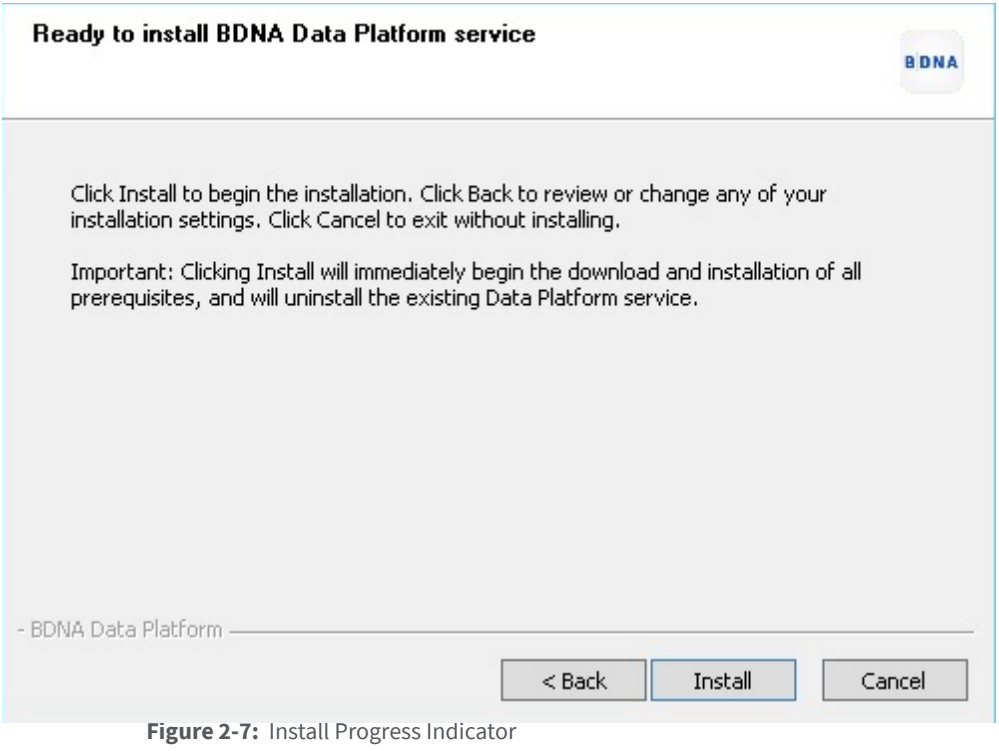

### .<br>.

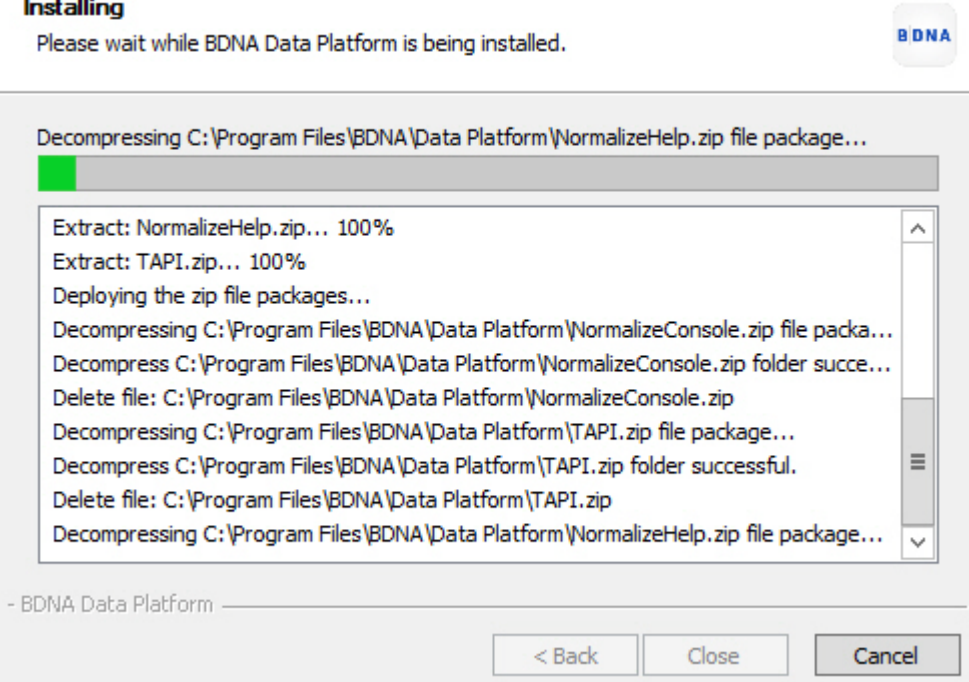

**10.** When the install portion of the process is complete, the BDNA Data Platform Configuration Wizard launches automatically. Proceed to [Chapter 3, ","](#page-22-3) for instructions on configuring BDNA Data Platform.

**Chapter 2 Installing the BDNA Data Platform**

Running the BDNA Data Platform Installer

## <span id="page-22-3"></span><span id="page-22-0"></span>**Configuring the BDNA Data Platform**

### <span id="page-22-1"></span>**About Chapter 3**

When the installer finishes downloading and installing all the necessary software packages, the Configuration Wizard takes over the installation process. The sections that follow contain step-by-step instructions for:

**•** ["Proceeding Step-by-Step through the Configuration Wizard"](#page-23-0)

**Figure 3-1:** Configuration Wizard Workflow

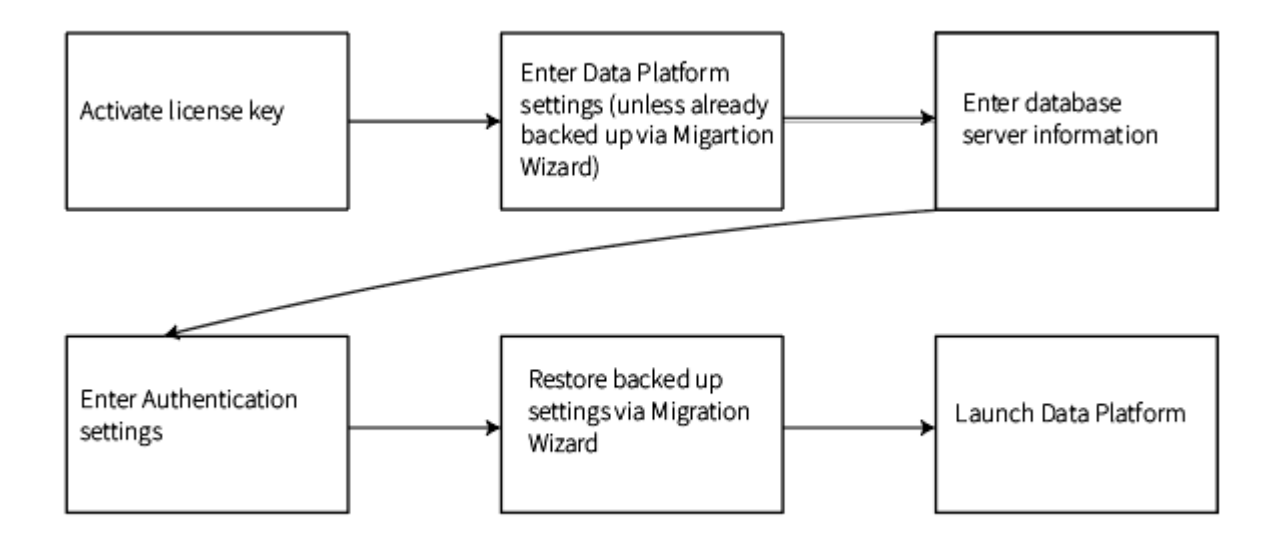

### <span id="page-22-2"></span>**Configuration Wizard**

The Configuration Wizard launches immediately after the initial installation is completed. The Configuration Wizard guides you step-by-step through the configuration of BDNA Data Platform.

*Note • For subsequent re-configurations following an initial installation, you can proceed directly to the Configuration Wizard. Start the wizard from the Windows Start menu, or locate the* ConfigurationWizard.exe file in the

BDNA\*BDNA Data Platform*\Bin *installation folder. Double-click the* ConfigurationWizard.exe *file to launch the Configuration Wizard.*

Note • For information on security requirements for installation and configuration, refer to [Appendix D, ""](#page-50-5)

[Table](#page-23-1) shows you what information/input you will need to provide, depending on which configuration path you choose.

#### <span id="page-23-1"></span>**Table 3-1 •** Configuring BDNA Data Platform

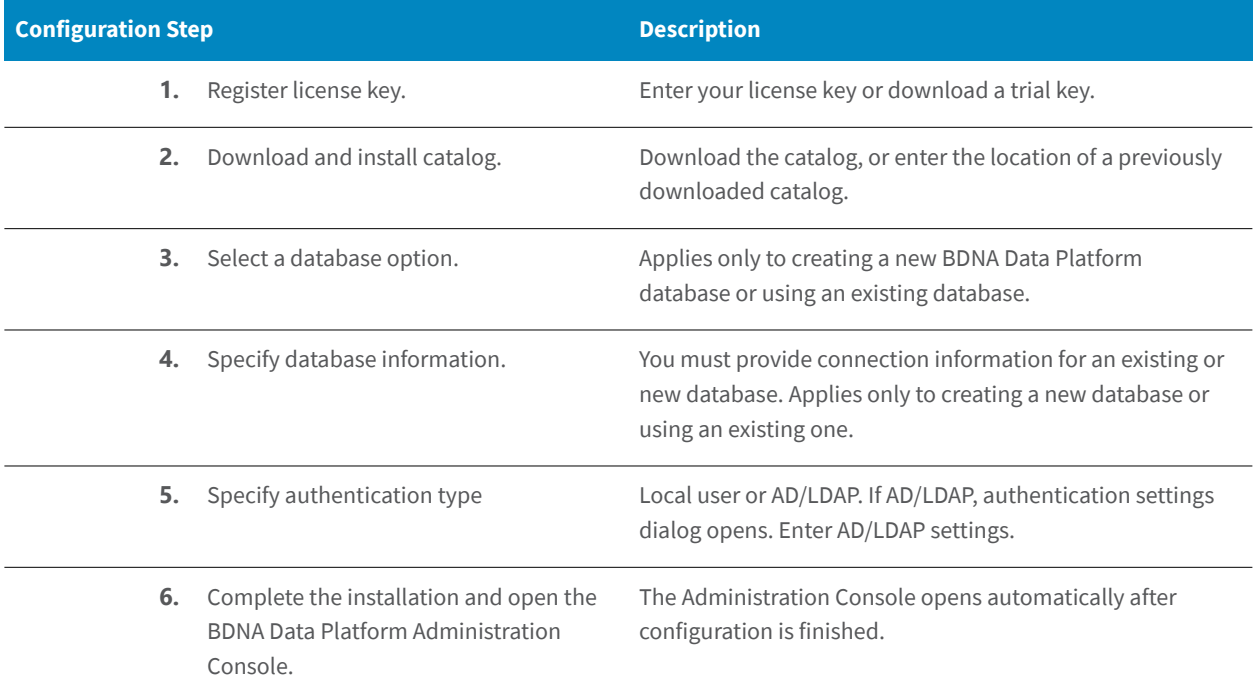

### <span id="page-23-0"></span>**Proceeding Step-by-Step through the Configuration Wizard**

After the initial installation is complete, the Configuration Wizard launches automatically. You can also launch the wizard at a later time from the Windows Start menu. Alternatively, you can locate the ConfigurationWizard.exe file in the BDNA\BDNA Data Platform\Bin installation folder, and double-click the ConfigurationWizard.exe file to launch the Configuration Wizard.

### *Task To configure BDNA Data Platform using the Configuration Wizard:*

**1.** The first screen you see is the Welcome screen, which lists the tasks you will complete during the Configuration Wizard.

**Figure 3-2:** Welcome screen

#### Welcome to the BDNA Data Platform Configuration Wizard.

You will be able to complete the following tasks:

• Register your license.

。<br>洹

- Download and install Technopedia
- Configure database server information
- Configure authentication
- Configure Normalize for CM (optional)

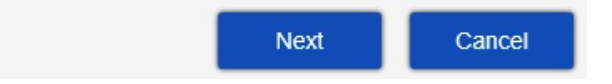

**2.** The next screen you see is the Activation Key screen. Enter your Company Name and Activation Key, and then click **Next** to activate your key and proceed with the installation.

**Figure 3-3: Activation Key dialog** 

#### **Activation Key**

Enter your Company Name and Activation Key or request a free trial key.

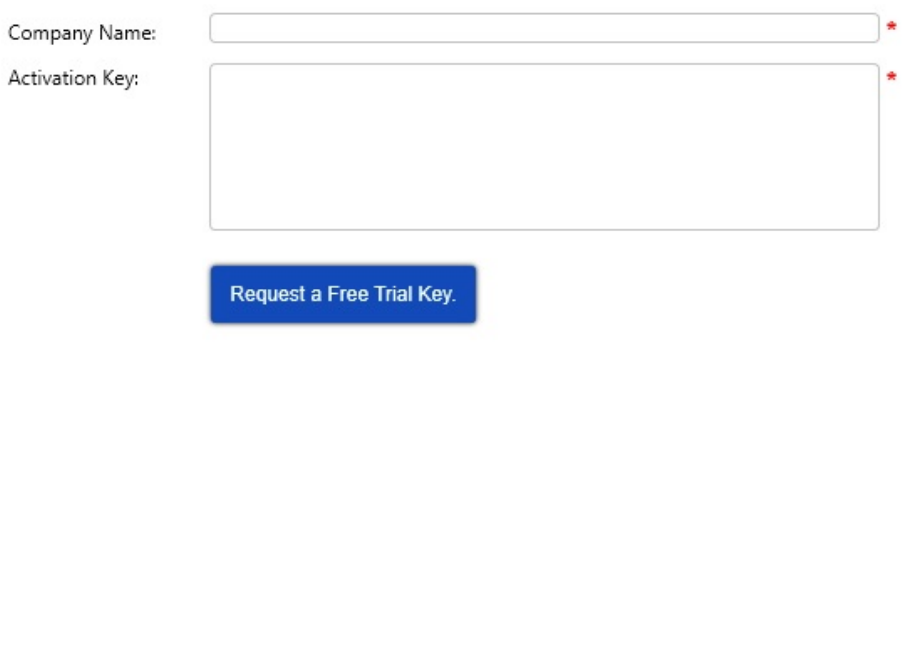

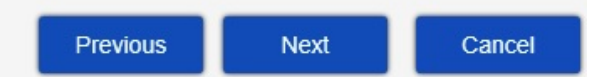

- **3.** Enter your Data Platform settings or simply use the defaults already preselected, and click Next.
- **4.** The Configuration Wizard opens a dialog in which you select database and IIS options.

Select one of these database options:

- **•** Create a new BDNA schema in an existing SQL Server instance (see [Figure \)](#page-27-0), or an existing Oracle instance (see [Figure](#page-27-0) )
- **•** Use an existing BDNA schema

Select one of these IIS options: (available IIS options will vary depending on options selected during setup.)

- **•** Use Native IIS: (Select Web Site)
- **•** Use dedicated Normalize IIS Express on port: (Select Port number)

*Note • The "Create a new BDNA Schema..." option requires two users: a DBA user that creates the databases, and a service user that runs the BDNA Data Platform service. We recommend using a "no expiration password" if you are using Windows Authentication.*

**Figure 3-4:** Data Platform Settings

ª

#### **Data Platform Settings**

Select the schema/database and IIS settings to be used by BDNA Data Platform.

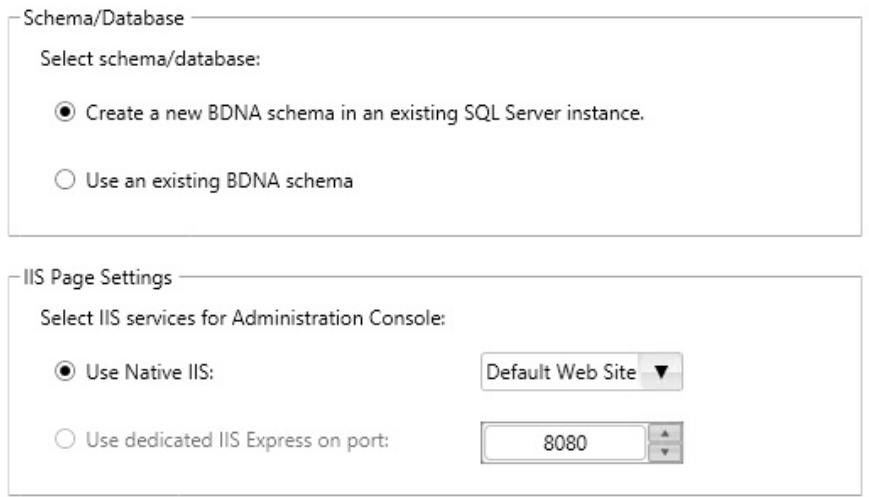

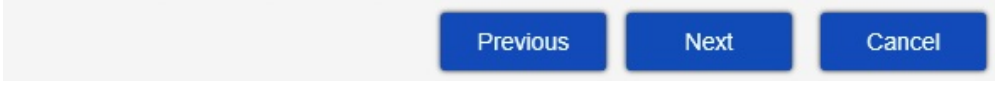

**5.** On the Database server information screen, enter your server name and user (domain/password) information. You may select the "Test Connection" option if you wish to test that your settings work before committing them. When ready, click Next.

**Figure 3-5:** Database server information

#### <span id="page-27-0"></span>Database server information.

Enter your database server information. (You must have dba permissions to create the BDNA database.) Click Test Connection to verify the connection.

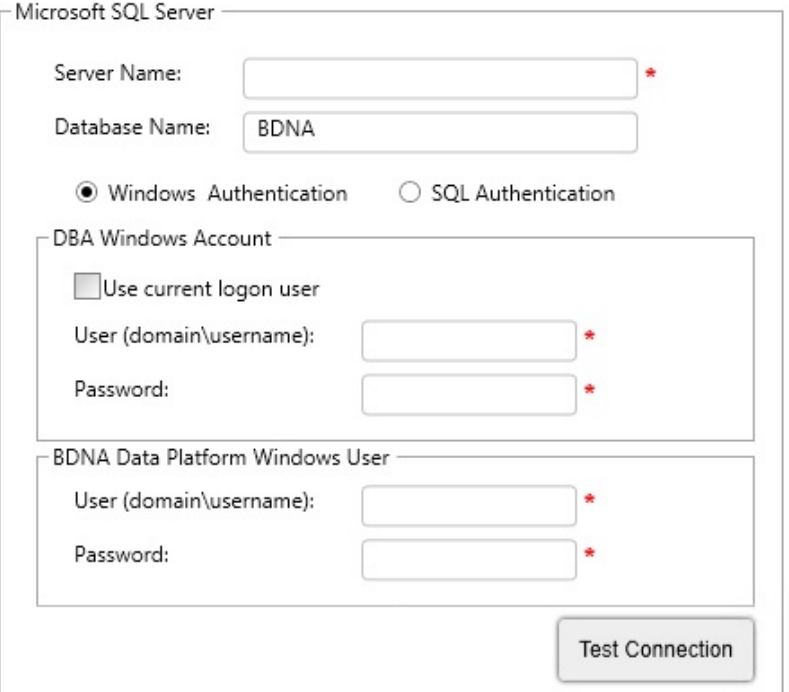

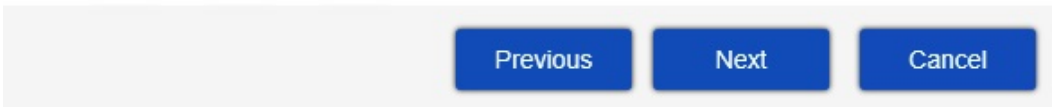

**6.** You may be prompted to overwrite an existing schema if one already exists. Click 'Yes' to proceed.

**Figure 3-6:** BDNA Schema

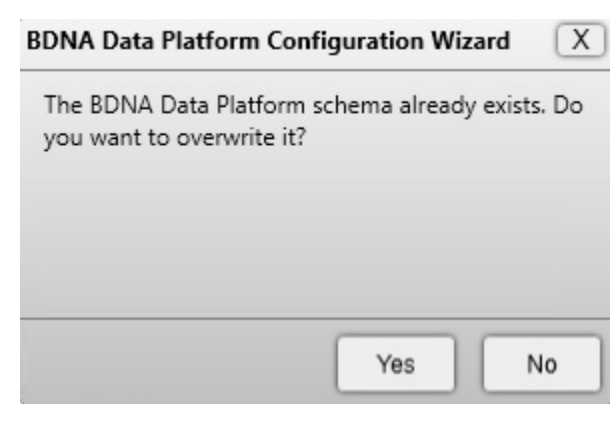

*Note • If a DBA user cannot use the standard setup wizard, select "Use an Existing Schema" in order to install Normalize. Then continue to install Normalize as per usual.*

**7.** If the Catalog has not been downloaded and installed, the next screen prompts you to download and install the catalog. Click **Download Catalog File** to download a new catalog file, or click **Browse** to locate a catalog file that has already been downloaded.

If you are using a system that does not have Internet access, you can download the catalog on a system that has Internet access, then copy the downloaded catalog to the Data Platform installation server. Click the question mark on the Catalog Download dialog to obtain the URL for locating and downloading the catalog.

If you choose to download the catalog file using Internet Explorer, you may see the error message, "Your current security settings do not allow this file to be downloaded." To enable the download, use the following procedure to change your security settings:

- **a.** Launch Internet Explorer.
- **b.** Select **Tools -> Internet Options** from the menu bar.
- **c.** Go to the Security tab.
- **d.** Select **Trusted sites** under "Select a zone to view or change security settings."
- **e.** Click the **Sites** button.
- **f.** Under "Add this website to the zone," enter "http://tus50.bdna.com." Click **Close**.
- **g.** Click **OK** to accept the changes.
- **h.** Download the partial catalog from Internet Explorer.

**8.** Click **Next** in the Catalog Download dialog.

**Figure 3-7:** Catalog Download

### **Catalog Download**

Download and install the Technopedia catalog. This is a prerequisite for installation of the **BDNA Data Platform.** 

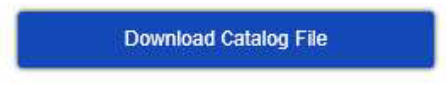

Install Technopedia catalog from a local path

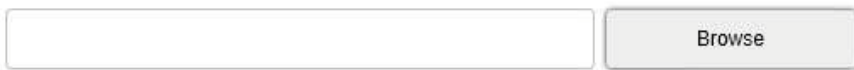

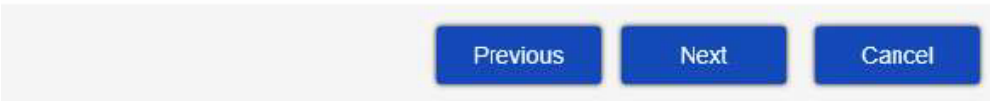

⊛

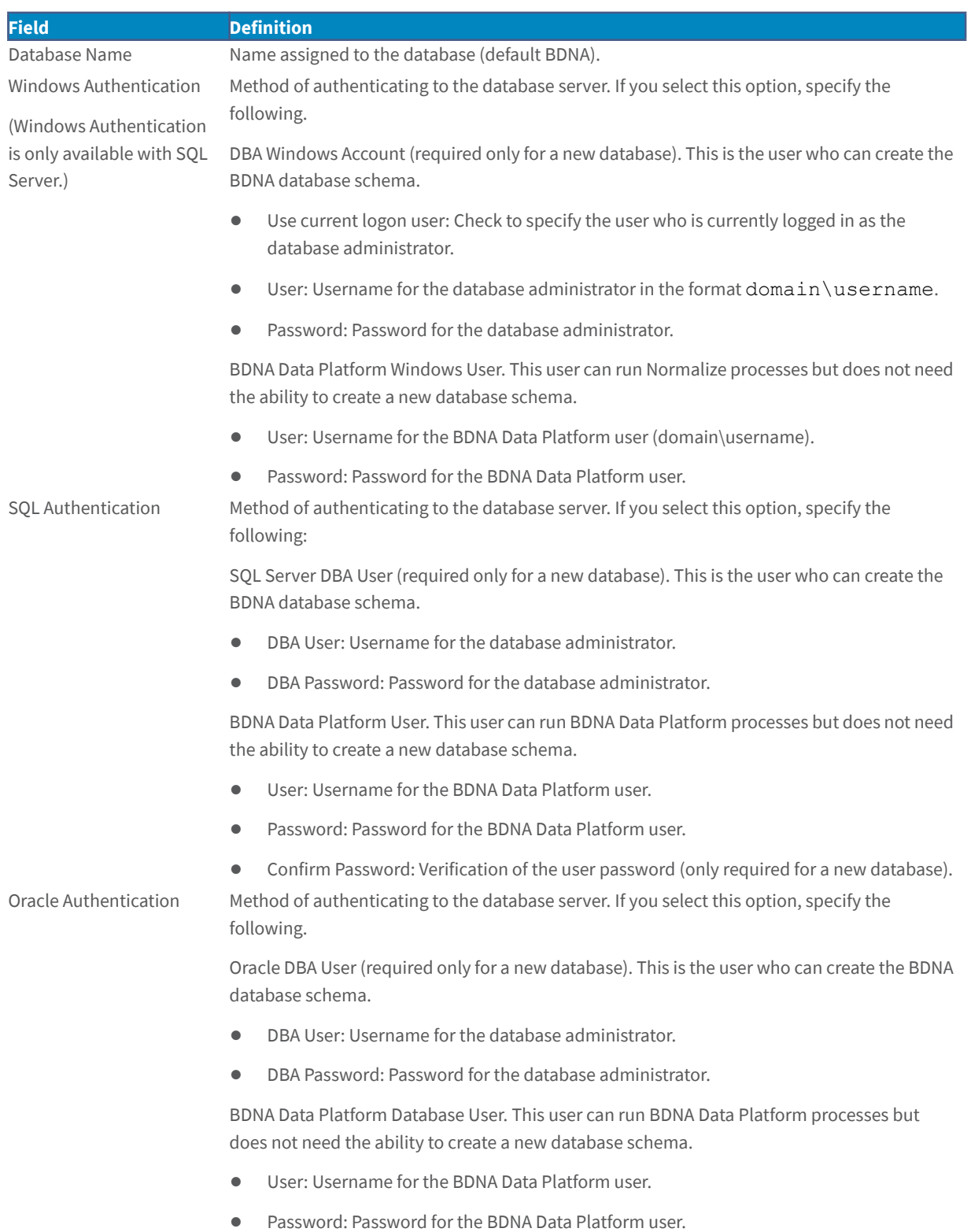

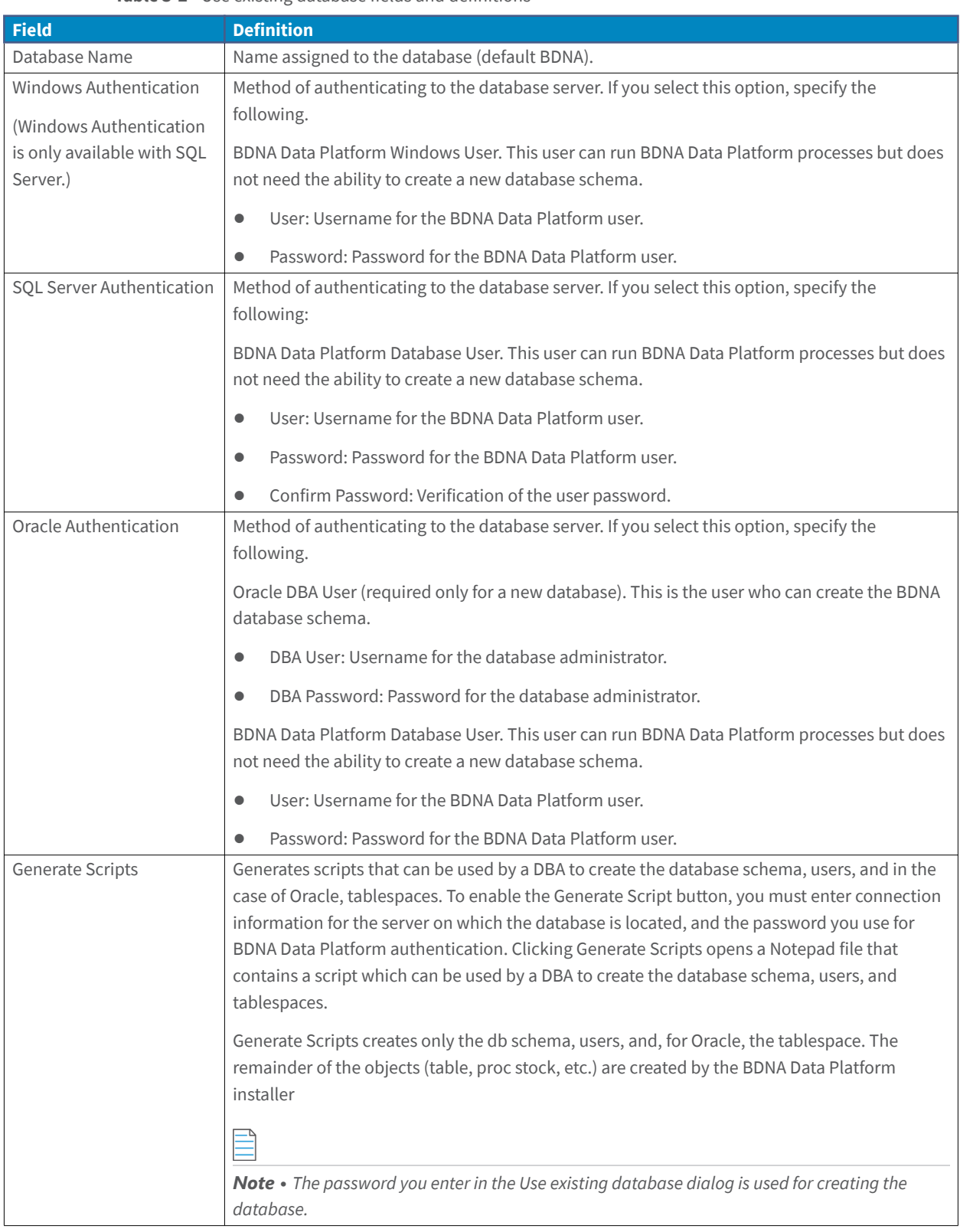

#### **Table 3-2 •** Use existing database fields and definitions

**9.** The next screen that opens is the Authentication Settings dialog. You can select Local users or AD/LDAP. If you select Local user, the currently logged-on user will be the default login account for the Data Platform Administration Guide. If you select AD/LDAP, the Authentication Settings dialog opens when you click Next. The Bind Account you enter in Authentication Settings will be the default login account for the Data Platform Administration Console. If you select Local users, please proceed to **step 11**.

*Caution • If you plan to install the BDNA User Console with the BDNA Data Platform, there is a known limitation regarding*  the User Console Local users authentication mechanism. Although Local users authentication mode supports mapping of users to BDNA roles, it does not support mapping of **groups** to BDNA roles. To map groups to BDNA roles, you must select AD/ *LDAP authentication mode instead.* 

**Figure 3-8:** Authentication Settings

#### **Authentication Settings**

#### C Local users

Select this option to grant access to all listed local users. If you select this option, the currently logged-on user will be the default login account for the Data Platform Administrator Console.

#### O AD/LDAP

Select this option to grant access using AD/LDAP. If you select this option, the Bind Account you enter in Authentication settings will be the default login account for the Data Platform Administrator Console.

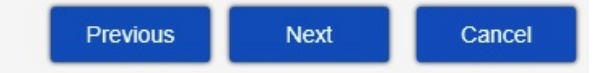

If you selected AD/LDAP, the next screen that opens is the Authentication Settings dialog.

A detailed explanation of the settings required in the Authentication Settings dialog follows:

Active Directory drop-down:

Select Active Directory or LDAP

#### Bind Account panel:

Username and Password —Enter Username and Password for the user that has read access to the AD/LDAP tree and directories specified containing users and groups.

#### Directory Connection panel:

Provider URL—Server name and port in the format abc.domain.com:389.

SSL—Select if using SSL to encrypt communication between BDNA application servers.

Certificate—If using SSL, click to import a valid certificate so BDNA application servers can communicate via secure LDAP to LDAP/AD server.

Base DN—Used in conjunction with the Bind Account as the binding UserDN. It is also used to populate the Search Base (shown below).

User Search panel:

Search Base—Base directory within the AD/LDAP tree that contains all users for the BDNA Application. If users are located across several branches, this must be as inclusive as possible (e.g., the base DN).

User Attribute—This is the attribute name your LDAP/AD implementation uses for the user id and what will be passed for authentication (e.g., this is the attribute name for the field that users will use to log in with correct?)

Search Filter—Specify which users result from a search. If the LDAP directory is extensive, enter the specific group or groups that the necessary users belong to. (Wild card searching is not available.)

Authorities Search:

Search Base—Base directory within the AD/LDAP tree that contains all of the groups for the BDNA Application. If groups are located across several branches, this must be as inclusive as possible (e.g., the base DN).

Group Attribute—Attribute in LDAP that has group name.

Search Filter—Specify which groups result from a search and assign roles to the groups. (Wild card searching is not available.)

#### Populator:

Search Base—Base directory within the AD/LDAP tree that contains all of the groups for use in role assignments within the BDNA application.

Search Filter—Searches for the attribute name used in LDAP for group members.

Test User—Click to test if connection information is valid.

Convert to Upper Case—Indicates whether or not retrieved role names are converted to uppercase. Useful when group Search and User Search are on different systems.

Subtree—Indicates whether or not the search includes the current object and all children. If not selected, the search includes the current object only.

o

**10.** Click **Next** to proceed with the installation. In the screen that opens, click Execute. The installation begins and the screen shows the progress.

**Figure 3-9:** Configuration Progress

#### **Configuration Progress**

The table below shows the progress of the installation. Click Execute to begin.

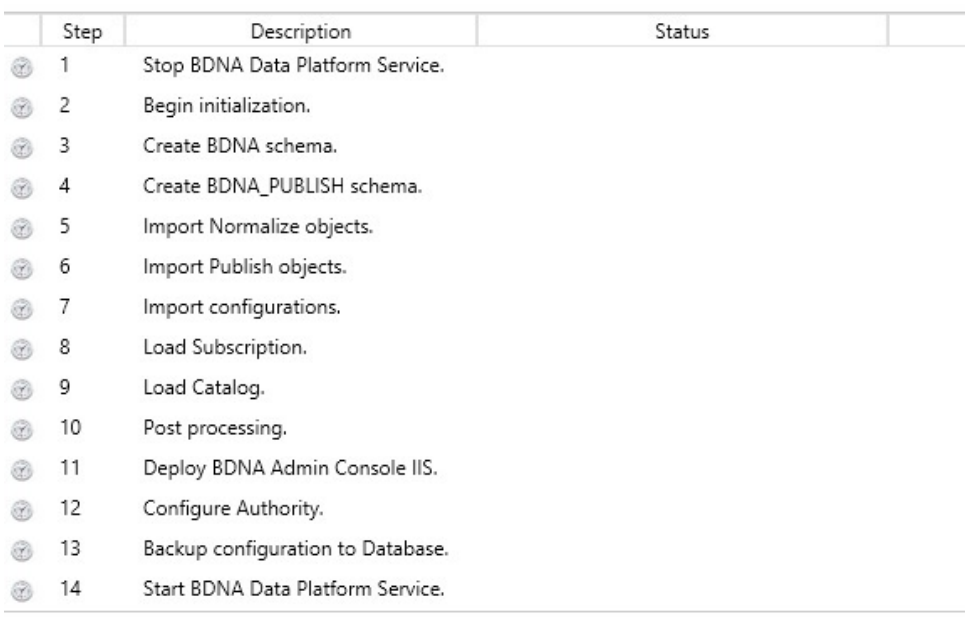

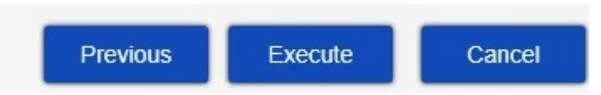

**11.** When the installation is complete, a confirmation message appears. Click Close to close the message and open the BDNA Data Platform Administration Console in a browser. [Figure](#page-36-2) shows the BDNA Data Platform console.

#### **Figure 3-10:** Installation finished

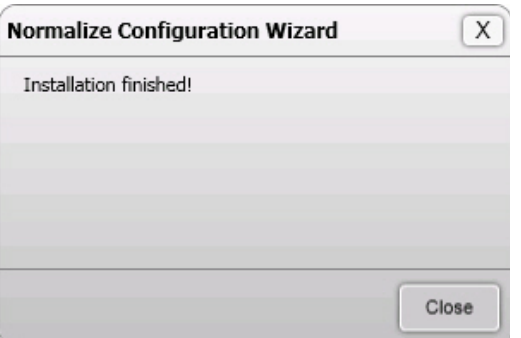
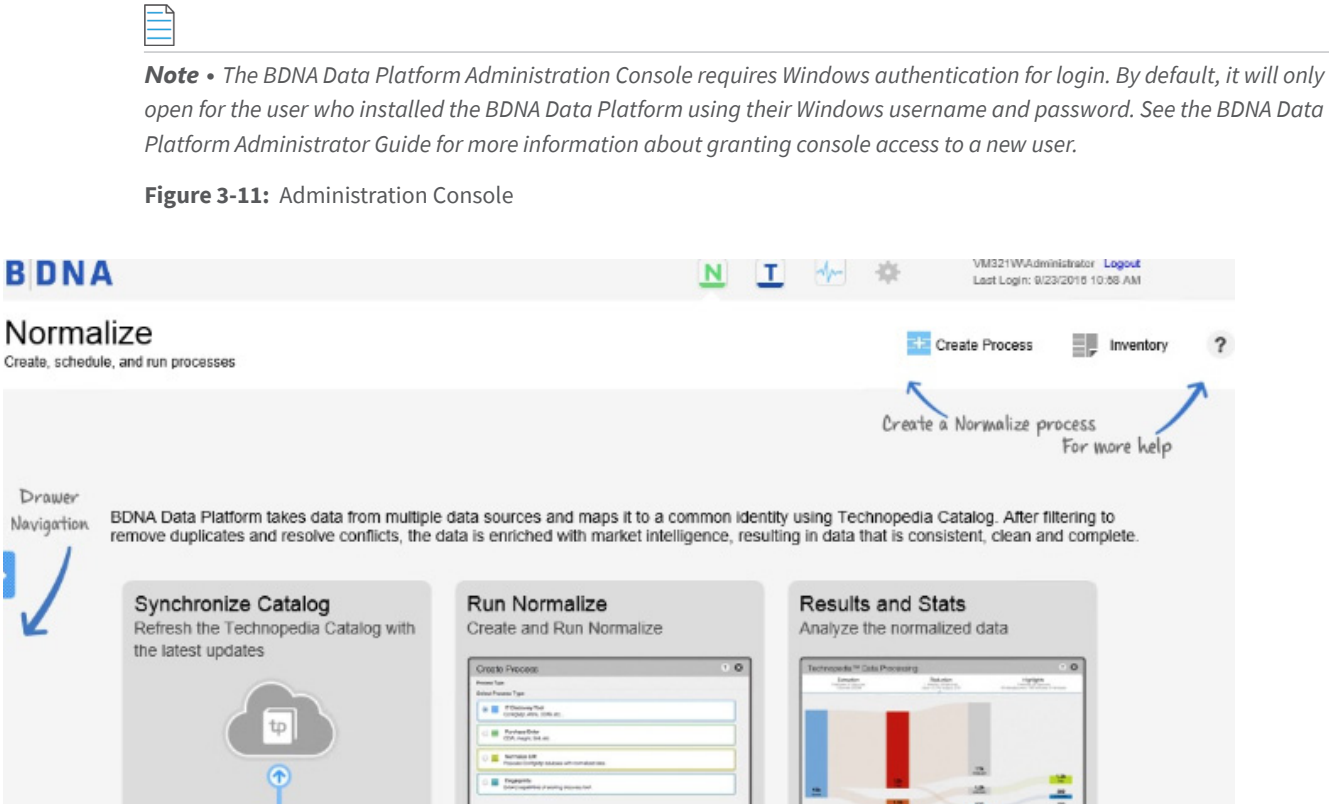

## **BDNA Normalize Migration Wizard Process**

The BDNA Normalize Migration Wizard Process is intended for customers who want to upgrade the Data Platform from a previous version (i.e. 5.3x or 5.4x) to the newest version of 5.5.0. The BDNA Migration Tool allows users to migrate existing settings and Private Catalog Data to their new 5.5.0 installation. These setting include Normalize configurations, integration setup, and Analyze custom reports. This migration method is used in lieu of the older patch set upgrade method. This is by design. It provides a clean way to migrate to 5.5.0 without having to go through a lengthy patch set upgrade.

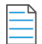

в

Ства

 $\overline{\mathbb{D}}$ Na

> *Note • If 5.5.0 is installed on the same server as the old version, be sure to perform the backup before uninstalling the old version.*

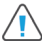

*Caution • Existing Normalize data will not be migrated. It must be removed during 5.5.0 installation. All Data Platform and User Console configuration settings will be preserved.*

There are two parts to the BDNA Normalize Migration Wizard: **Backup** and **Restore**. These operations allow you to backup settings on your previous version of the Data Platform and then restore those settings in your latest version of 5.5.0. The Backup Phase must be implemented *before* installing a fresh version of 5.5.0. The Restore Phase occurs *after* completing a fresh install of 5.5.0. At a high-level, upgrading your existing version of the Data Platform to 5.5.0 requires you to **backup**, **install**, and **restore** your settings as follows:

- **1.** Using the BDNA Normalize Migration Wizard, **backup** your settings on your existing version of the Data Platform (i.e. 5.3x or 5.4x).
- **2.** Completely **install** the new 5.5.0 Data Platform and complete the configuration wizard (as outlined above in Chapter 2 ["Installing the BDNA Data Platform"](#page-12-0) and Chapter 3 ["Configuring the BDNA Data Platform"\)](#page-22-0).
- **3.** Using the BDNA Normalize Migration Wizard, **restore** your previous settings in your newest version of the 5.5.0 Data Platform.

## **Migration Wizard Workflow**

## **Backup Phase**

The BDNA Normalize Migration Wizard allows customers to backup their settings on their previous version of the Data Platform (i.e. 5.3x or 5.4x) before upgrading to 5.5.0 via a fresh install. Below is a list of the many types of Data Platform settings that will be backed up when using the BDNA Normalize Migration Wizard:

- **•** Normalize Settings, including history, metering, and output format.
- **•** Technopedia Settings, including synchronization, web server, and lifecycle provisions.

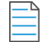

*Note • If your old Normalize version is deployed with a distributed configuration where the Data Platform and User Console are configured on separate systems, you will need to run the backup on each system separately then copy the backup files to the new environment.*

When performing the Backup process during the Migration Wizard process, the following file types may contain some sensitive data:

- **•** Data source files (IT sources, PO, and mashup)
- **•** Norm.Configuration.config configuration file

If you wish to migrate the private catalog and private mapping, first create a backup from your 5.0x, 5.1x, or 5.2x setup that has private catalog. See the ["Restore Phase"](#page-41-0) process below to see how to restore your private catalog and private mapping after the Backup processes.

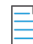

*Note • Before starting backup, please ensure that there are no running Normalize processes or catalog syncs in progress.*

The Migration Wizard must be copied to the local file system on which you wish to perform your backup. If restoring to a different system than the one being backed up, the backup output folder must first be copied to the local file system of the target system on which it will eventually be restored.

To begin the Backup Phase of the installation process, please see the following steps:

**1.** Double-click the BDNA Normalize Migration Wizard icon on your desktop after downloading it from [\(https://](https://bdna.service-now.com/support/downloads.do) [bdna.service-now.com/support/downloads.do](https://bdna.service-now.com/support/downloads.do)).

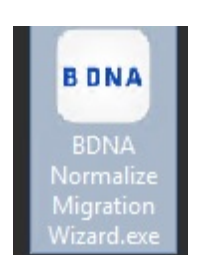

**2.** Once the welcome screen appears, click Next.

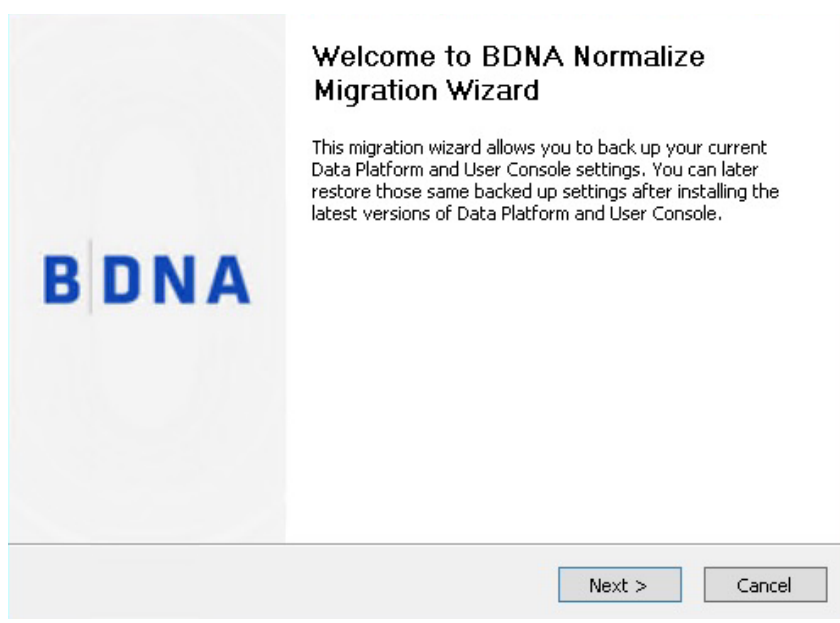

**3.** On the BDNA Migration Options screen, select "Backup BDNA settings," then select the checkboxes for BDNA Data Platform and/or BDNA User Console. Click Next.

 $\equiv$ 

*Note • Under the Data Platform and User Console checkboxes, the last version number (i.e. 5.0x, 5.1x, 5.2x) must be showing and the status must register as "Running" in order to proceed.*

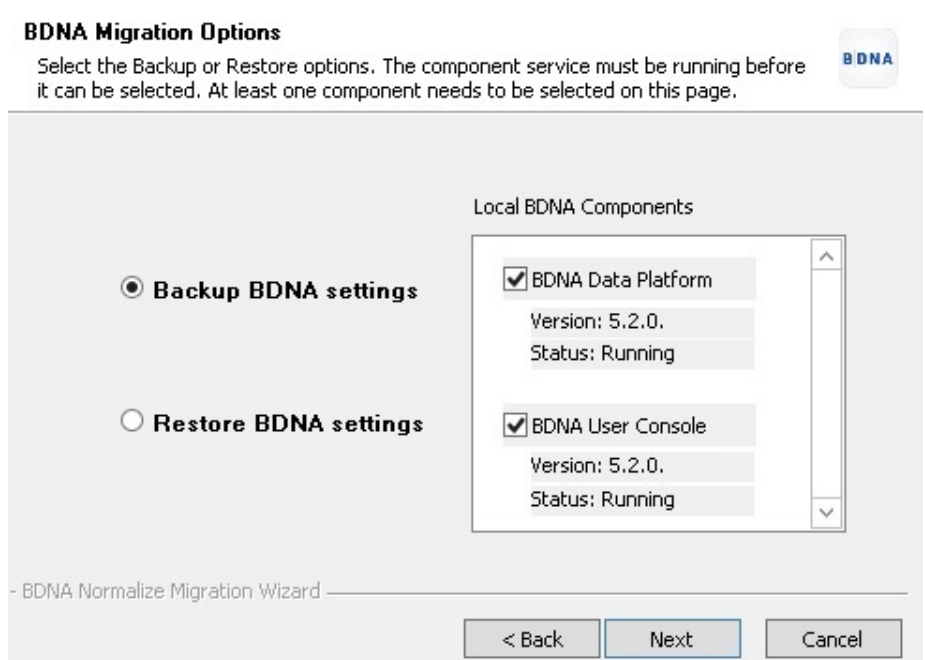

**4.** On the Database Information page, host, schema, and user information will be displayed. Click Next.

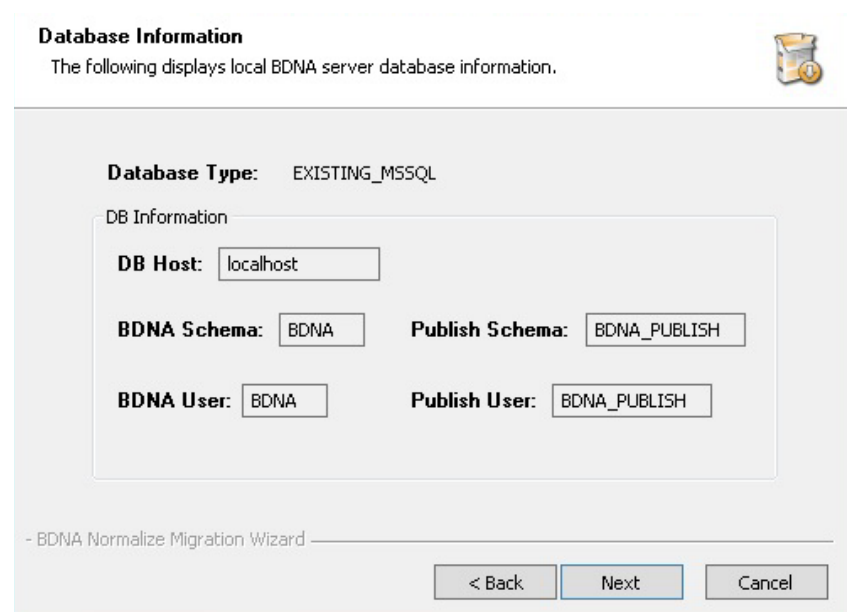

**5.** On the Ready page, if you are satisfied with your selections, please click Execute.

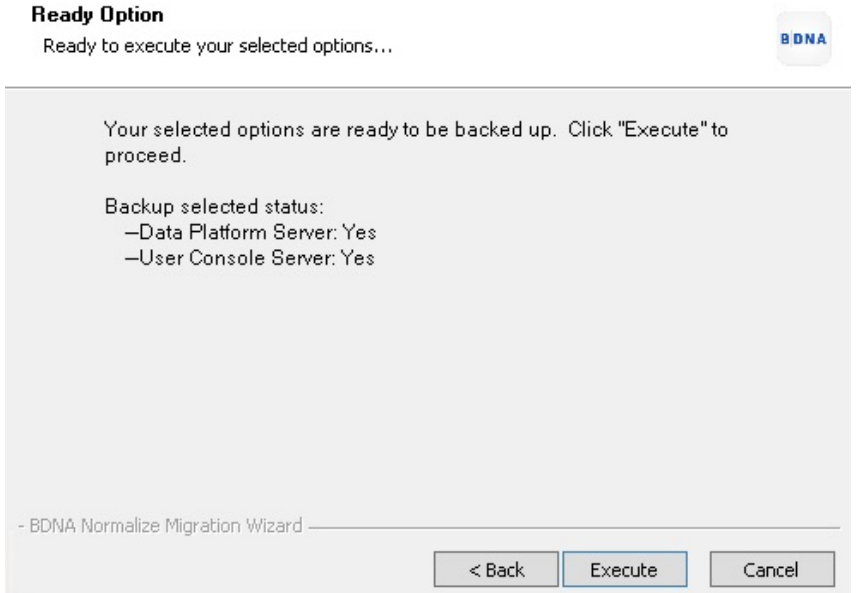

**6.** Click Finish when done.

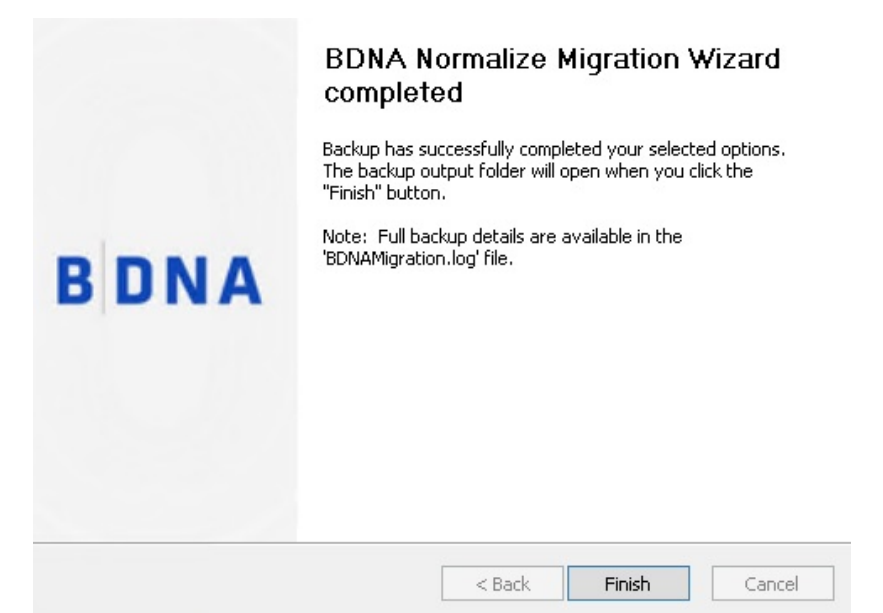

**7.** After clicking the Finish button, the backup output folder will open. Copy the backup output folder to the new environment for the Restore process.

### <span id="page-41-0"></span>**Restore Phase**

The requirement for the Restore process is that you must start from a new 5.5.0 installation. This includes but is not limit to:

- **•** No existing Normalize process running.
- **•** No private catalog data created or previously restored.
- **•** No custom reports.

*Note • If you have TPC data on a 5.5.0 instance or previously restored private data on 5.5.0, you cannot restore TPC data from another source again.*

If you want to restore the security settings and report ACLs, make sure to use the exact same Authentication mode when running a migration from an earlier version (i.e. 5.3.x) to 5.5. Use the same Binding user name and Base DN setting if using LDAP AD (if the user is using AD). After restoring the shared/saved reports and reports ACLs, reports may not show up in User Console until you re-run normalize task. When restoring reports ACL, make sure the Migration Tool restore has been performed on the Data Platform first.

For Windows Authentication backup, the restore can only be done on the same server from which the backup was created.

When restoring private catalog, make sure the User Console service is up and running. Also make sure to do the following:

- **•** Restore the backup for your private catalog onto the new 5.5.0 system you have installed and wait for the search index to build.
- **•** Run the Technopedia sync (without the sync, private data won't be visible in Technopedia reports).
- **•** Rerun Normalize tasks (required if you have private mapping).

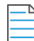

*Note • If the catalog is already updated to the latest version at the time of the migration and Technopedia sync does not populate data in Technopedia reports, wait 24 hours and do a sync again in order to see private data in Technopedia reports. A quicker workaround to this known issue is also to use the Normalize command line to force the Analyze ETL as follows: \<Data\_Platform\_Install\_Directory>\Bin\NormalizeCMD.exe -ETLCATALOG.*

To begin the Restore Phase of the installation process, please see the following steps:

**1.** Double-click the BDNA Normalize Migration Wizard icon on your desktop.

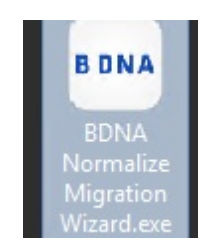

**2.** Once the welcome screen appears, click Next.

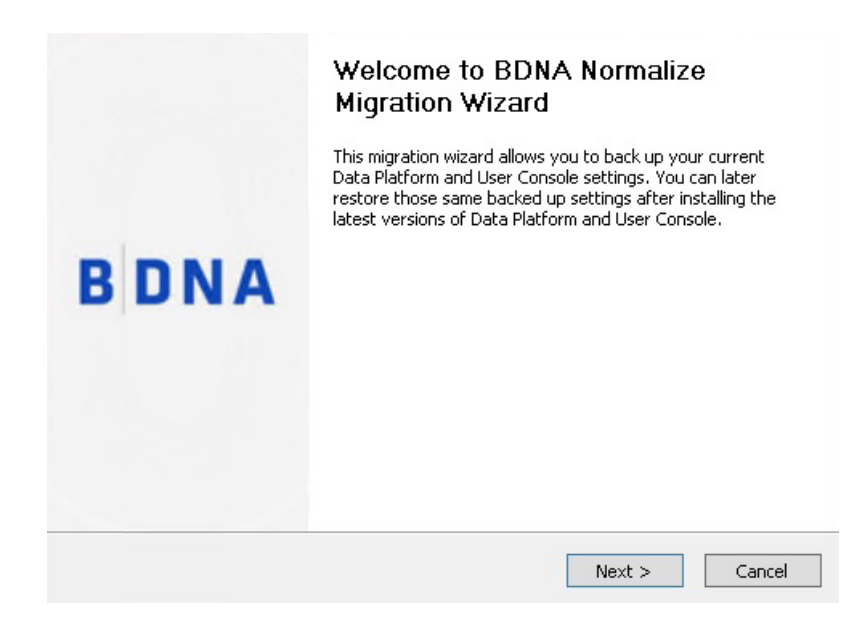

**3.** On the BDNA Migration Options screen, select "Restore BDNA settings," then select the checkboxes for BDNA Data Platform and/or BDNA User Console. Click Next.

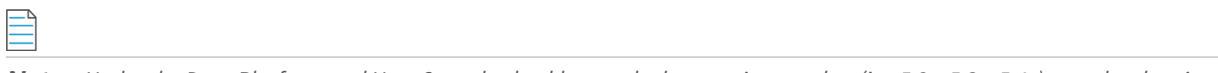

*Note • Under the Data Platform and User Console checkboxes, the last version number (i.e. 5.2x, 5.3x, 5.4x) must be showing and the status must register as "Running" in order to proceed.*

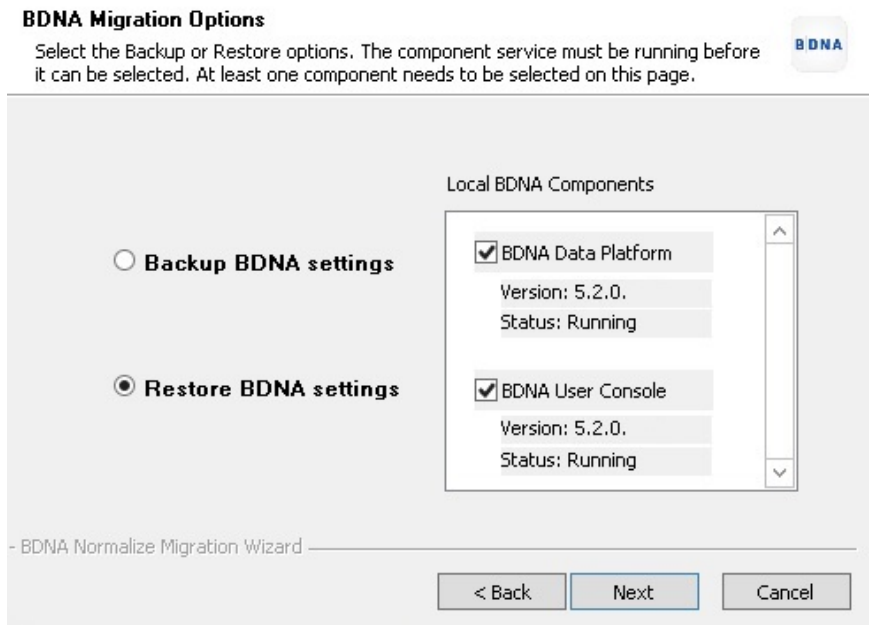

**4.** On the Restore BDNA settings page, browse for the Backup Output Folder you copied from the Backup process, then select the checkboxes of the setting types you eventually want restored. Click Next.

#### **Restore BDNA settings**

Prepare to restore your desired BDNA settings.

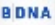

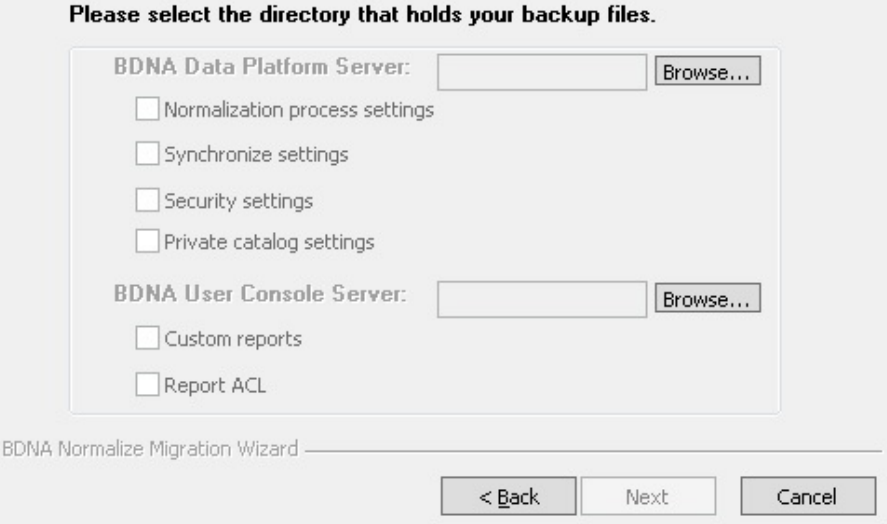

**5.** On the "Ready Option" page select 'Execute' when ready.

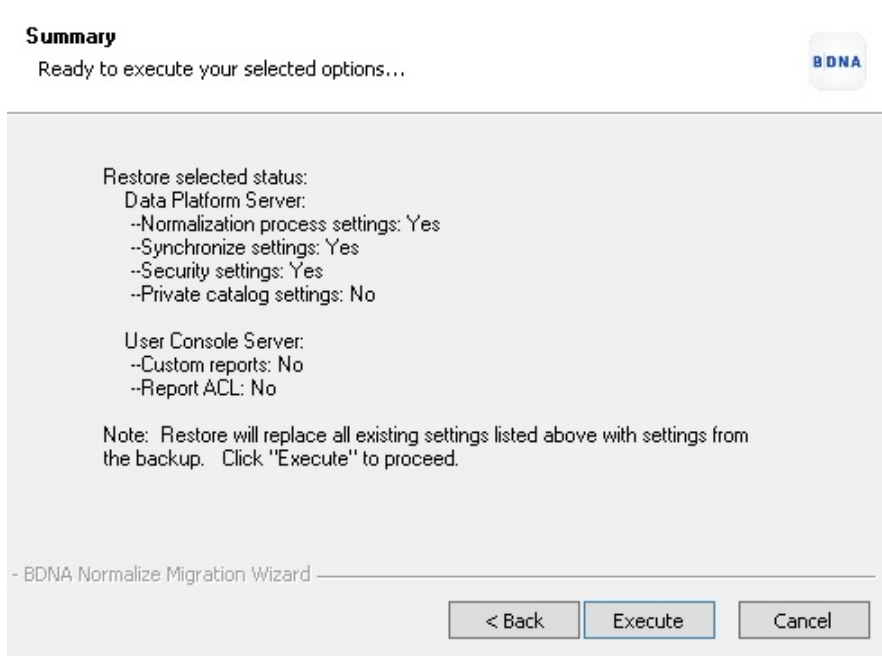

**6.** Click Finish when done.

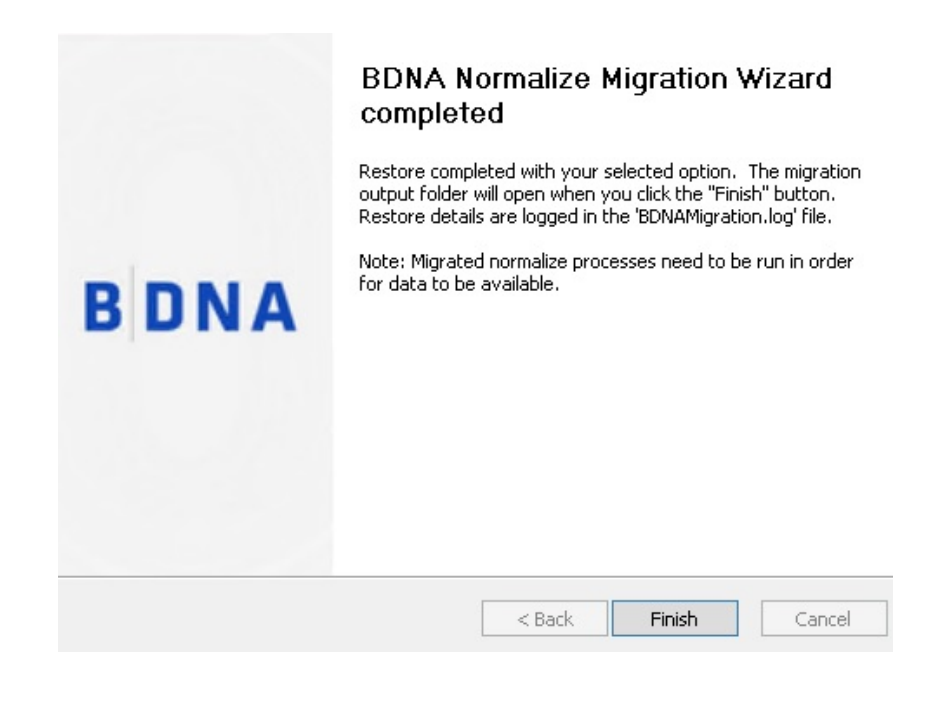

*Note • After the migration, Normalize jobs must be rerun in order to produce the latest data.*

#### **Chapter 3 Configuring the BDNA Data Platform**

BDNA Normalize Migration Wizard Process

# **Appendix A - Offline Installation of Prerequisites**

## **About Appendix A**

For most installations, the BDNA Data Platform installer will download all necessary prerequisite software from the Internet. To accomplish this, the installer must have Internet access. If Internet access is not available, the installation process will abort.

If you do not have Internet access, you can download the necessary prerequisite software on a different system, and then copy it onto the Normalize server. This appendix lists all necessary prerequisite software and their offline locations.

## **Downloading and Installing Prerequisite Software**

All prerequisites are located on the Technopedia Update Services website. Here are the links to the prerequisites:

**IIS**

#### **IIS Express**

[https://tus50.bdna.com/DownloadComponent.aspx?CName=URL\\_iisexpress\\_8\\_0\\_RTM\\_x64\\_en-US.msi](https://tus50.bdna.com/DownloadComponent.aspx?CName=URL_iisexpress_8_0_RTM_x64_en-US.msi)

### **URL Scanner with IIS**

BDNA strongly recommends that customers **do not** deploy a URL scanner on a system where the Data Platform or User Console will be configured. Failure to observe this precaution may result in incompatibility issues with verbs (such as DELETE or PUT), sequences (such as colons and percentages), URL paths, and content lengths.

## **Microsoft SQL Server**

### **Microsoft System CLR Types for SQL Server 2014**

https://tus50.bdna.com/DownloadComponent.aspx?CName=URL\_SQL2014\_SQLSysClrTypes\_x64\_ENU.msi

### **Microsoft SQL Server 2014 Shared Management Objects**

[https://tus50.bdna.com/DownloadComponent.aspx?CName=URL\\_SQL2014\\_SharedManagementObjects\\_x64\\_ENU.msi](https://tus50.bdna.com/DownloadComponent.aspx?CName=URL_SQL2014_SharedManagementObjects_x64_ENU.msi)

### **Microsoft SQL Server 2012 Native Client**

[https://tus50.bdna.com/DownloadComponent.aspx?CName=URL\\_SQL2014\\_sqlncli\\_x64\\_ENU.msi](https://tus50.bdna.com/DownloadComponent.aspx?CName=URL_SQL2014_sqlncli_x64_ENU.msi)

### **Oracle**

### **64-bit ODAC 12c Release 3 (12.1.0.2.1) Xcopy for Windows x64**

https://tus50.bdna.com/DownloadComponent.aspx?CName=URL\_ODAC121021Xcopy\_x64.zip

#### **ODP.NET, Managed Driver xcopy**

https://tus50.bdna.com/DownloadComponent.aspx?CName=URL\_ODP.NET\_Managed121020.zip

### **Instant Client Package - SQL\*Plus x64**

https://tus50.bdna.com/DownloadComponent.aspx?CName=URL\_instantclient-sqlplus-windows.x64-12.1.0.2.0.zip

### **If existing Oracle database is selected**

[https://tus50.bdna.com/DownloadComponent.aspx?CName=URL\\_vc2010redist\\_x64.exe](https://tus50.bdna.com/DownloadComponent.aspx?CName=URL_vc2010redist_x64.exe)

# **Appendix B - Uninstalling the BDNA Data Platform 5.5**

## **About Appendix B**

This appendix provides instructions for uninstalling BDNA Data Platform from the server automatically.

## **Windows Account Privileges**

On the server running BDNA Data Platform Setup.exe, the user must be a member of the following group:

**•** Administrators

## **Uninstalling the BDNA Data Platform Server**

### 倒

*Task To remove the BDNA Data Platform server from its install location:*

- **1.** Launch the Uninstaller for BDNA Data Platform: Start > Program Files > BDNA > BDNA Data Platform > Uninstall
- **2.** If you selected SQL Server during the BDNA Data Platform installation process:
	- **a.** For Windows Authentication:
		- **1.** Drop the two databases: (e.g., BDNA and BDNA\_PUBLISH)
	- **b.** For SQL Authentication:
		- **2.** Drop the two databases: (e.g., BDNA and BDNA\_PUBLISH)
		- **3.** Drop the two users: (e.g., BDNA and BDNA\_PUBLISH)
- **3.** If you installed SQL Server Express during the Normalize process:
	- **c.** Uninstall SQL Server Express using the 'Program and Features' of the 'Control Panel'
- **4.** If you installed IIS Express during the Normalize process:
	- **d.** Uninstall 'IIS Express' using 'Program and Features' of 'Control Panel'

## **Removing All Other Files**

Uninstalling BDNA Data Platform does not remove certain files that are used by both applications. These files include:

**•** ODP.net—located in \program files\Common files\ODP.NET

# **Appendix C - Security Requirements for the BDNA Data Platform**

## **About Appendix C**

This appendix lists the minimal security requirements for installing BDNA Data Platform.

## **Windows Account Privileges**

User Who Runs BDNA Data Platform Setup

On the server running BDNA Data Platform setup, the user must be a member of the following group:

**•** Local administrators

Windows Service Account Privilege

**•** Interactive Login is required for the Windows Services that access the BDNA Data Platform database server

## **Creating a New BDNA Data Platform Database**

The following options are available to create a new BDNA Data Platform Database:

### **SQL Server**

If you choose the "Create new BDNA Data Platform database automatically" option during installation, the SQL login user account that you specify must have the privileges described in this section.

When using SQL authentication for creating the BDNA/Publish database, the SQL user must be granted the following SQL Server roles:

- **•** dbcreator
- **•** securityadmin
- **•** public

When using Windows authentication (SQL Server only) for creating the BDNA/Publish database, the Windows user must be granted the following SQL Server roles:

- **•** dbcreator
- **•** public

## **Oracle**

If you choose the "Create new BDNA Data Platform database automatically" option during installation, the Oracle login user account that you specify must have the privileges described in this section.

Ideally, DBA privileges are required to create a new user. In lieu of DBA privileges, the user you are connecting AS, should have the following minimum roles/privileges, using the ADMIN OPTION.

- **•** SELECT\_CATALOG\_ROLE
- **•** RESOURCE
- **•** CONNECT
- **•** EXECUTE\_CATALOG\_ROLE
- **•** GATHER\_SYSTEM\_STATISTICS
- **•** SELECT ANY DICTIONARY
- **•** CREATE TABLESPACE
- **•** DROP TABLESPACE
- **•** CREATE VIEW
- **•** QUERY REWRITE
- **•** CREATE DATABASE LINK
- **•** ALTER SESSION
- **•** CREATE ANY TABLE
- **•** CREATE USER
- **•** DROP USER
- **•** EXECUTE PRIVILEGE (for sys.dbms\_obfuscation\_toolkit.md5 function)

## **Using an Existing BDNA Data Platform Database**

### **SQL Server**

If you choose "Use existing BDNA Data Platform database" option during installation, the SQL login user account that you specified must have the privileges described in this section.

For server roles settings, the user must be granted the following server-wide security privileges:

**•** public

For user mapping settings, the user must have the following database role membership for the BDNA and BDNA\_PUBLISH database:

- **•** db\_owner
- **•** public

### **Oracle**

If you choose the "Use existing BDNA Data Platform database" option during installation, the existing user should have the following minimum roles/privileges, using the ADMIN OPTION.

- **•** CONNECT
- **•** RESOURCE
- **•** CREATE VIEW
- **•** QUERY REWRITE
- **•** CREATE DATABASE LINK
- **•** ALTER SESSION
- **•** CREATE ANY TABLE
- **•** SELECT ANY DICTIONARY
- **•** EXECUTE PRIVILEGE (for sys.dbms\_obfuscation\_toolkit.md5 function)

## **Creating the BDNA Database**

**dbcreator** database rights are required to create the BDNA and BDNA\_PUBLISH databases.

When using SQL authentication, the SQL login user must have the **securityadmin** server role to create the BDNA and BDNA\_PUBLISH databases. In addition, grant the following access rights (using the admin option) to the SQL login user:

- **•** Connect
- **•** Resource
- **•** Create view
- **•** Query rewrite
- **•** Create database link
- **•** Alter session
- **•** Create any table to \${PUB\_CATALOG\_USERNAME}

If BDNA Data Platform is installed on a different machine other than the BDNA database server, the database server instance port (usually port 1433) must be opened if the firewall is enabled.

## **Connecting to Existing BDNA Database**

The credential must have **db\_owner** database role membership for both BDNA and BDNA\_PUBLISH databases.

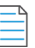

*Note • If BDNA Data Platform is installed on a different machine other than the BDNA database server, the BDNA database server instance port (typically port 1433 for SQL Server, or port 1521 for Oracle), must be opened if the firewall is enabled.* 

**Appendix C Appendix C - Security Requirements for the BDNA Data Platform**

Connecting to Existing BDNA Database

# **Appendix D - Setting Up a DB2 Extractor**

## **About Appendix D**

This appendix provides step-by-step instructions for enabling Extractor.exe, the standalone BDNA Data Platform Extractor extractor, to extract data from a DB2 database using the IBM Native Provider rather then the default MS OLEDB Provider.

## **Extracting DB2 Data**

The process described here requires modification of the Normalize DatabasaeProvider.config file using a text editor such as Notepad.

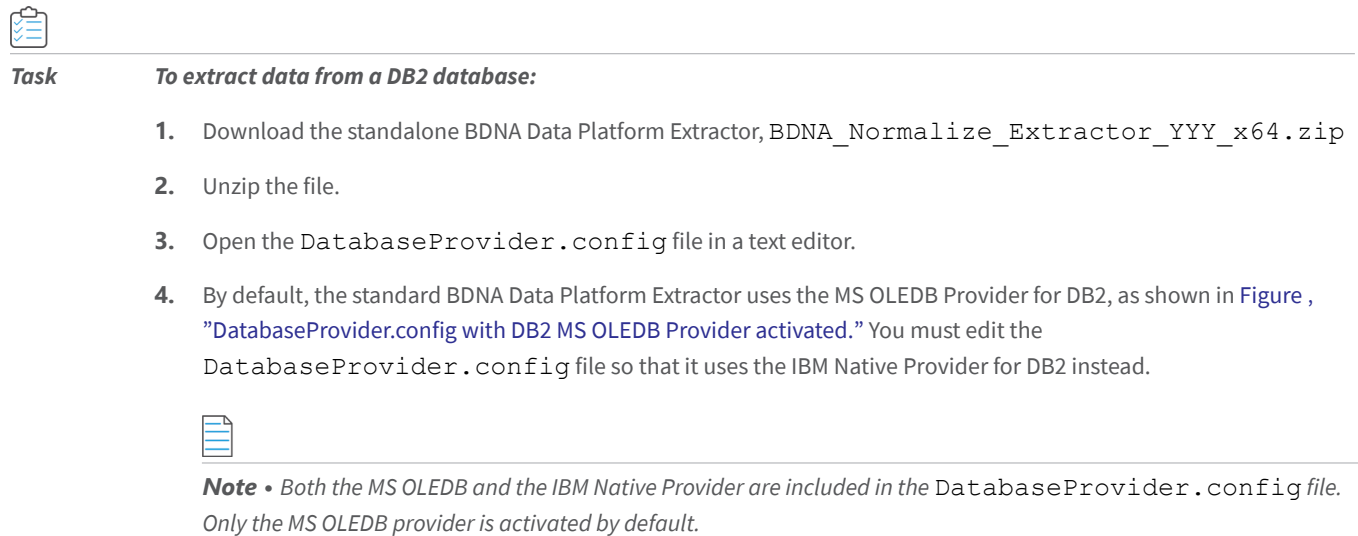

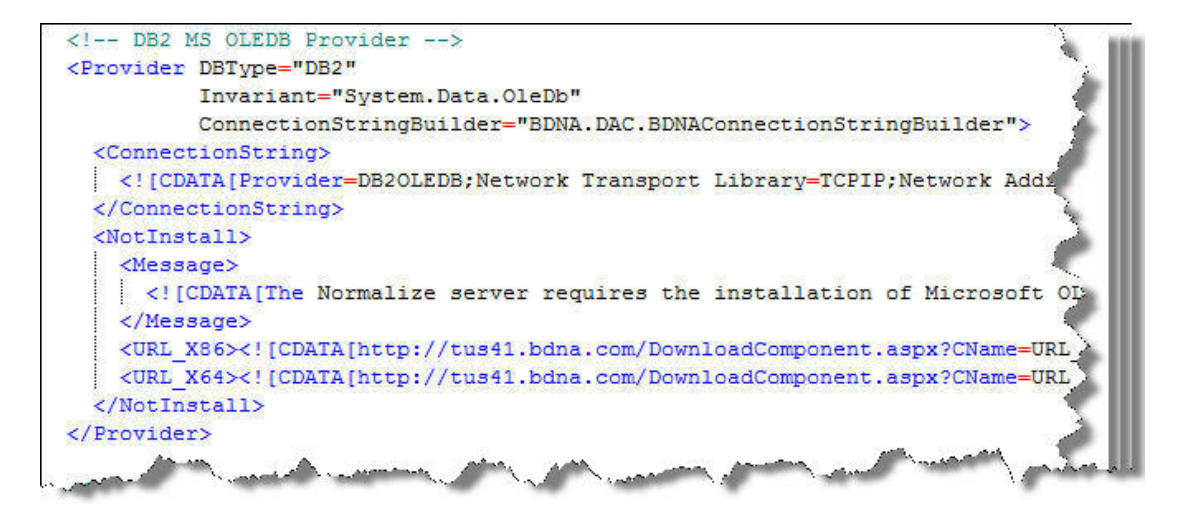

**Figure A-1:** DatabaseProvider.config with DB2 MS OLEDB Provider activated

<span id="page-55-0"></span>**5.** You can make the modification to DatabaseProvider.config simply by commenting out the DB2 MS OLEDB Provider section and un-commenting the DB2 IBM Native Provider section as shown in Figure, ["DatabaseProvider.config with DB2 IBM Native Provider activated."](#page-56-0)

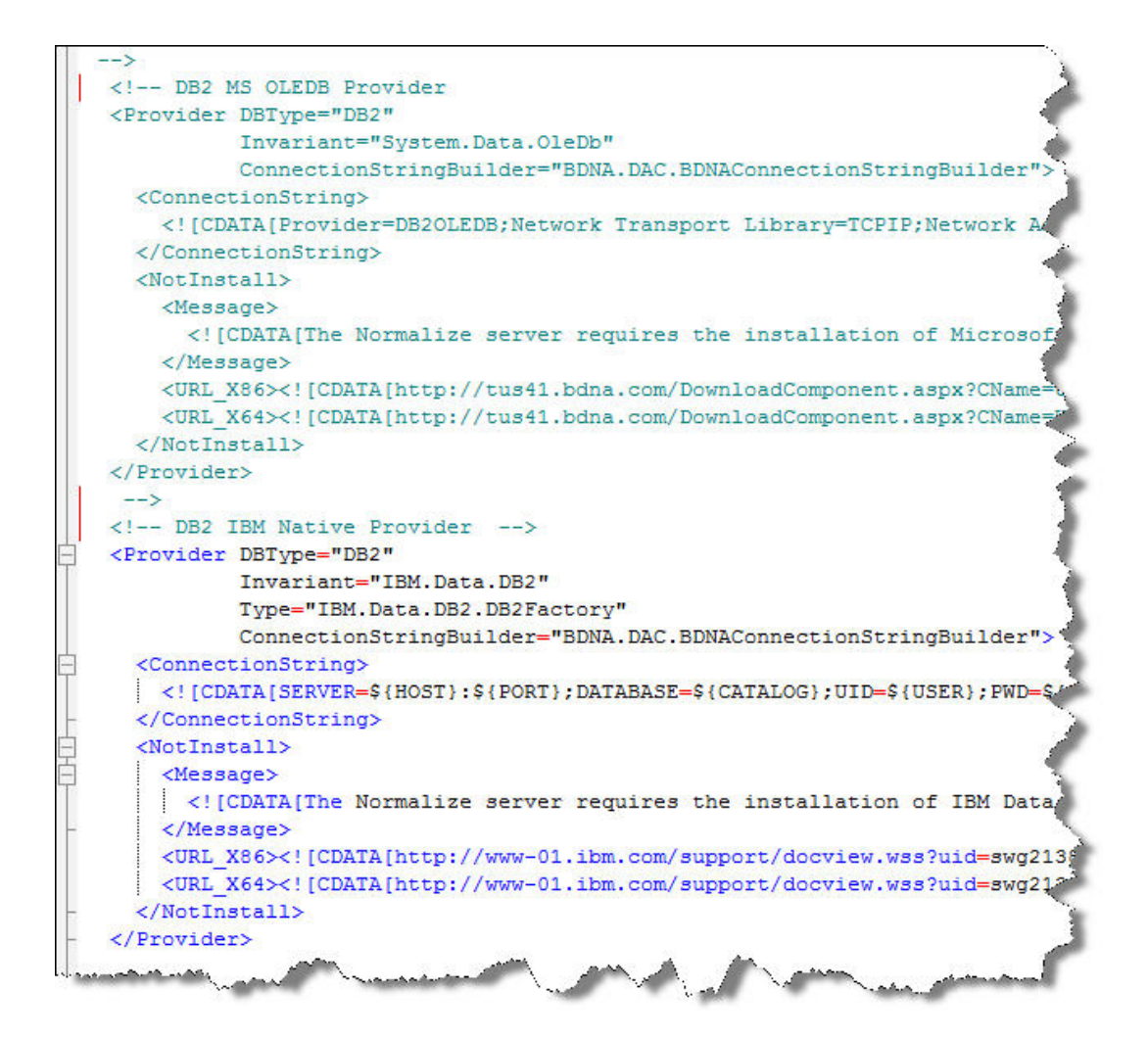

**Figure A-2:** DatabaseProvider.config with DB2 IBM Native Provider activated

- <span id="page-56-0"></span>**6.** Save the modified DatabasaeProvider.config file.
- **7.** Run the Extractor.exe, and re-try the connection to DB2. If you are able to connect successfully, the modification process is finished and you can proceed to [step 10.](#page-57-0)

If you see an error popup, as shown in Figure, "Extractor error," click OK and proceed to [step 8](#page-57-1).

<span id="page-56-1"></span>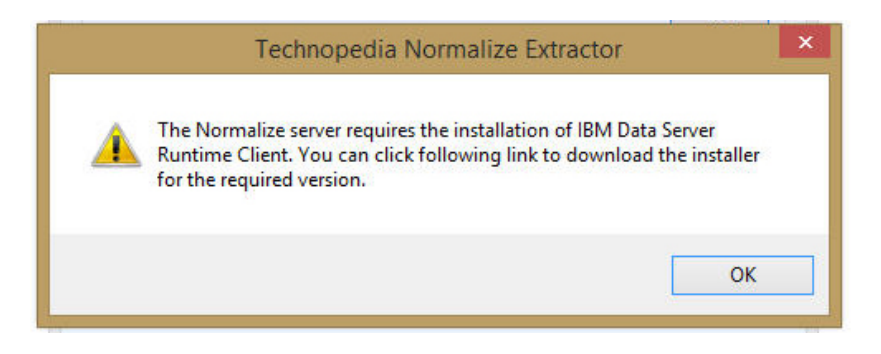

**Figure A-3:** Extractor error

- <span id="page-57-1"></span>**8.** If you need to install the IBM Data Server Runtime Client, use the link provided here: [http://www-01.ibm.com/support/](http://www-01.ibm.com/support/docview.wss?uid=swg21385217) [docview.wss?uid=swg21385217.](http://www-01.ibm.com/support/docview.wss?uid=swg21385217) Clicking the link opens the IBM Data Server Client Packages page.
- **9.** On the IBM Data Server Client Packages page, click the IBM Data Server Runtime Client link.

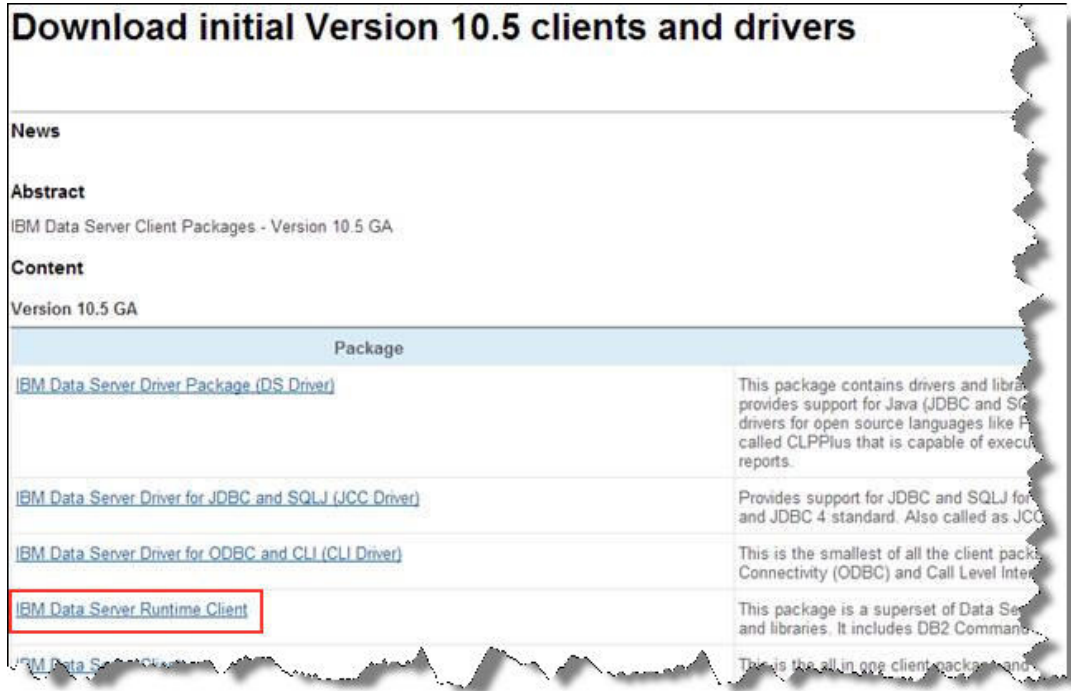

**Figure A-4:** Link to IBM Data Server Runtime Client

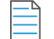

*Note • You are required to have an IBM ID to download the Data Server Runtime Client. First, select the appropriate download for your Normalize installation:*

- **•** *If you are running Normalize in 32-bit mode—Select the IBM 32-bit Data Server Runtime Client*
- **•** *If you are running Normalize in 64-bit mode—Select the IBM 64-bit Data Server Runtime Client*

*Then, download and install the IBM Data Server Runtime Client you selected.*

- <span id="page-57-0"></span>10. Reboot your system if necessary, and re-launch the Extractor.exe.
- **11.** Congratulations! You are now able to extract data from a DB2 database.

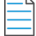

*Note • If you encounter any additional problems, please contact BDNA Support.*

# **Appendix E - Troubleshooting**

## **About Appendix E**

This appendix provides information about known issues in BDNA Data Platform. The information contained in this appendix provides a description of the behavior, and an explanation, solution, or workaround for the behavior.

## **BDNA Data Platform**

The following list describes errors with descriptions:

## **Publish Step Fails Due to ERROR System.Exception: ORA-01403: no data found**

Publish step returns error ORA-06512: at "BDNA\_PUBLISH.PUBLISH\_MATCHEDRESULTS\_PKG", line 14595. This error can be traced to the Data Platform Configuration Wizard converting the DB schema name and/or user name to uppercase. The Configuration Wizard always converts username and schema name entries to uppercase. whether user input is lower or mixed case. BDNA recommends using uppercase only when entering this data in the Data Platform Configuration Wizard.

## **Running IT Process in Windows Environment Fails at ETL with Error '[ORA-00600:**

This problem indicates a known Oracle internal bug specific to partitioned tables. Oracle has provided a patch for Oracle 12c on Linux, but as of the publish date of this document they have not yet provided a patch for Windows.

## **Data Platform initdb Fails with Error "Cannot load tapi web site"**

This error may occur during the Data Platform Configuration Process. Typically, it occurs because ISAPI filter settings have not been removed properly during un-installation of a previous version of Normalize. If this error occurs, remove the ISAPI filter settings manually from IIS settings and re-run the Data Platform installation. The ISAPI settings will be restored during the Data Platform installation.

## **Upgrade from Normalize 5.0 to Data Platform 5.5 Fails on Existing Oracle Database**

This error may occur during the upgrade process when your existing Oracle database contains insufficient tablespace to allow the BDNA databases to be created. BDNA recommends adding more tablespace using the following command:

ALTER TABLESPACE BDNA ADD DATAFILE '<file\_path>\<file\_name>.DBF' SIZE <n>G AUTOEXTEND ON MAXSIZE UNLIMITED;

For example:

BDNA DB:

ALTER TABLESPACE BDNA ADD DATAFILE 'C:\ORADATA\NORMALIZE\_1307020913\_03.DBF' SIZE 25G AUTOEXTEND ON MAXSIZE UNLIMITED;

Publish DB:

```
ALTER TABLESPACE BDNA_PUBLISH ADD DATAFILE 
'C:\ORADATA\BDNA_PUBLISH_1307020913_03.DBF' SIZE 25G AUTOEXTEND ON MAXSIZE 
UNLIMITED;
```
## **Normalize Upgrade Install Error (Oracle) ORA-01555**

To avoid this error, modify the Oracle UNDO\_RETENTION setting. This setting determines how long a query is kept in the UNDO segment. If this setting is low, the UNDO segment is overwritten, which results in ORA-01555.

The UNDO\_RETENTION setting must be greater than the longest query (time) to be run by the system.

The following SQL query returns the current setting for UNDO\_RETENTION.

select value as "undo retention in secs" from v\$parameter where name='undo retention';

BDNA recommends setting the UNDO\_RETENTION parameter to 180 minutes, using the following command:

ALTER SYSTEM SET UNDO RETENTION = 10800 scope=both;

*Note • BDNA also recommends the setting UNDO\_MANAGEMENT = AUTO, which is the Oracle default.*

### **IIS Shows 404.17 Error When Connecting to the Administrator Console**

This error can be resolved in two steps. First, re-register .NET framework into IIS. Then, change two ASP.Net restrictions from "Not allowed" to "Allow".

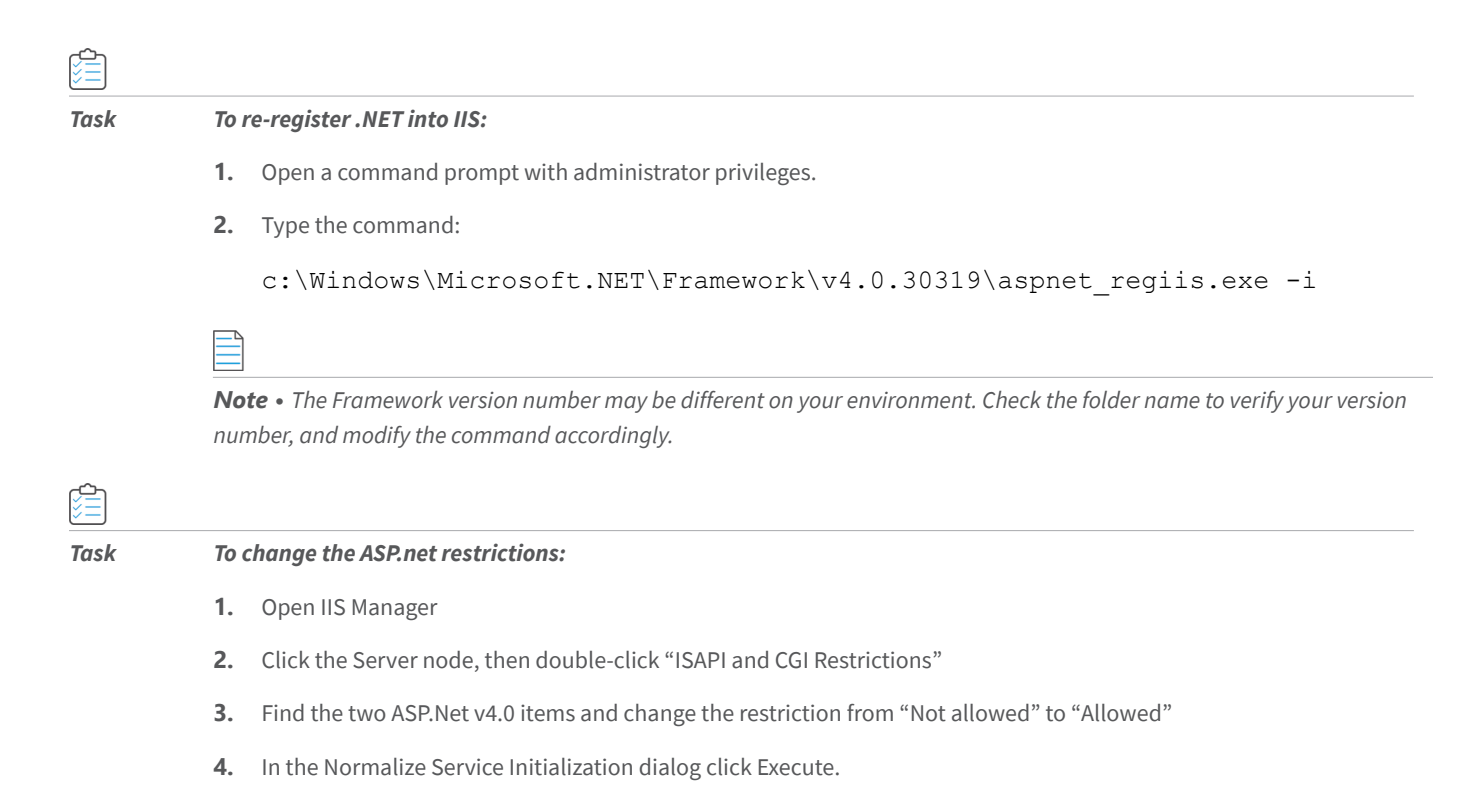

## **Decline in Performance After Several Normalizations**

If the database in not indexed, after several normalizations (Normalize CM), there is a noticeable decline in performance.

BDNA recommends indexing database tables. This section provides instructions for:

**•** Manually creating indexes on BDNA ConfigMgr Tables

#### **Appendix E Appendix E - Troubleshooting**

BDNA Data Platform

# **Appendix F - Additional Configuration and Information**

## **About Appendix F**

This appendix provides detailed information on how to modify BDNA Data Platform configuration file settings, as well as additional information about optimizing BDNA Data Platform operations for your specific environment.

## **Additional Configuration**

This section contains a list of configuration properties that you can modify as required for your specific environment.

## **Modifying Configuration Properties**

The configuration properties are contained in the Norm. Configuration. config file (located in <Installpath>\BDNA\Data Platform\Conf\). As with any configuration properties modified from their default settings, unexpected and possibly undesirable results may occur. Please be careful when modifying the default settings shown in the following tables, and always make a record of your modifications in case you need to contact the BDNA Support team.

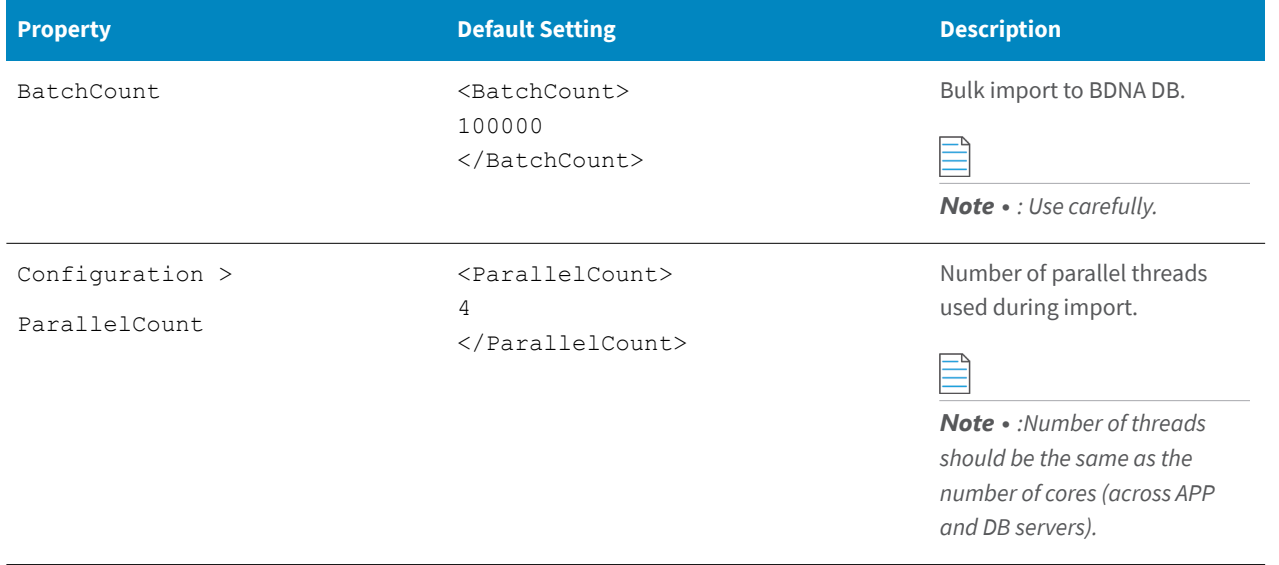

#### **Table A-1 •** Performance Optimization

#### **Table A-1 •** Performance Optimization (cont.)

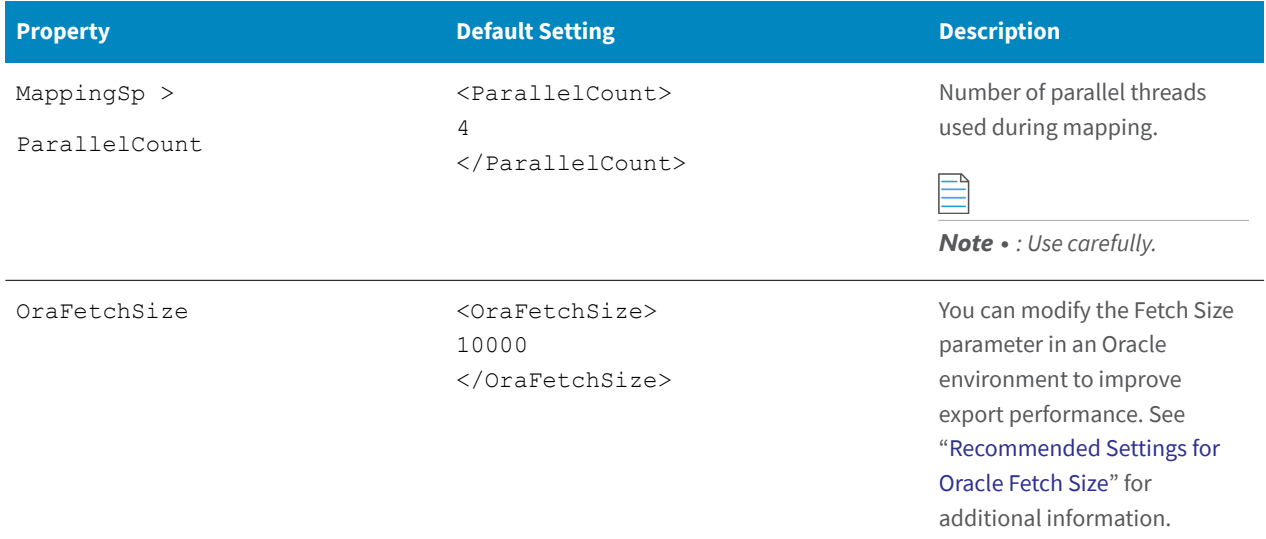

#### **Table A-2 •** Catalog Synchronization

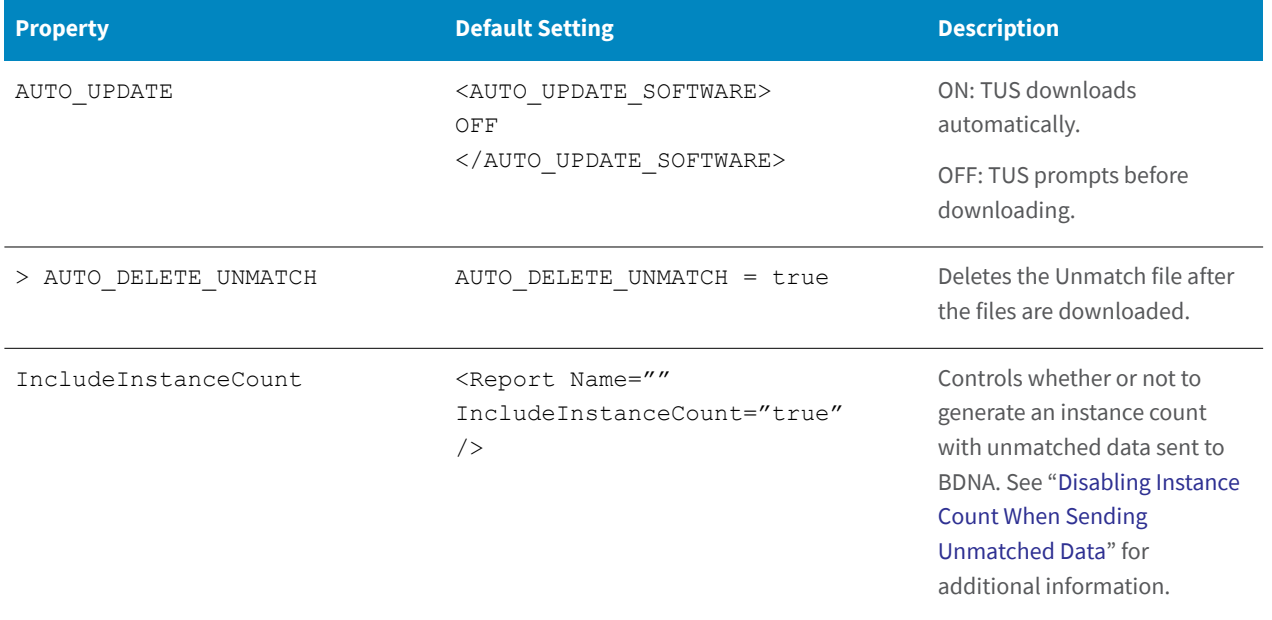

#### **Table A-3 •** Standalone Extractor

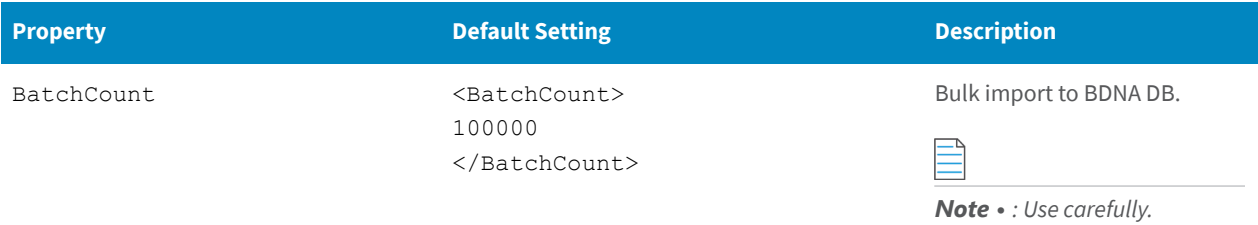

#### **Table A-4 •** Debugging

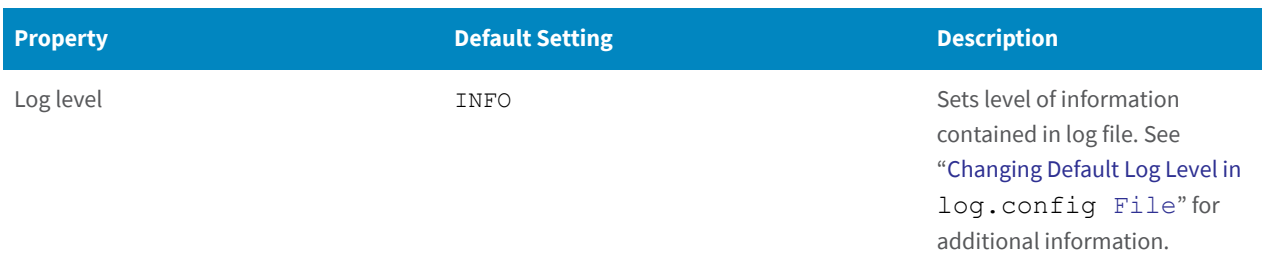

#### **Table A-5 •** Installation

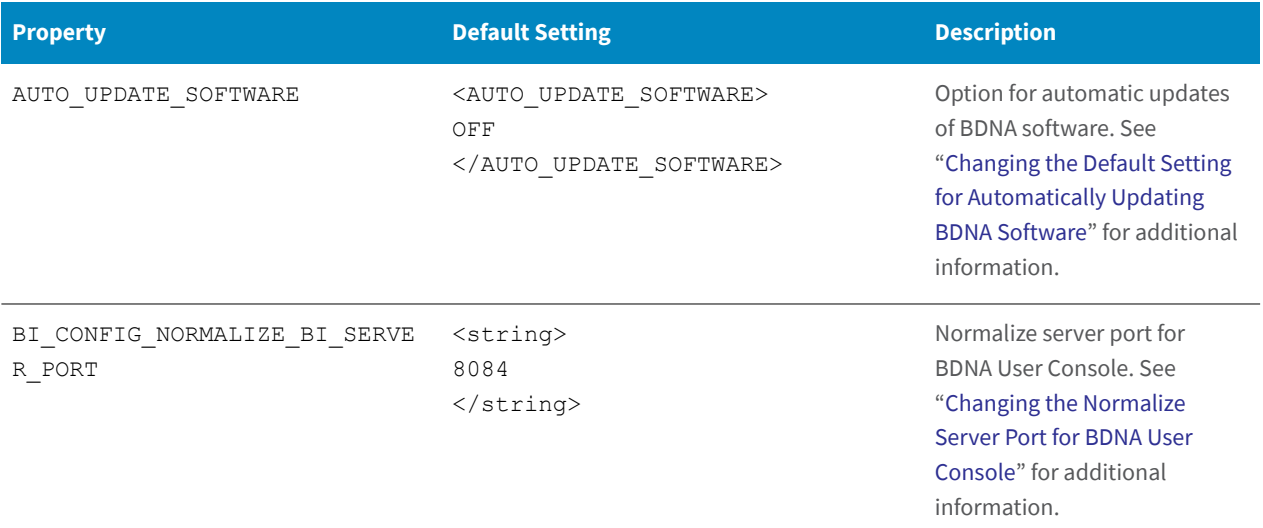

#### **Table A-6 •** ServiceNow Process

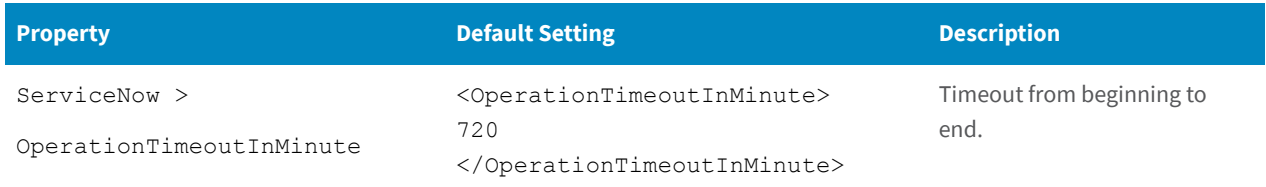

#### **Table A-6 •** ServiceNow Process (cont.)

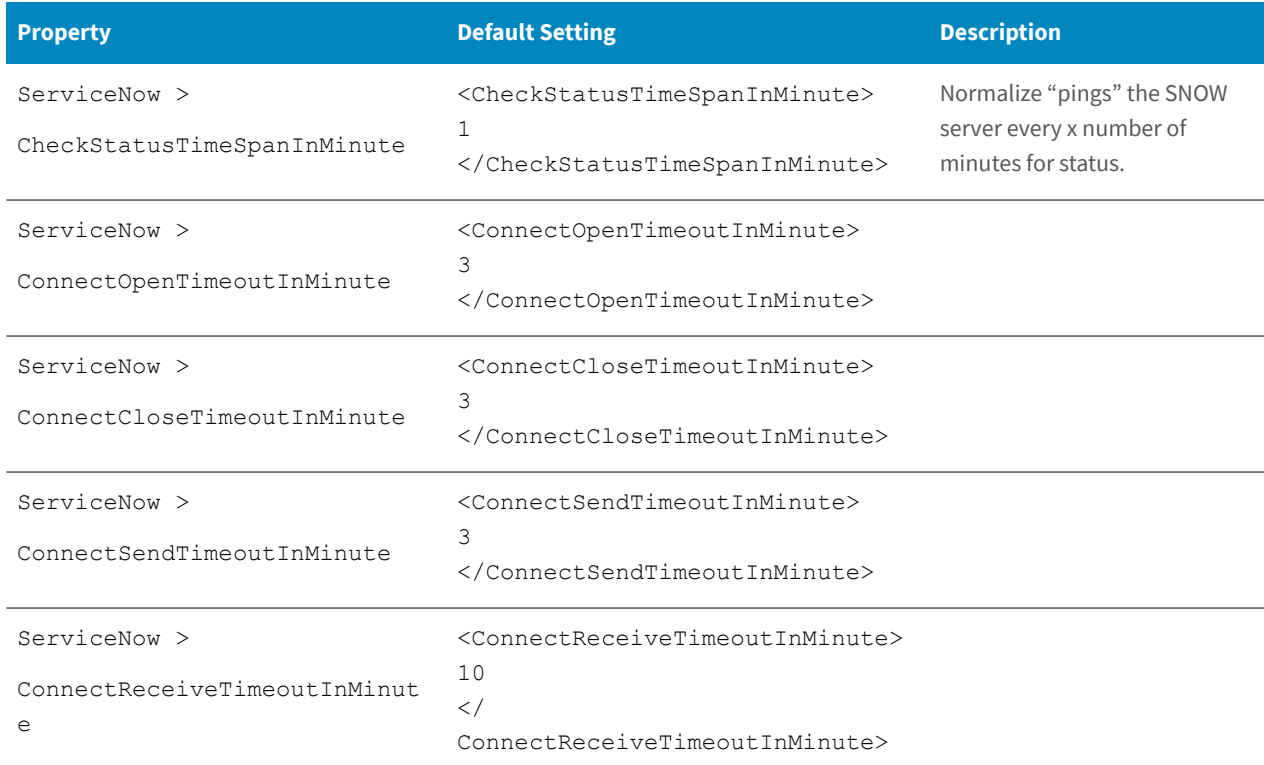

#### **Table A-7 •**

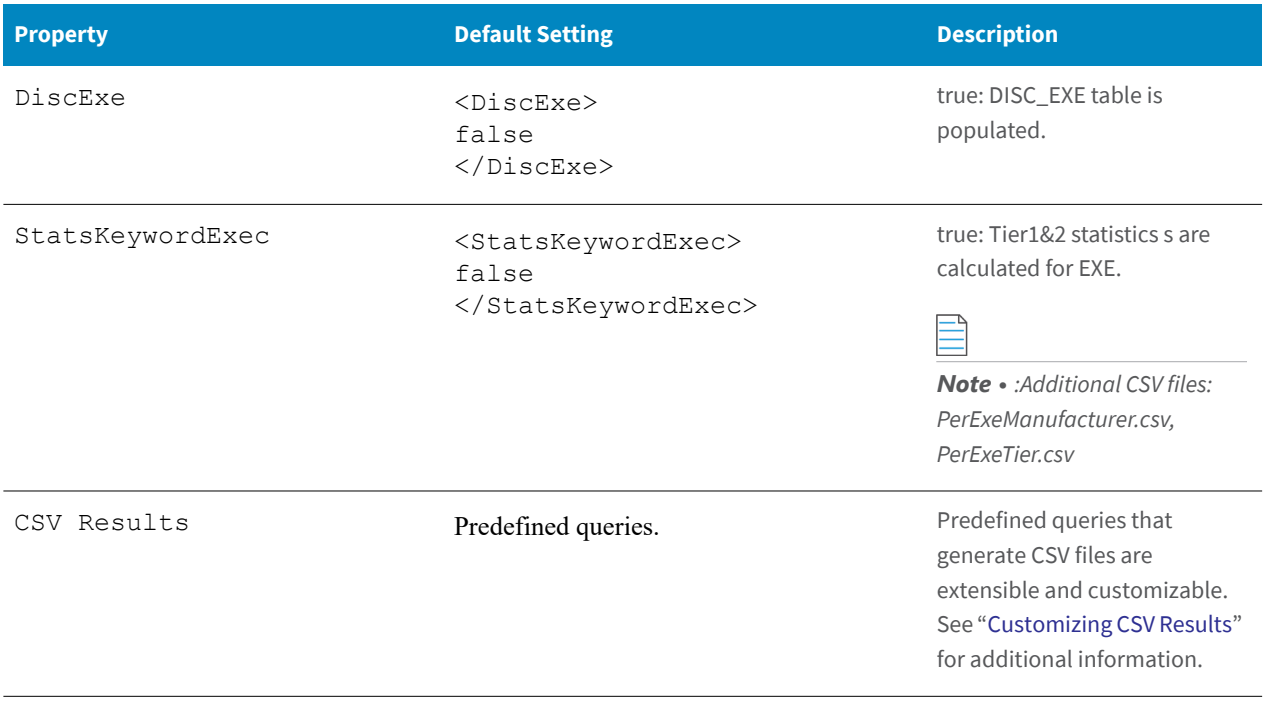

#### **Table A-7 •**

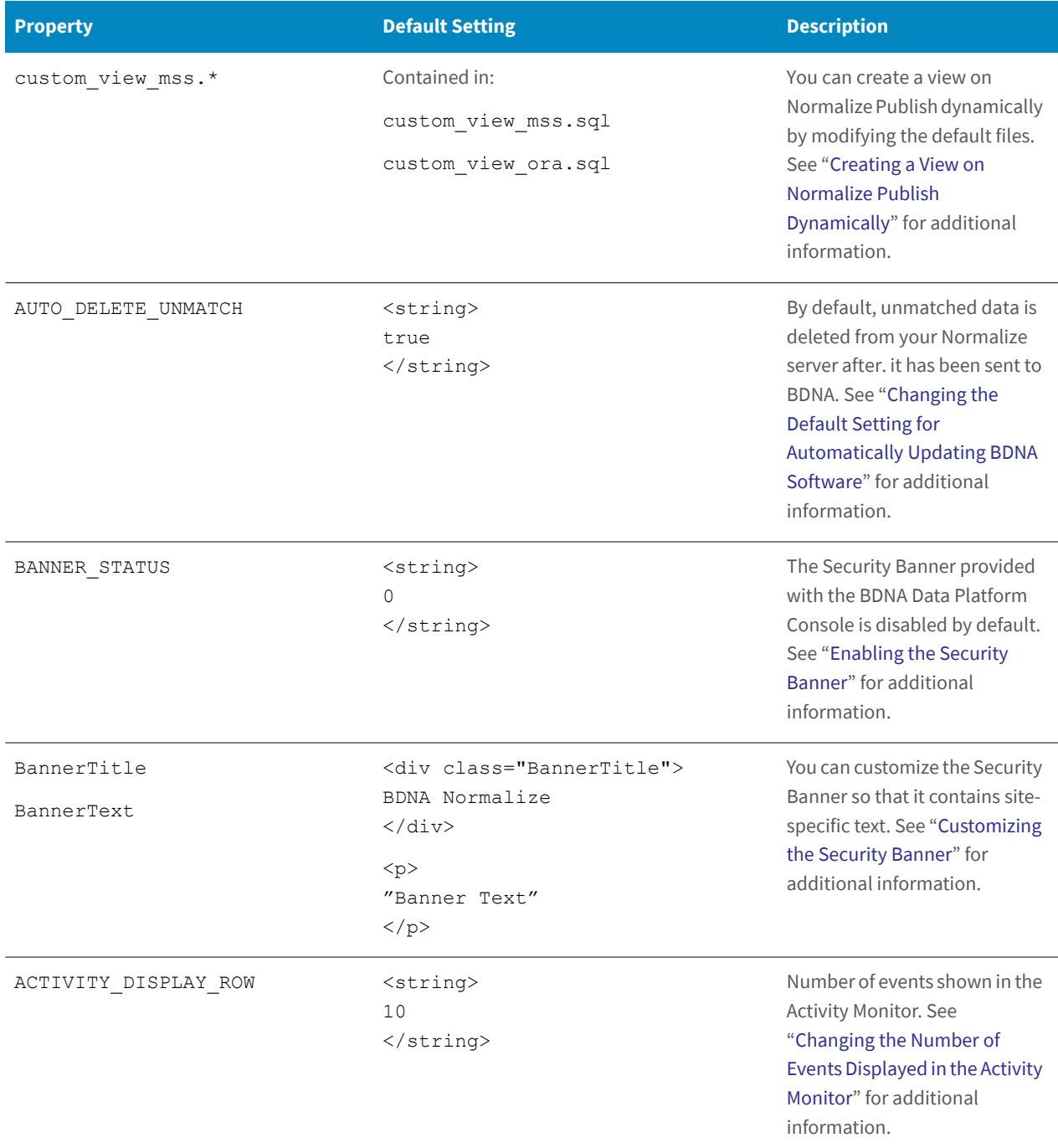

## **Modifying Configuration to Extract and Process DB2 Data**

This section provides step-by-step instructions for enabling the BDNA Data Platform DB2 Extractor to extract data from a DB2 database using the IBM Native Provider rather then the default MS OLEDB Provider.

The process described here requires modification to the Normalize DatabasaeProvider.config file, located in <Installpath>\BDNA\Data Platform\Conf, using a text editor such as Notepad.

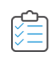

#### *Task To extract data from a DB2 database:*

- **1.** Open the DatabaseProvider.config file in a text editor.
- **2.** By default, the BDNA Data Platform Extractor uses the MS OLEDB Provider for DB2, as shown in Figure , "DatabaseProvider.config with DB2 MS OLEDB Provider activated." You must edit the DatabaseProvider.config file so that it uses the IBM Native Provider for DB2 instead.

*Note • Both the MS OLEDB and the IBM Native Provider are included in the* DatabaseProvider.config *file. Only the MS OLEDB provider is activated by default.*

**Figure A-1:** DatabaseProvider.config with DB2 MS OLEDB Provider activated

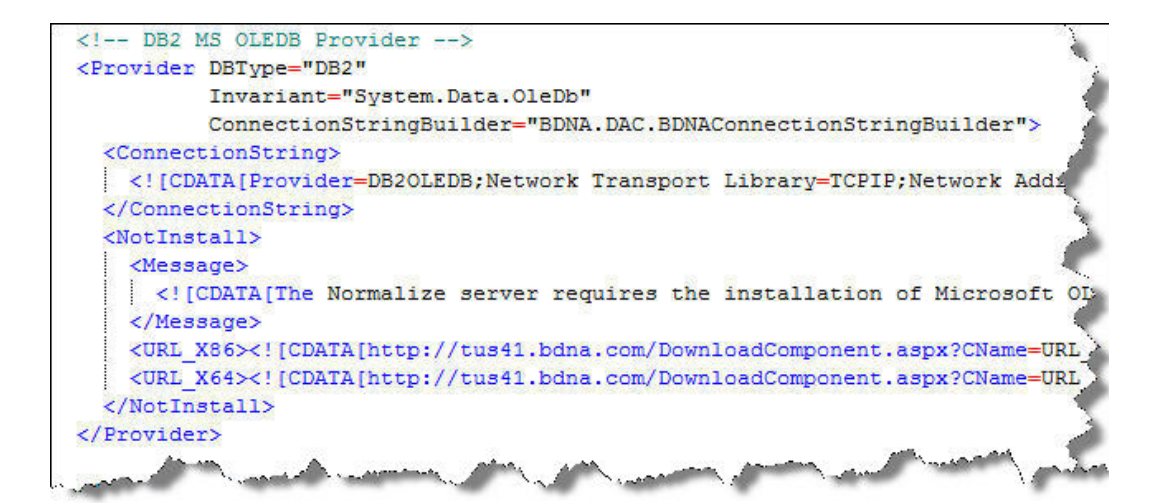

**3.** You can make the modification to DatabaseProvider.config simply by commenting out the DB2 MS OLEDB Provider section and un-commenting the DB2 IBM Native Provider section as shown in Figure, "DatabaseProvider.config with DB2 IBM Native Provider activated."

**Figure A-2:** DatabaseProvider.config with DB2 IBM Native Provider activated

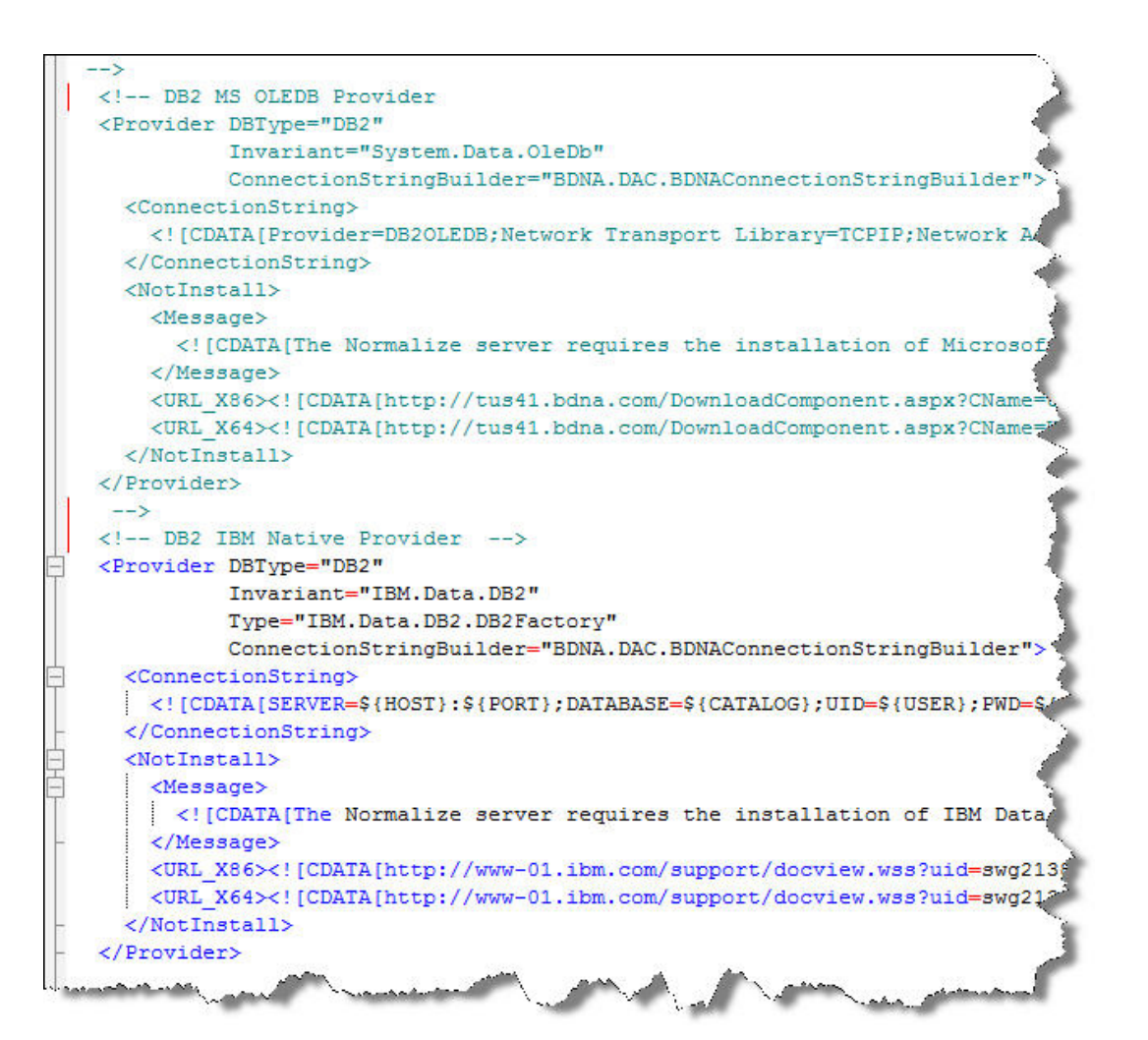

- **4.** Save the modified DatabaseProvider.config file.
- **5.** Restart the Normalize service,
- **6.** Test the connection to DB2.
	- **a.** If you see an error status about a required client at the bottom of the page, proceed to step 7.
	- **b.** If you are able to connect successfully, the modification process is finished. Proceed to step 8.
- **7.** If you need to install the IBM Data Server Runtime Client, use the link provided here: [http://www-01.ibm.com/support/](http://www-01.ibm.com/support/docview.wss?uid=swg21385217) [docview.wss?uid=swg21385217.](http://www-01.ibm.com/support/docview.wss?uid=swg21385217) Clicking the link opens the IBM Data Server Client Packages page.

**c.** On the IBM Data Server Client Packages page, click the IBM Data Server Runtime Client link, as shown in Figure, "Link to IBM Data Server Runtime Client."

**Figure A-3:** Link to IBM Data Server Runtime Client

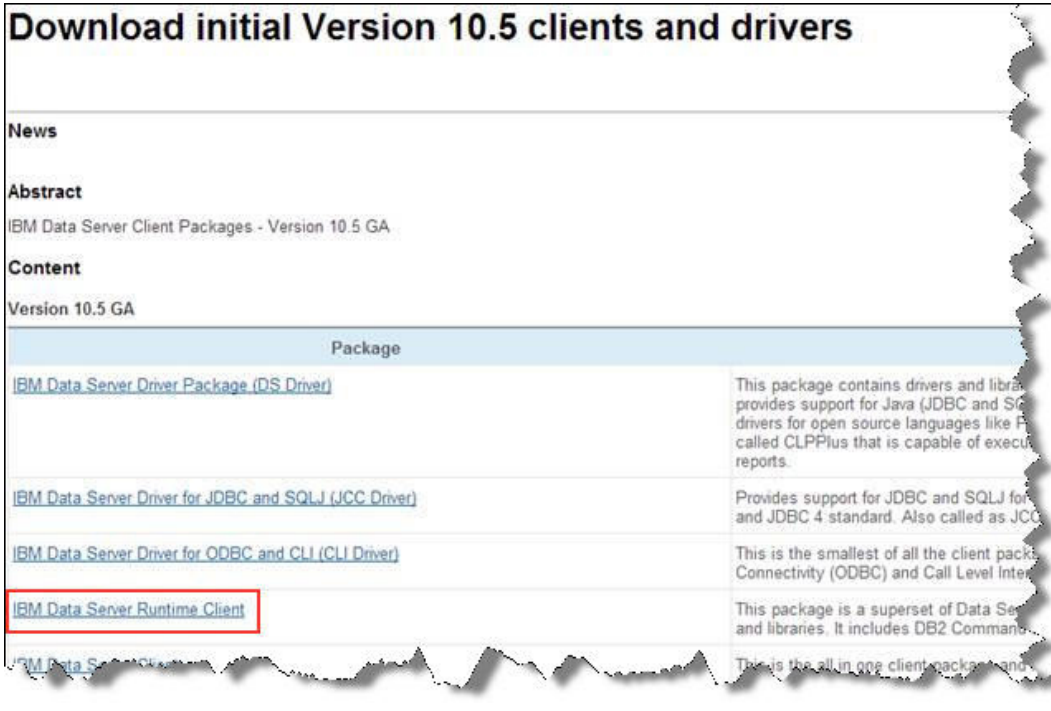

*Note • You are required to have an IBM ID to download the Data Server Runtime Client.*

- **d.** Select the appropriate download for your Normalize installation:
- **•** Select the IBM 32-bit Data Server Runtime Client if you are running Normalize in 32-bit mode
- **•** Select the IBM 64-bit Data Server Runtime Client if you are running Normalize in 64-bit mode
- **e.** Download and install the IBM Data Server Runtime Client you selected.
- **8.** You have completed the modifications necessary to extract and process data from your DB2 database. Reboot your system if necessary.

### <span id="page-69-0"></span>**Customizing CSV Results**

The Normalize predefined queries that generate CSV files are both extensible and customizable.

The predefined SQLServer queries are located here:

```
<install location>:\Program Files\BDNA\Data 
Platform\Reports\Default\DISC\SQLSvr
```

```
<install location>:\Program Files\BDNA\Data 
Platform\Reports\Default\PO\SQLSvr
```
The predefined Oracle queries are located here:

<install location>:\Program Files\BDNA\Data Platform\Reports\Default\DISC\Oracle <install location>:\Program Files\BDNA\Data Platform\Reports\Default\PO\Oracle

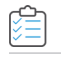

*Task To customize the queries:*

- **1.** Under the Reports folder, create a new folder named "BDNA".
- **2.** Under the BDNA folder, create a new folder named either "DISC" or "PO", depending on the Normalize process.
- **3.** Under the DISC or PO folder, create a new folder named either "Oracle" or "SQLSvr", depending on your specific installation.
- **4.** Save your customized SQL queries to the new folders you just created.

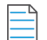

*Note • If you overwrite the predefined queries, your changes will be lost with the next software upgrade.*

#### **SQLServer Queries**

As shown in [Figure](#page-70-0) , SQLServer queries begin with the entry "**USE \${PUB\_CATALOG\_NAME}**". Including this entry in the query ensures that it will query the Publish database. If you remove this entry, the query will search the Normalize database instead.

SQLServer queries close with the entry "WHERE DISC\_ALL\_OS.task\_id = \$task\_id\$", also shown in [Figure .](#page-70-0) This entry limits the query to a specific Task ID. If you do not include this line, the query will search for all data for all Task IDs.

<span id="page-70-0"></span>**Figure A-4:** Example of a SQLServer predefined query

#### USE \${PUB\_CATALOG\_NAME}

SELECT

DISC\_ALL\_OS.HOST\_ID as'MachineID', DISC ALL OS. HOSTNAME as 'Hostname', DISC ALL OS.SERIALNUMBER as 'Serial Number', SW MAN.MANUFACTURER as 'OS Manufacturer', CAT SW PRODUCT. SOFTWARE as 'OS Name', CAT SW VERSION.VERSION as 'OS Minor Version', CAT SW VERSION GROUP. VERSION GROUP as 'OS Major Version', CAT SW VERSION. PATCHLEVEL as 'OS Service Pack', CAT SW EDITION. EDITION as 'OS Edition',

" <sub>cc</sub> SELECT DISC\_CPUS.INVENTORY\_ID, DISC\_CPUS.TASK\_ID, DISC\_CPUS.OPERATINGSYSTEM\_ID, SUM(CAT CPU MODEL.CORES) as NUMCORES, MAX(DISC CPUS.MODEL) as DISCOVERED CPU MODEL, MAX(CAT CPU MODEL.MODEL) as CAT CPU MODEL, MAX(CAT\_MANUFACTURER.MANUFACTURER) as CAT\_CPU\_MANUFACTURER FROM DISC\_CPUS LEFT JOIN CAT\_CPU\_MODEL ON DISC\_CPUS.CAT\_CPU\_MODEL\_ID=CAT\_CPU\_MODEL.CAT\_CPU\_MODEL\_ID LEFT JOIN CAT\_MANUFACTURER ON CAT\_CPU\_MODEL.CAT\_MANUFACTURER\_ID=CAT\_MANUFACTURER.CAT\_MANUFACTURER\_ID GROUP BY DISC\_CPUS.INVENTORY\_ID, DISC\_CPUS.TASK\_ID, DISC\_CPUS.OPERATINGSYSTEM\_ID )C1 ON C1.INVENTORY\_ID=DISC\_ALL\_OS.INVENTORY\_ID AND C1.TASK\_ID=DISC\_ALL\_OS.TASK\_ID AND C1.OPERATINGSYSTEM\_ID=DISC\_ALL\_OS.OPERATINGSYSTEM\_ID WHERE DISC\_ALL\_OS.task\_id =  $Stask$  id\$

#### **Oracle Queries**

As shown in Figure, the entry "\$ { PUB CATALOG NAME }. " must precede every table name in the query to ensure that it will query the Publish database. If you do not include this entry, the query will search the Normalize database instead.

Oracle queries close with the entry "AND DISC\_ALL\_OS.task\_id = \$task\_id\$", also shown in [Figure .](#page-71-0) This entry limits the query to a specific Task ID. If you do not include this line, the query will search for all data for all Task IDs.

<span id="page-71-0"></span>**Figure A-5:** Example of an Oracle predefined query

SELECT

DISC\_ALL\_OS.HOST\_ID "MachineID",

DISC ALL OS. HOSTNAME "Hostname",

DISC\_ALL\_OS.SERIALNUMBER "Serial Number",

SW MAN.MANUFACTURER "OS Manufacturer",
LEFT JOIN \${PUB\_CATALOG\_NAME}.CAT\_HW\_MODEL ON DISC\_CS\_CAT\_MAP.CAT\_HW\_MODEL\_ID=CAT\_HW\_MODEL.CAT\_HW\_MODEL\_ID

LEFT JOIN \${PUB\_CATALOG\_NAME}.CAT TAXONOMY2012 TAX ON SUBTAX.CAT\_TAXONOMY2012\_PARENT\_ID=TAX.CAT\_TAXONOMY2012\_ID

LEFT JOIN S{PUB\_CATALOG\_NAME}.CAT\_TAXONOMY2012 SUBTAX ON DISC\_CS\_CAT\_MAP.CAT\_TAXONOMY2012\_ID=SUBTAX.CAT\_TAXONOMY2012\_ID

LEFT JOIN \${PUB\_CATALOG\_NAME}.CAT HW PRODUCT ON DISC\_CS\_CAT\_MAP.CAT\_HW\_PRODUCT\_ID=CAT\_HW\_PRODUCT.CAT\_HW\_PRODUCT\_ID

AND DISC\_CS\_CAT\_MAP.COMPUTERSYSTEM\_ID=DISC\_ALL\_OS.OPERATINGSYSTEM\_ID

AND DISC\_CS\_CAT\_MAP.TASK\_ID=DISC\_ALL\_OS.TASK\_ID

LEFT JOIN \${PUB\_CATALOG\_NAME}.DISC CS CAT MAP ON DISC\_CS\_CAT\_MAP.INVENTORY\_ID=DISC\_ALL\_OS.INVENTORY\_ID

LEFT JOIN \${PUB\_CATALOG\_NAME}.CAT\_MANUFACTURER SW\_MAN ON DISC\_OS\_CAT\_MAP.CAT\_MANUFACTURER\_ID=SW\_MAN.CAT\_MANUFACTURER\_ID

LEFT JOIN \${PUB\_CATALOG\_NAME}.CAT SW RELEASE ON DISC\_OS\_CAT\_MAP.CAT\_SW\_RELEASE\_ID=CAT\_SW\_RELEASE.CAT\_SW\_RELEASE\_ID

LEFT JOIN \${PUB\_CATALOG\_NAME}.CAT SW EDITION ON DISC\_OS\_CAT\_MAP.CAT\_SW\_EDITION\_ID=CAT\_SW\_EDITION.CAT\_SW\_EDITION\_ID

LEFT JOIN \${PUB\_CATALOG\_NAME}.CAT SW VERSION GROUP ON CAT\_SW\_VERSION.CAT\_SW\_VERSION\_GROUP\_ID=CAT\_SW\_VERSION\_GROUP.CAT\_SW\_VERSION GROUP\_ID

LEFT JOIN S{PUB CATALOG NAME}.CAT SW VERSION ON DISC\_OS\_CAT\_MAP.CAT\_SW\_VERSION\_ID=CAT\_SW\_VERSION.CAT\_SW\_VERSION\_ID

DISC\_OS\_CAT\_MAP.CAT\_SW\_PRODUCT\_ID=CAT\_SW\_PRODUCT.CAT\_SW\_PRODUCT\_ID

LEFT JOIN \${PUB\_CATALOG\_NAME}.CAT SW PRODUCT ON

AND DISC OS CAT MAP.OPERATINGSYSTEM ID=DISC ALL OS.OPERATINGSYSTEM ID

AND DISC\_OS\_CAT\_MAP.TASK\_ID=DISC\_ALL\_OS.TASK\_ID

CAT SW VERSION GROUP. VERSION GROUP "OS Major Version",

DISC\_OS\_CAT\_MAP.INVENTORY\_ID=DISC\_ALL\_OS.INVENTORY\_ID

CAT SW VERSION.VERSION "OS Minor Version",

CAT SW VERSION. PATCHLEVEL "OS Service Pack",

LEFT JOIN \${PUB\_CATALOG\_NAME}.DISC OS CAT MAP ON

CAT SW PRODUCT.SOFTWARE "OS Name",

CAT SW EDITION.EDITION "OS Edition"

FROM \${PUB\_CATALOG\_NAME}.DISC\_ALL\_OS

LEFT JOIN \${PUB\_CATALOG\_NAME}.CAT\_MANUFACTURER HW\_MAN ON DISC\_CS\_CAT\_MAP.CAT\_MANUFACTURER\_ID=HW\_MAN.CAT\_MANUFACTURER\_ID LEFT JOIN \${PUB\_CATALOG\_NAME}.MATCH HOST CPU C1 ON C1.INVENTORY\_ID=DISC\_ALL\_OS.INVENTORY\_ID AND C1.TASK\_ID=DISC\_ALL\_OS.TASK\_ID AND C1.OPERATINGSYSTEM\_ID=DISC\_ALL\_OS.OPERATINGSYSTEM\_ID WHERE DISC ALL OS. INVENTORY ID=\$inventory id\$ AND DISC\_ALL\_OS.task\_id = \$task\_id\$

### **Creating a View on Normalize Publish Dynamically**

You can create a view on Normalize Publish dynamically by modifying the following files located in the \Program Files\BDNA\Data Platform\Custom Views\:

For MSSQL: custom\_view\_mss.sql

For Oracle: custom\_view\_ora.sql

After you have made the necessary modifications, you must run the following command from a system command line:

%bms home%\bin\updater.exe /configfile=updater.config

### **Changing the Default Setting for Automatically Updating BDNA Software**

The option for automatic updates of BDNA software is set to "OFF." When the option is set to "OFF" the system displays a banner that requests you to confirm whether you want to download the update.

The setting is located in the Norm.configuration.config file located in your Normalize installation folder: \Program Files\BDNA\Data Platform\Conf\

The default option appears as follows:

<AUTO\_UPDATE\_SOFTWARE>OFF</AUTO\_UPDATE\_SOFTWARE>

To change this setting so that the update is downloaded automatically without user confirmation, make the following change to the AUTO\_UPDATE\_SOFTWARE option:

<AUTO\_UPDATE\_SOFTWARE>ON</AUTO\_UPDATE\_SOFTWARE>

### **Changing the Default Setting for Deleting Unmatched Data**

By default, unmatched data is deleted from your BDNA Data Platform server after. it has been sent to BDNA. If you want to retain the unmatched data, you must modify the Norm.configuration.config file located in your Normalize installation folder: \Program Files\BDNA\Data Platform\Conf\.

To modify the default setting, find the AUTO\_DELETE\_UNMATCH setting in the

Norm.configuration.config file. The default value is set to "true" (deletes the unmatched data). To retain the data, change the value to "false".

```
<key>
   <string>AUTO_DELETE_UNMATCH</string>
\langle/key>
<value>
   <string>true</string>
</value>
```
### **Enabling the Security Banner**

A Security Banner provided with the Administration Console is disabled by default. To enable it, make a simple edit to the Norm.Configuration.config file.

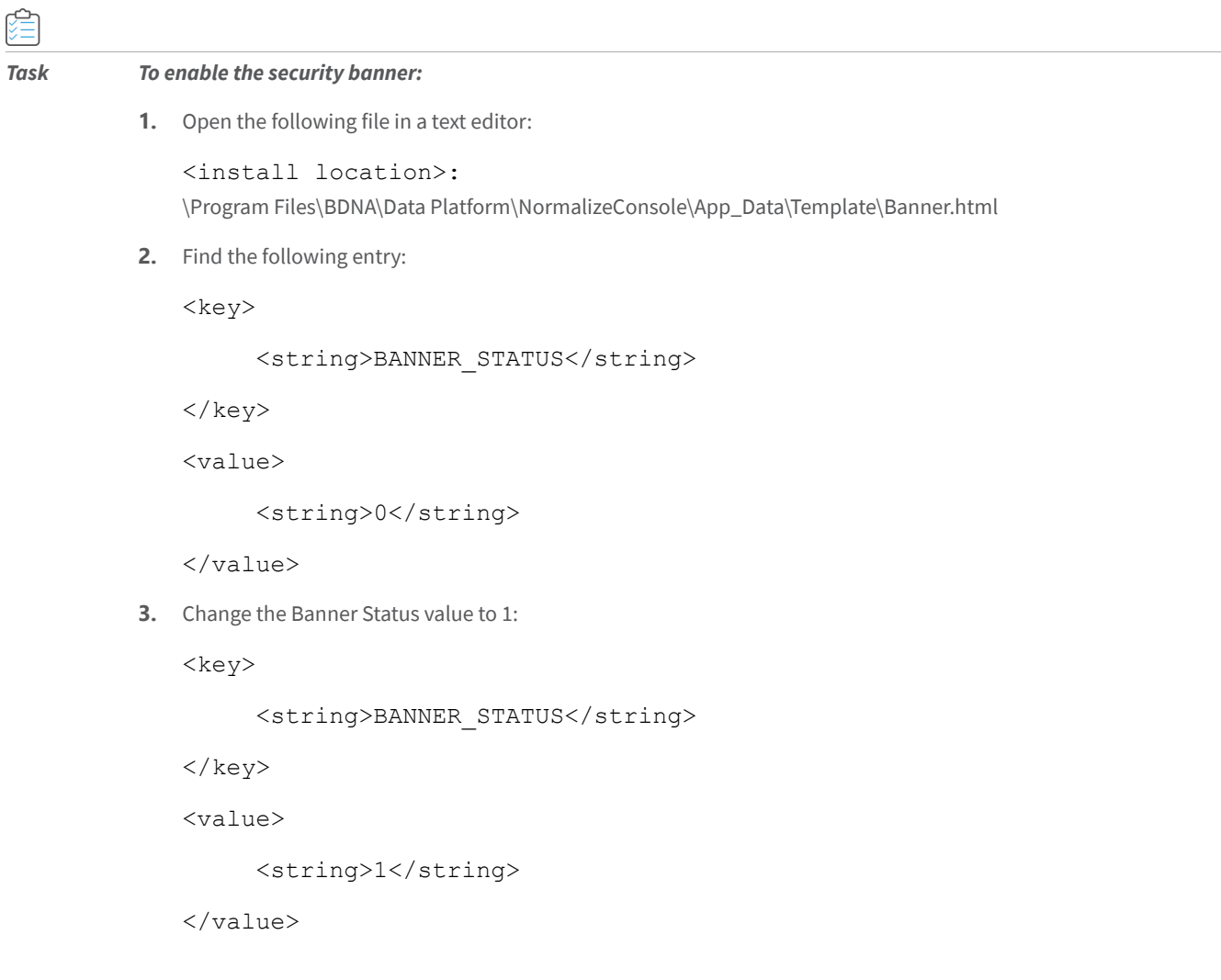

**4.** Open IIS manager and enable Anonymous Authentication.

### **Customizing the Security Banner**

You can customize the Security Banner so that it contains site-specific text.

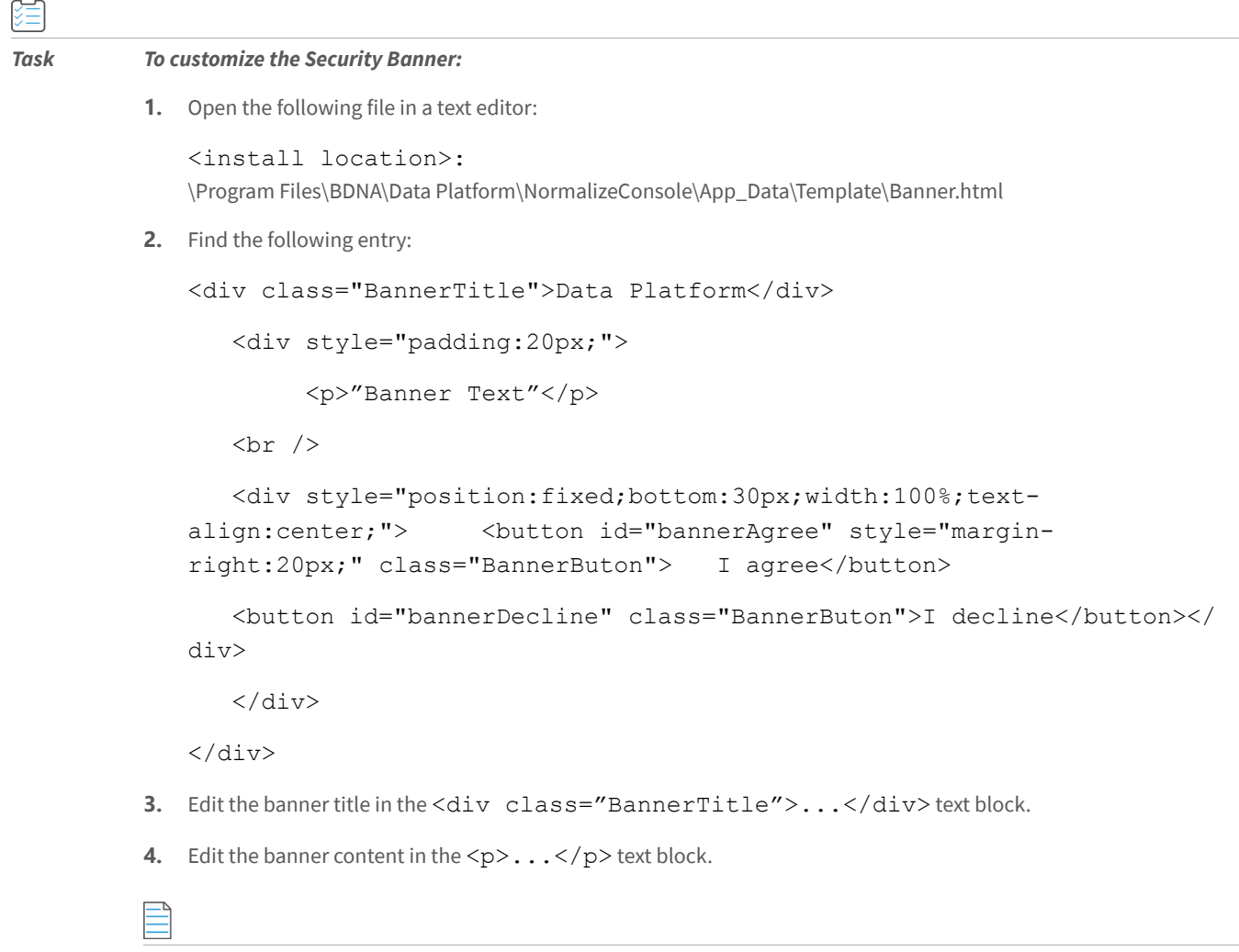

*Note • You need to restart the BDNA Data Platform service for these changes to take effect.*

### **Changing the Number of Events Displayed in the Activity Monitor**

The default number of events shown in the Activity Monitor is 10. You can change the number of events by modifying the file, Norm.Configuration.config located in <installed path>:\Program Files\BDNA\Data Platform\Conf.

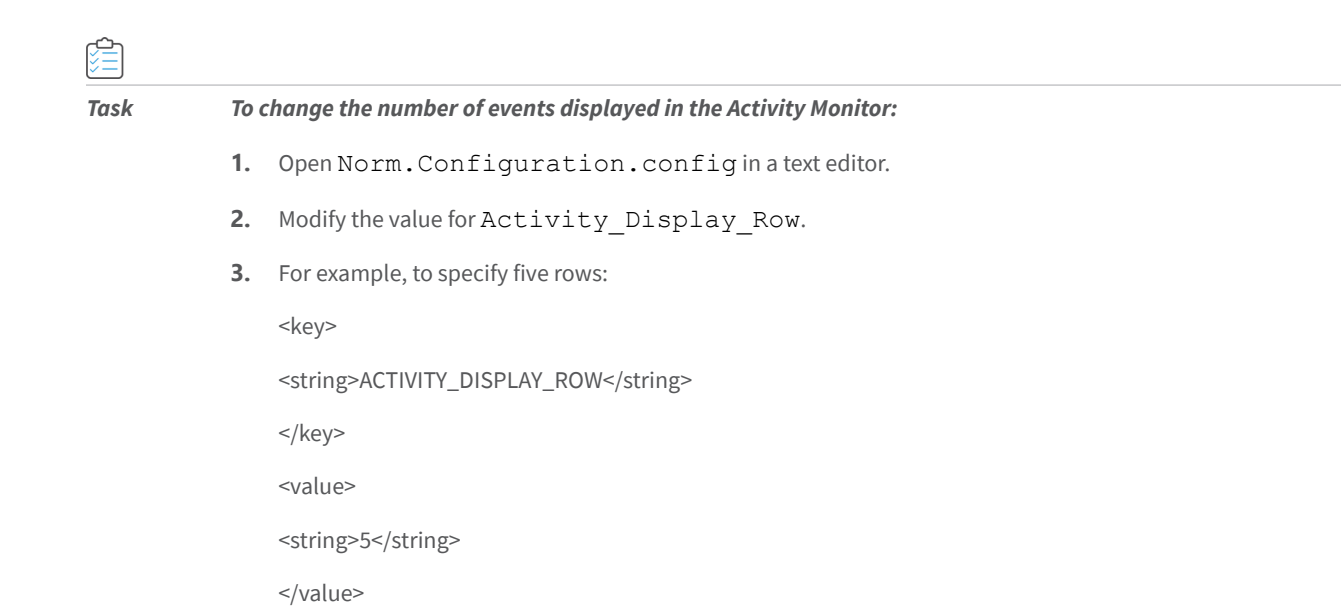

### **Changing the Normalize Server Port for BDNA User Console**

If BDNA BDNA User Console does not use the standard port, you must configure the port on the Normalize server to enable communication. You can change the server port by modifying the value for the parameter BI\_CONFIG\_NORMALIZE\_BI\_SERVER\_PORT in the Norm.Configuration.config file. In the example below, the default value of 8084 is shown. The file is located in the BDNA Data Platform installation directory:

```
<installed path>\Data Platform\Conf\
```
BI\_CONFIG\_NORMALIZE\_BI\_SERVER\_PORT parameter:

 <key> <string>BI\_CONFIG\_NORMALIZE\_BI\_SERVER\_PORT</string>  $\langle$ /key> <value> <string>8084</string> </value>

### **Disabling Instance Count When Sending Unmatched Data**

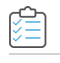

#### *Task Behavior:*

A setting in the norm.configuration.config file controls whether or not to generate an instance count with unmatched data sent to BDNA as part of a gap-fill process. The default value is "true" (send the data). You can modify the parameter manually by changing its value to "false" (do not send the data), if that is a site-requirement.

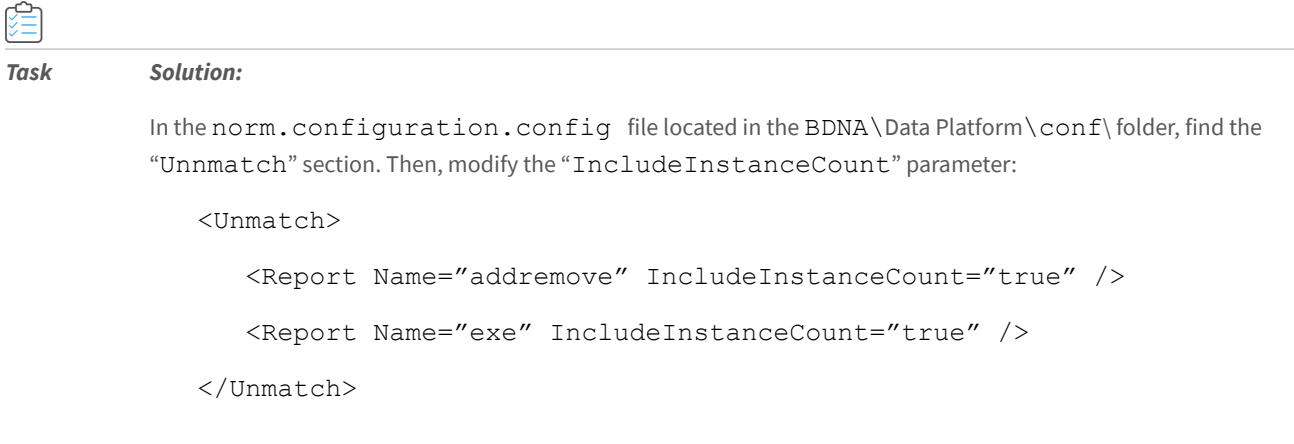

### **Changing Default Log Level in log.config File**

The default log level is set to "Info" in the log.config file in order to limit the size of the log files.

To generate a complete list of log entries, you can change the log level to "Debug" in the log.config file. Note that this will greatly increase the size of the log files. After changing the log.config file, you must restart the BDNA Data Platform Service in the Services control panel for the changes to take effect.

### **Recommended Settings for Oracle Fetch Size**

If you are using BDNA Data Platform in an Oracle deployment, you can improve export performance by increasing the Fetch Size parameter in the Norm.Configuration.config file located in <InstallPath>\Data Platform\Conf\. The larger the **Fetch Size** you designate, the faster your export will finish. Bear in mind that an increase in **Fetch Size** requires more system memory on your BDNA Data Platform Server.

The parameter is set at the following default:

<OraFetchSize>10000</OraFetchSize>

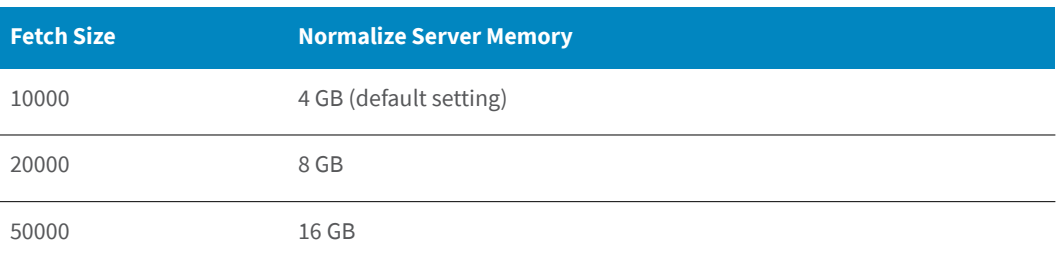

**Table A-8 •** Fetch Size and Memory Requirements

### **Opening Default Ports**

By default, the Administration Console uses port 8080 for IIS Express and port 80 for ISS. If your Windows firewall is enabled, you must open either port 8080 or 80 for the Administration Console to launch properly.

### **Default SQL Server Express Instance Name**

If you choose to have SQL Server Express installed by default, Normalize uses the following instance name: localhost\BDNANORMALIZE

### **Manually Removing Normalize Tablespace Files after Uninstall**

The Normalize tablespace files use a date/time filename convention and in time can occupy a significant amount of disk drive capacity. The files are not removed by the uninstallation process, so you must remove them manually to free-up disk drive capacity.

### **Running the Extractor from the Command Line**

The command line extractor uses a specific configuration file for your database. The database connection information required in the configuration file can be found in Table, "Configuration File Headers."

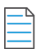

*Note • Although the database connection can be defined in either the command line or in the header of the xml configuration file. the command line always takes precedence over the xml configuration settings.*

Use the following command to run the Extractor from a command line:

extractor <option1> <option2> ...

For a description of the command options, see Table, "Extractor command options."

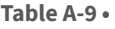

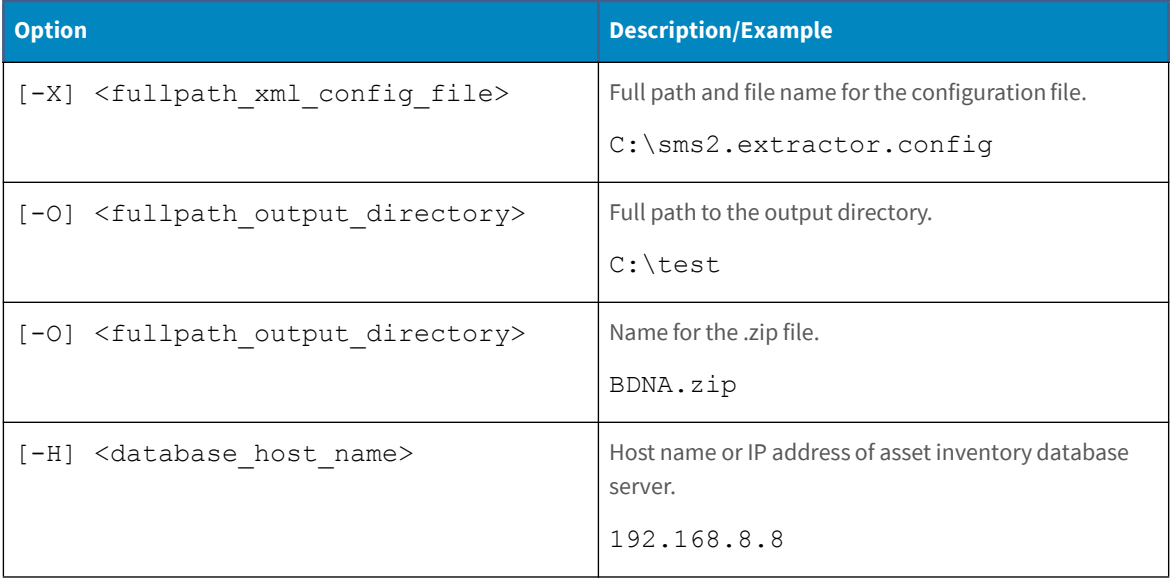

#### **Table A-9 •**

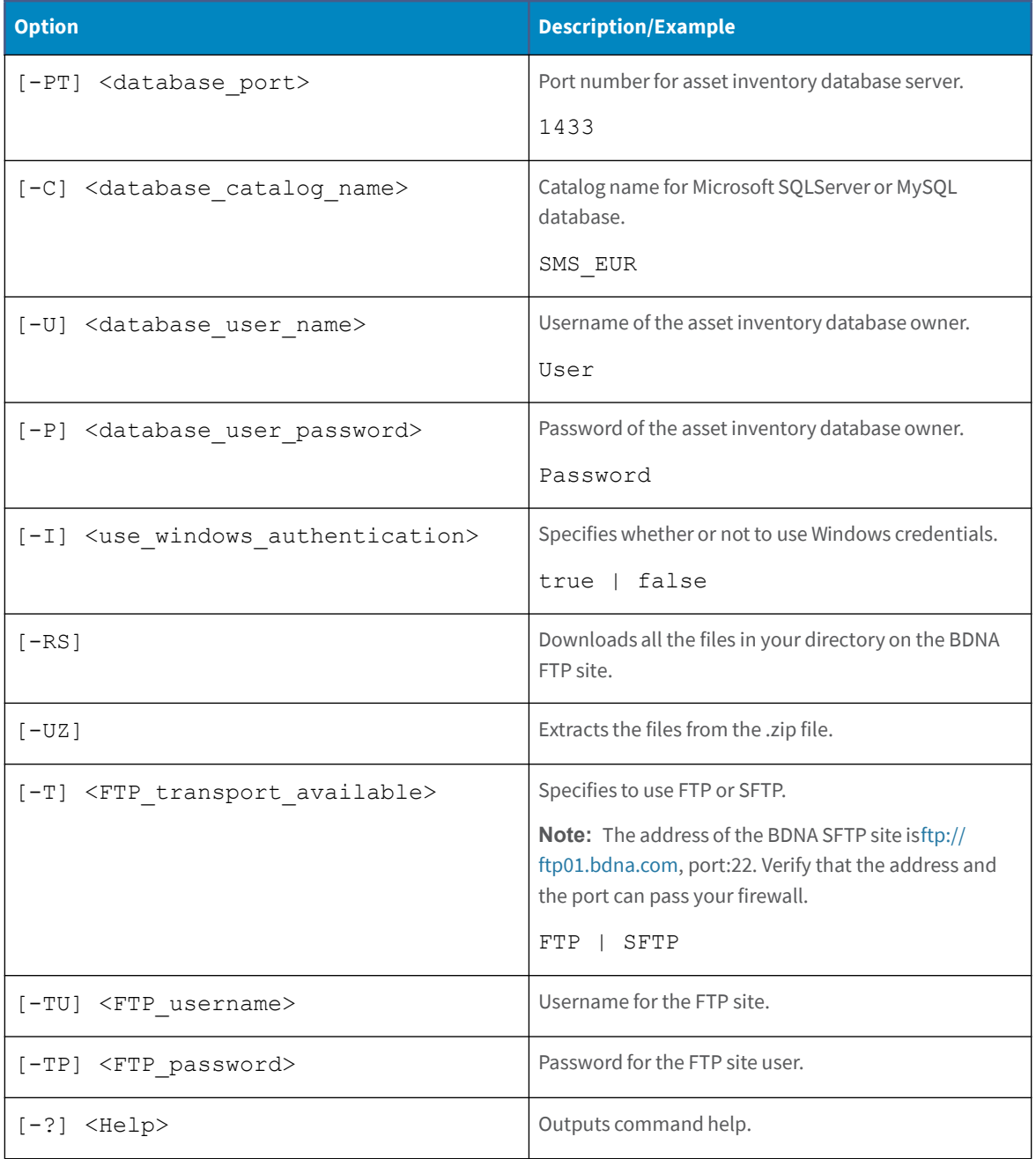

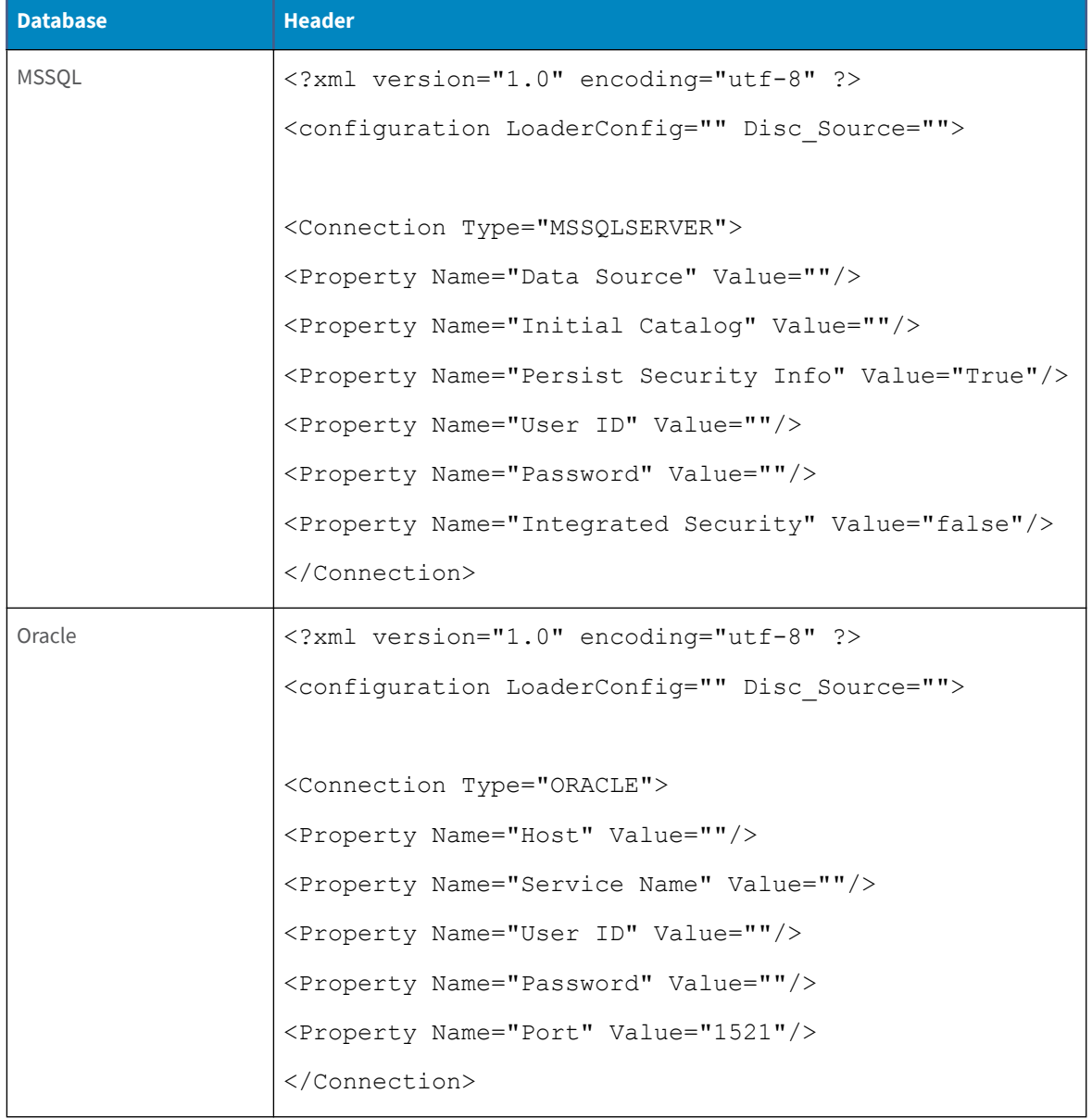

### **Table A-10 •** Configuration File Headers

### **Table A-10 •** Configuration File Headers (cont.)

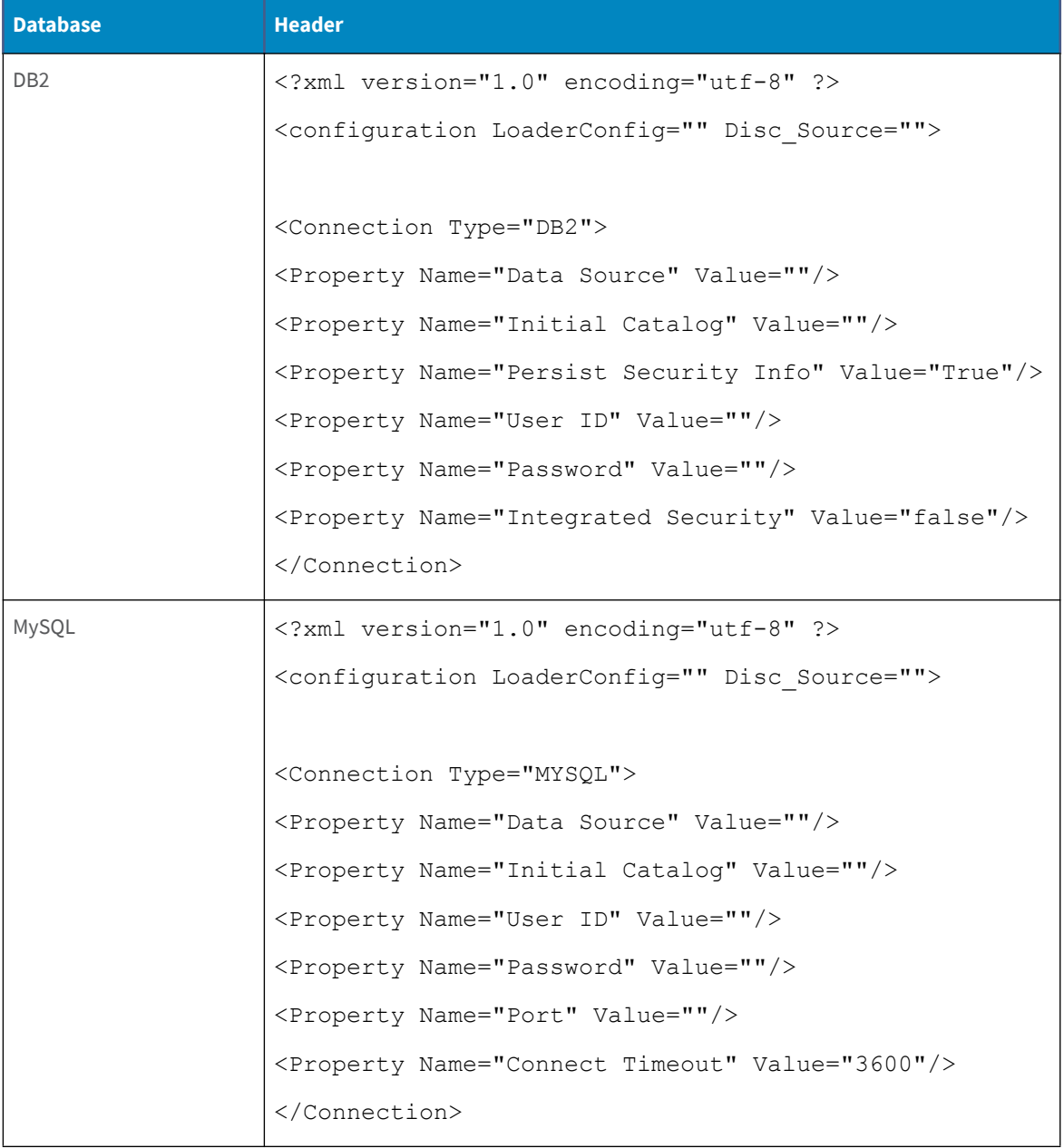

#### Table A-10 · Configuration File Headers (cont.)

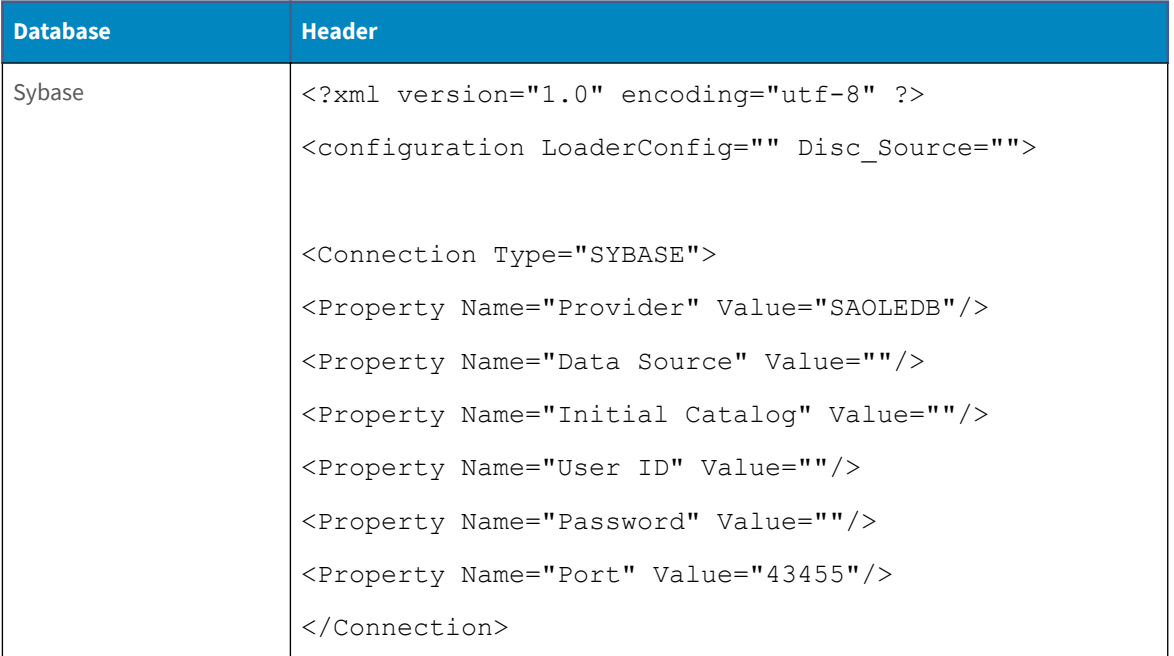

### **Example Commands**

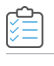

#### *Task To extract the data and create a .zip file:*

The following command is an example of using a Microsoft SQLServer database.

```
Extractor -X C:\sms2.extractor.config -O C:\test -H 192.168.8.8 -PT 1433 -
C SMS_EUR -U user -P password
```
It reads the C: \sms2.extractor.config file, connects to the SMS\_EUR database on 192.168.8.8,uses a user ID of "user" and a password of "password", and outputs the .zip file to the  $C$ : \test directory.

#### *Task To extract the data, create a .zip file, and send the file to BDNA Corporation:*

The following command is an example of using a Microsoft SQLServer database:

Extractor -X C:\sms2.extractor.config -O C:\test -H 192.168.8.8 -PT 1433 -C SMS\_EUR -U user -P password -T FTP -TU ftpuser -TP ftppassword

It reads the C:\sms2.extractor.config file, connects to the SMS\_EUR database on 192.168.8.8,uses a user ID of "user" and a password of "password," and outputs the .zip file to the C:\test directory. It then uploads the .zip file to the BDNA FTP site using the username of "ftpuser" and the password "ftppassword".

**Appendix F Appendix F - Additional Configuration and Information**

Additional Configuration

# **Appendix G - Oracle Settings**

## **About Appendix G**

This appendix provides recommended initialization parameter settings for Oracle anytime a user plans to install the BDNA Data Platform. BDNA recommends that customers use Oracle Automatic Memory Management. It is strongly recommended that you contact BDNA support before changing any Oracle initialization parameters.

### **Database Version**

Database version information is listed below:

- **•** Oracle Database 12c Enterprise Edition Release 12.1.0.2.0 64bit Production
- **•** PL/SQL Release 12.1.0.2.0 Production
- **•** CORE12.1.0.2.0Production
- **•** TNS for Linux: 12.1.0.2.0 Production
- **•** NLSRTL Version 12.1.0.2.0 Production

### **Initialization Parameters**

Below is a table of recommended Initialization parameters for Oracle when installing the Data Platform:

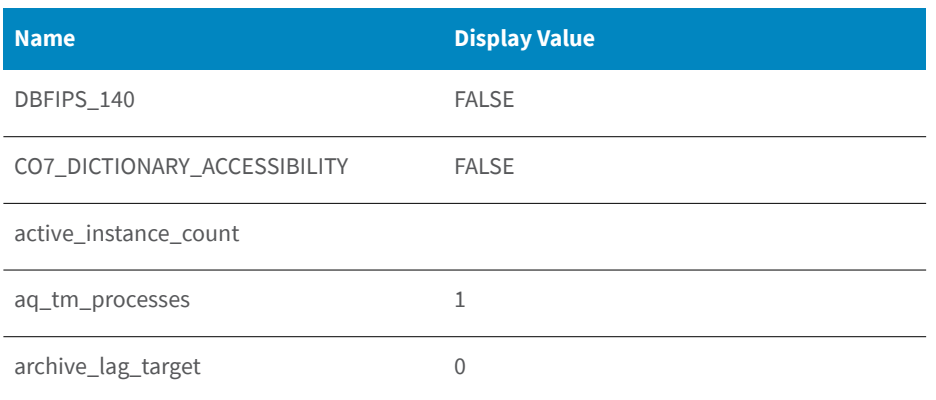

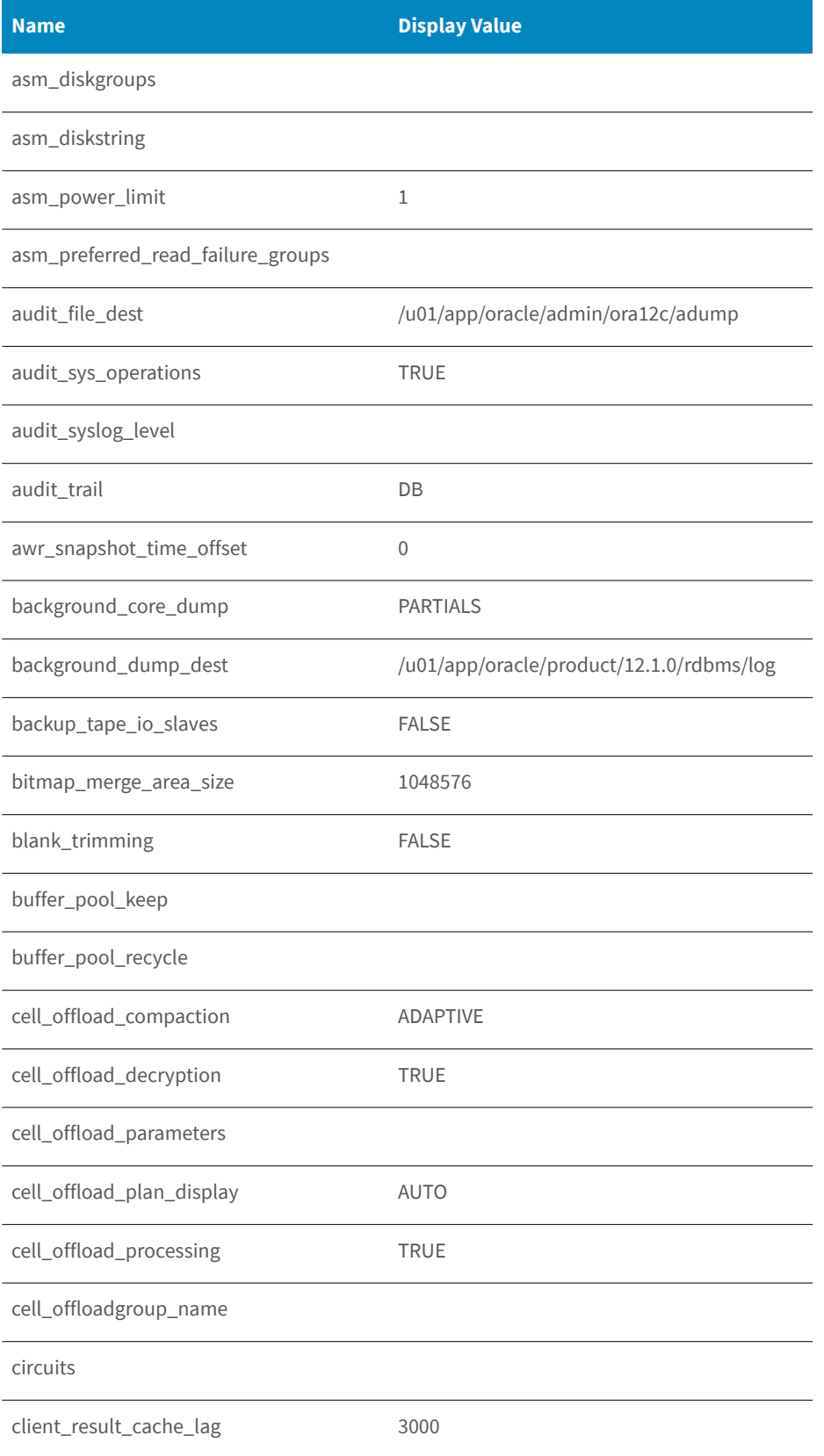

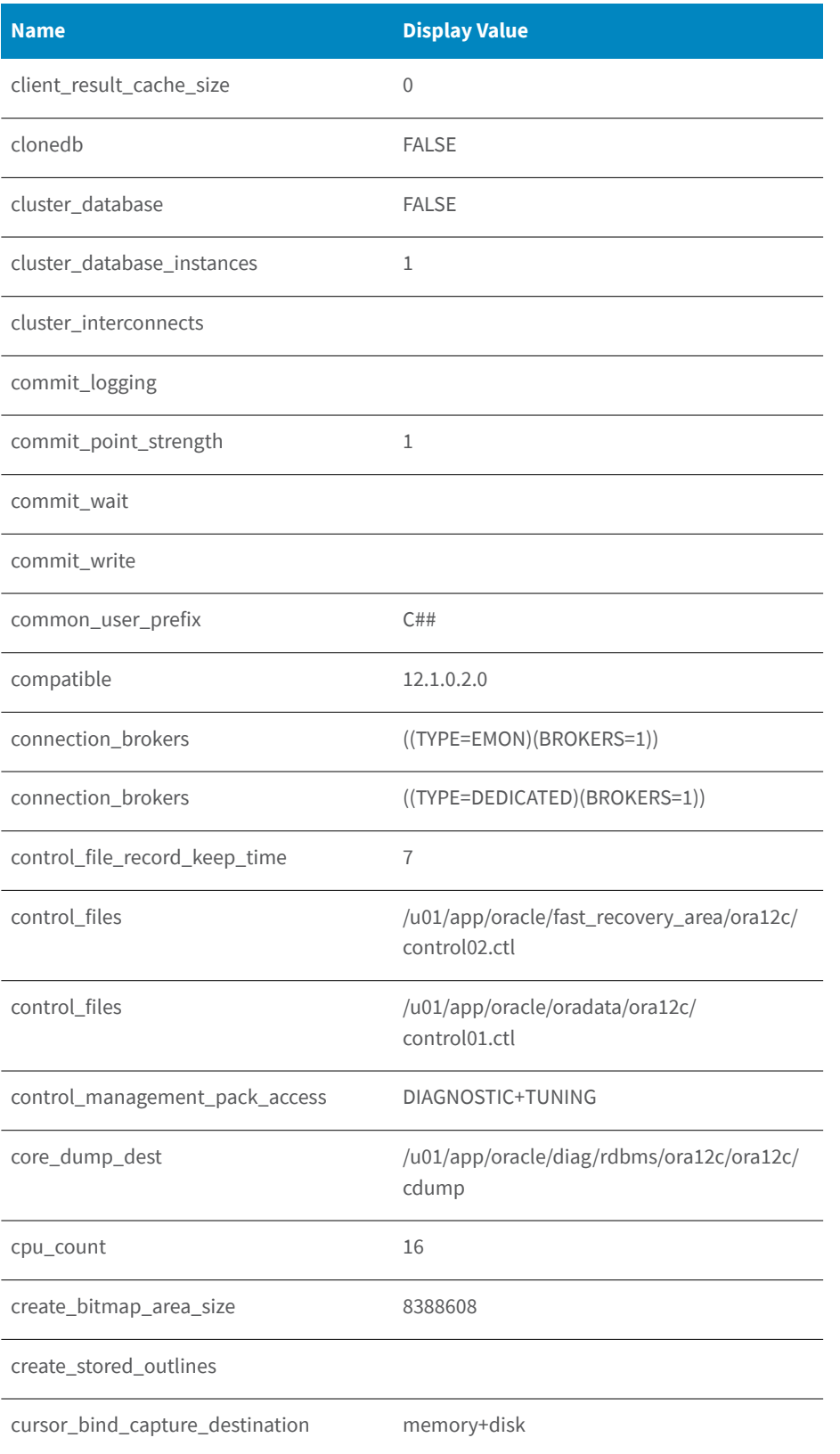

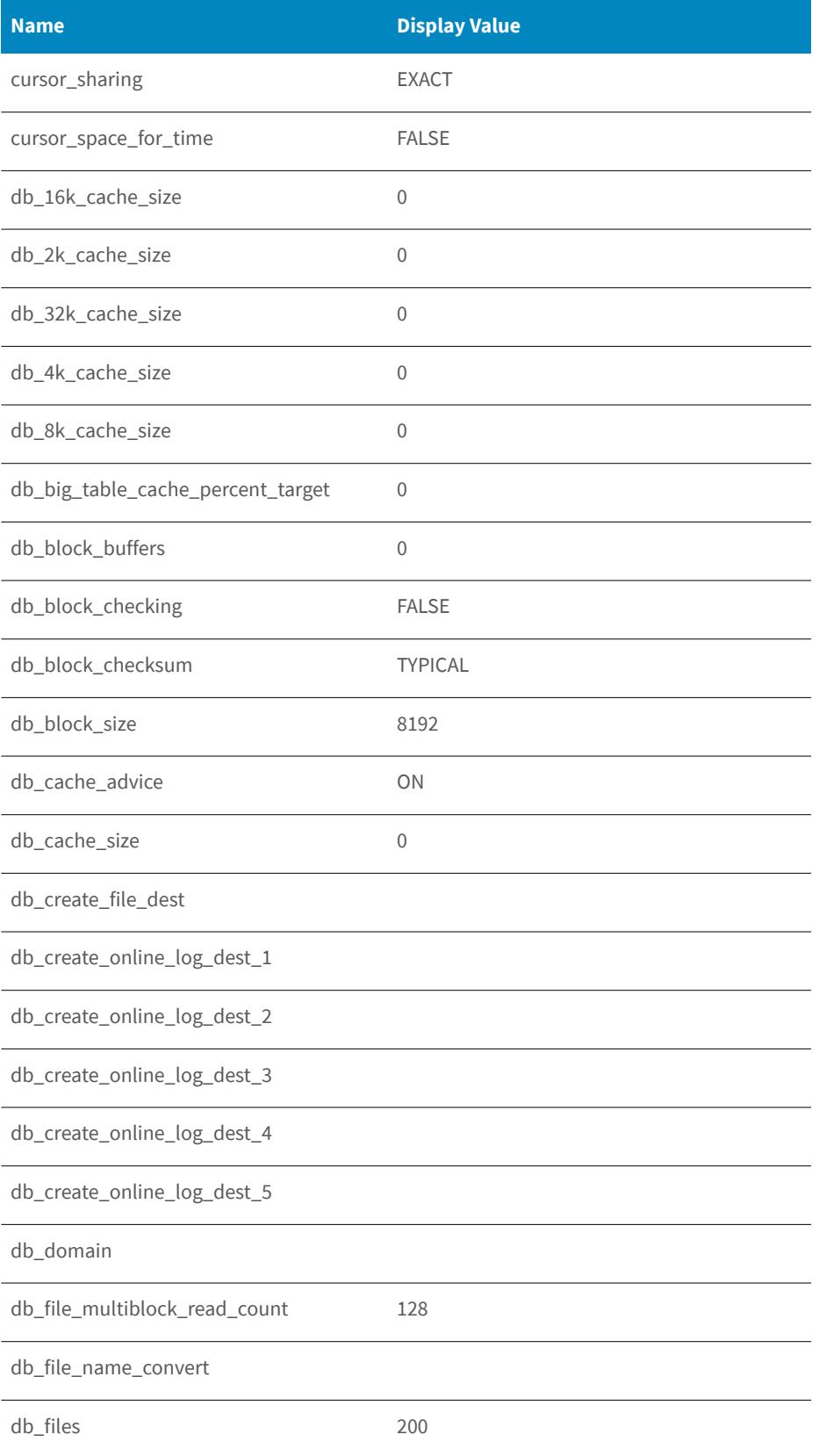

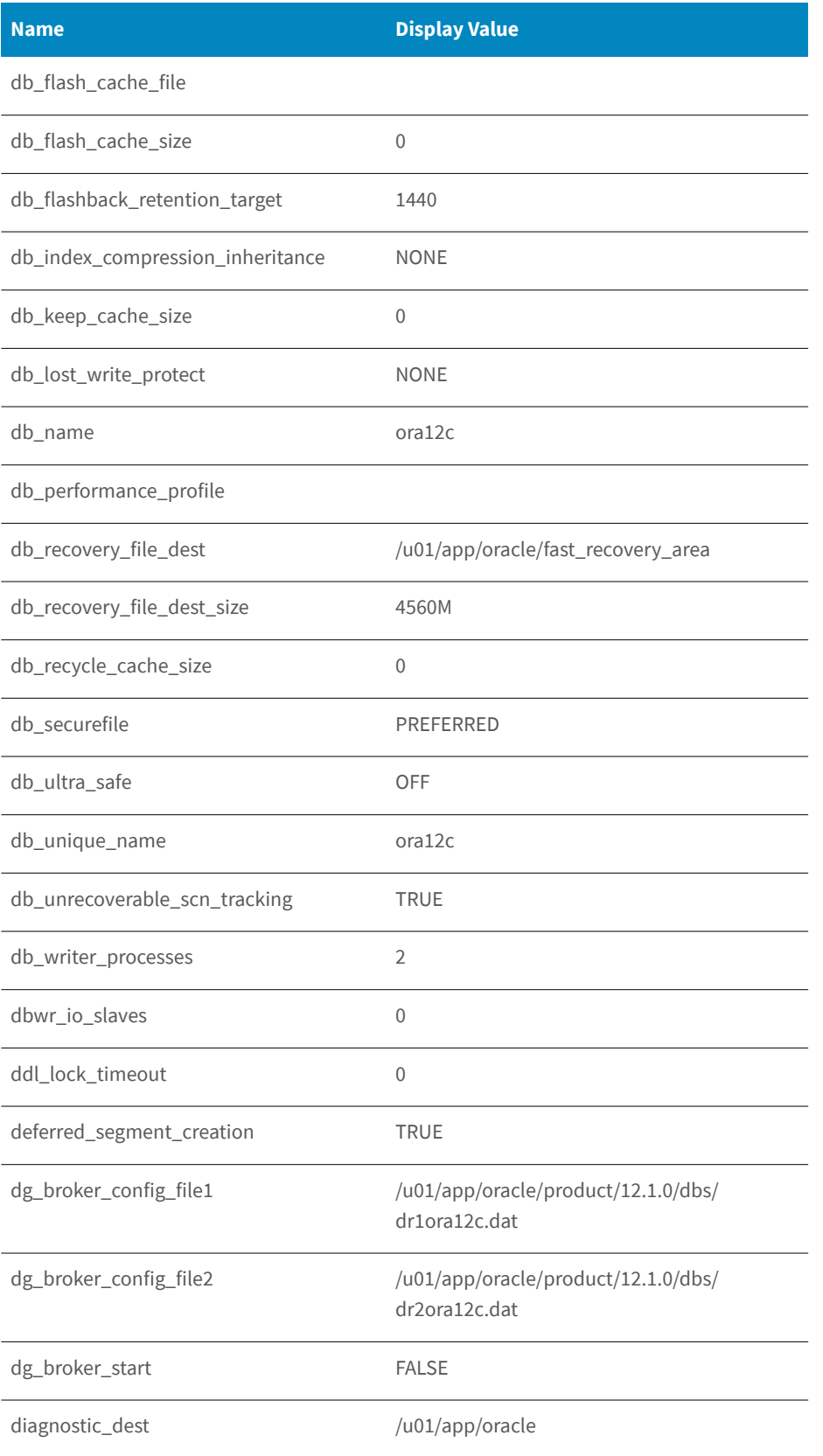

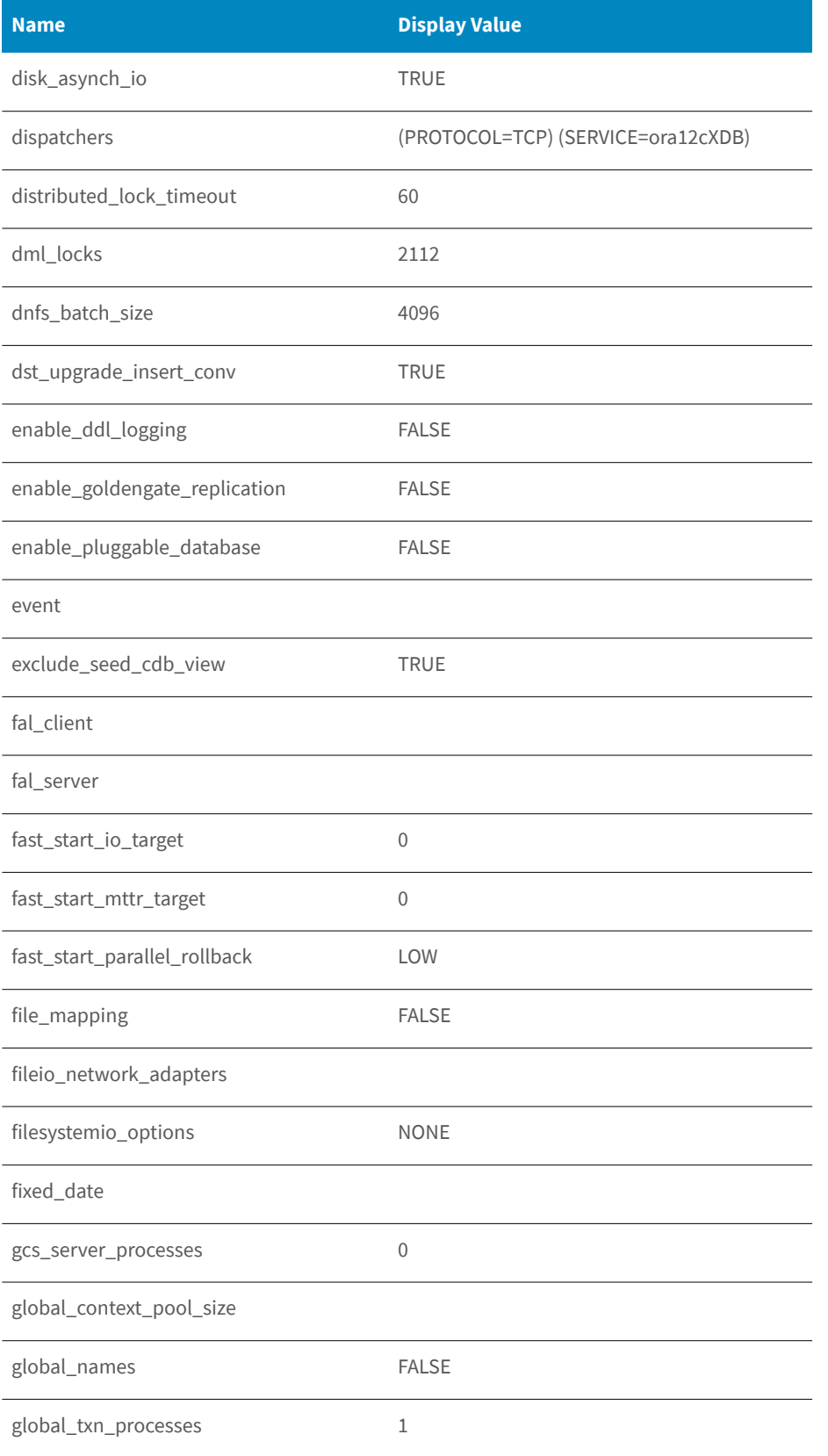

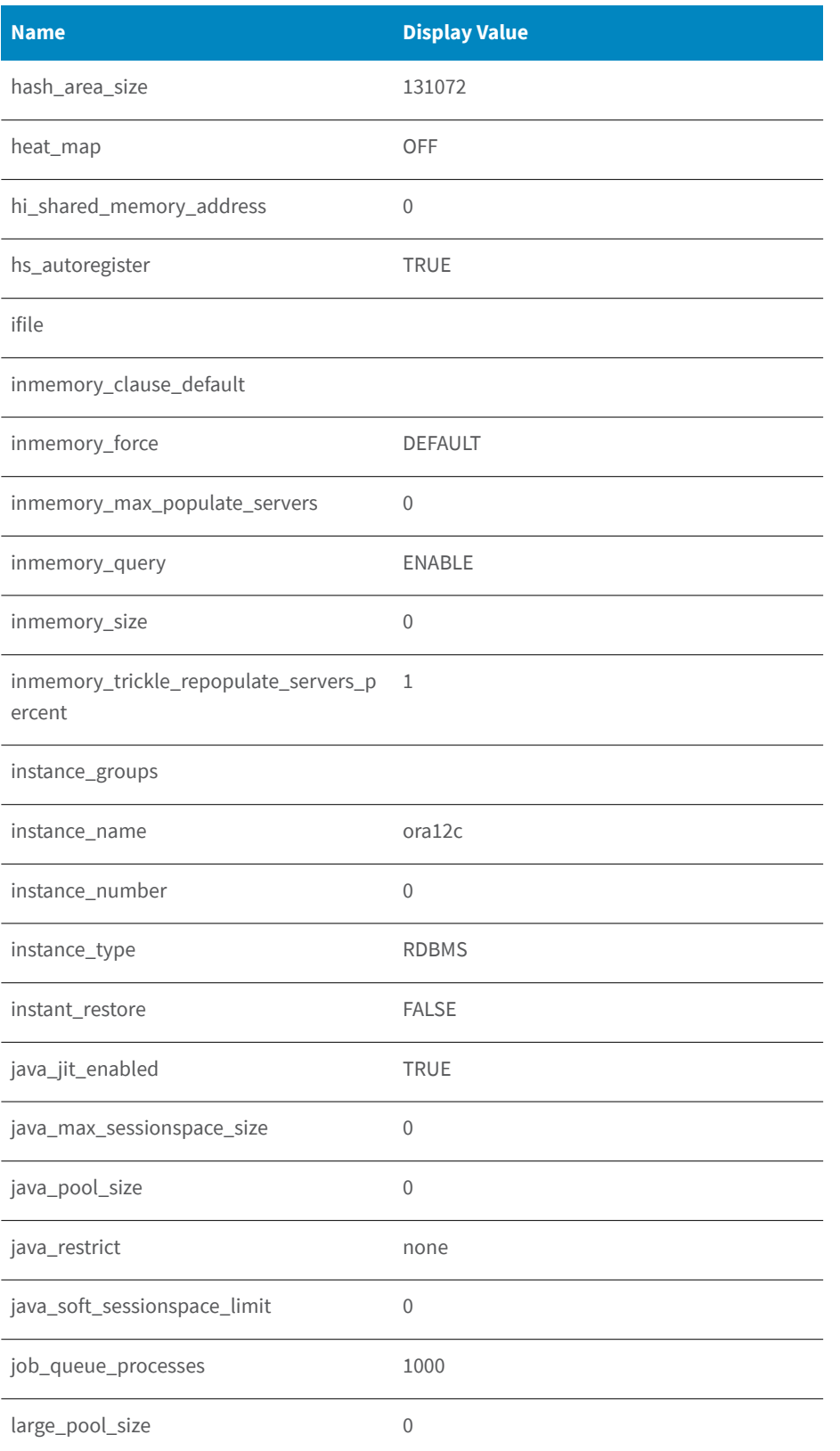

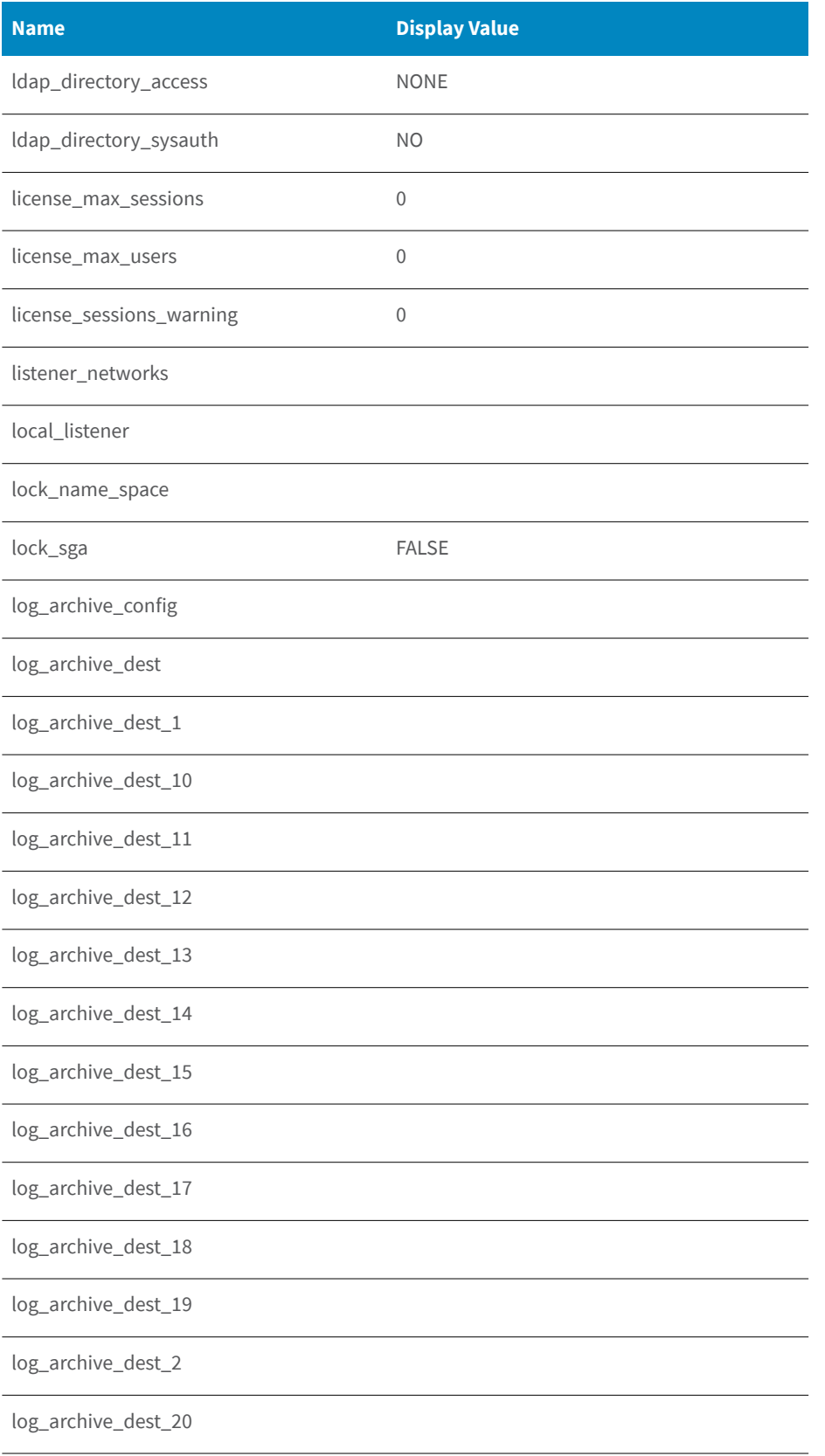

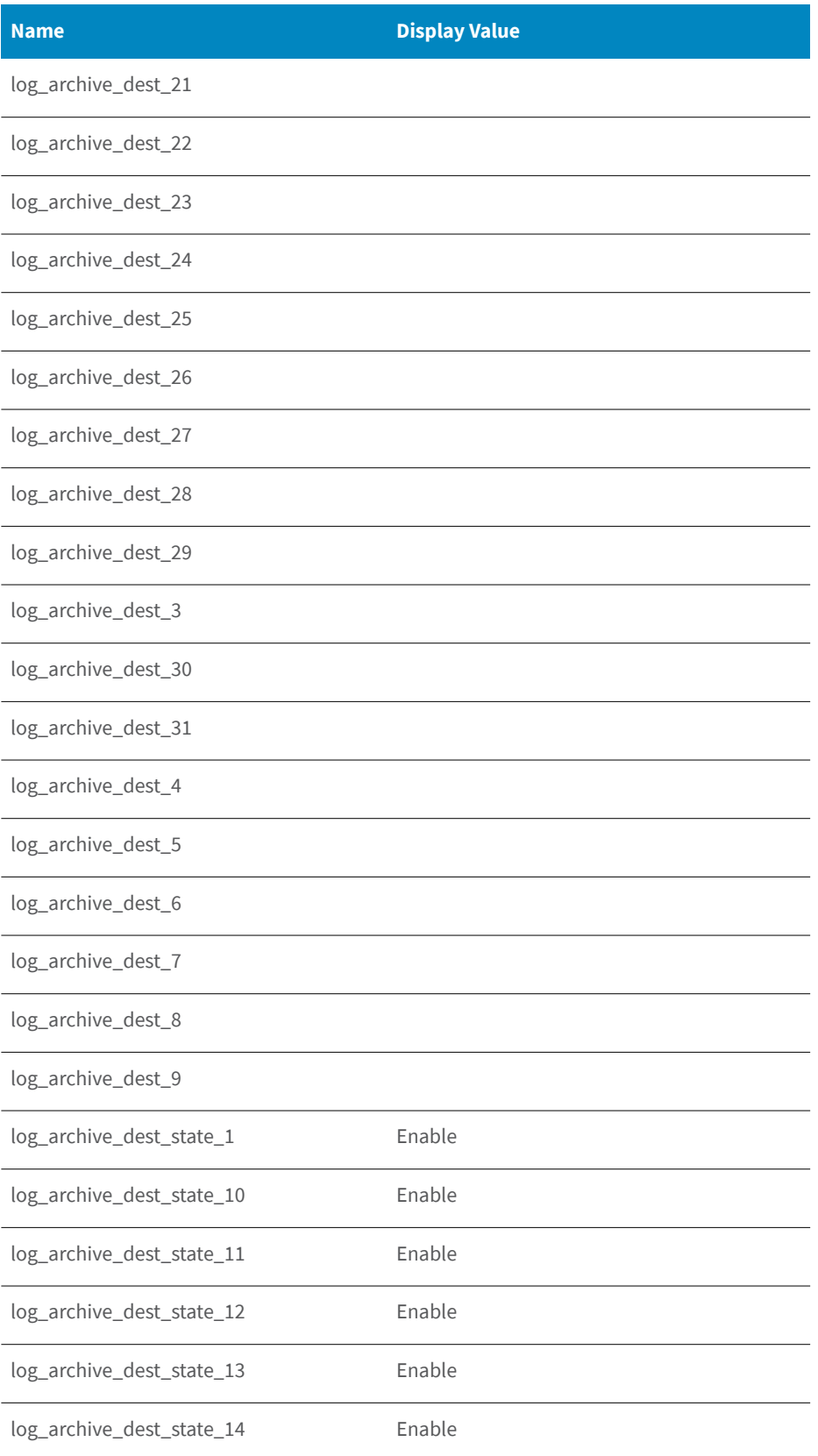

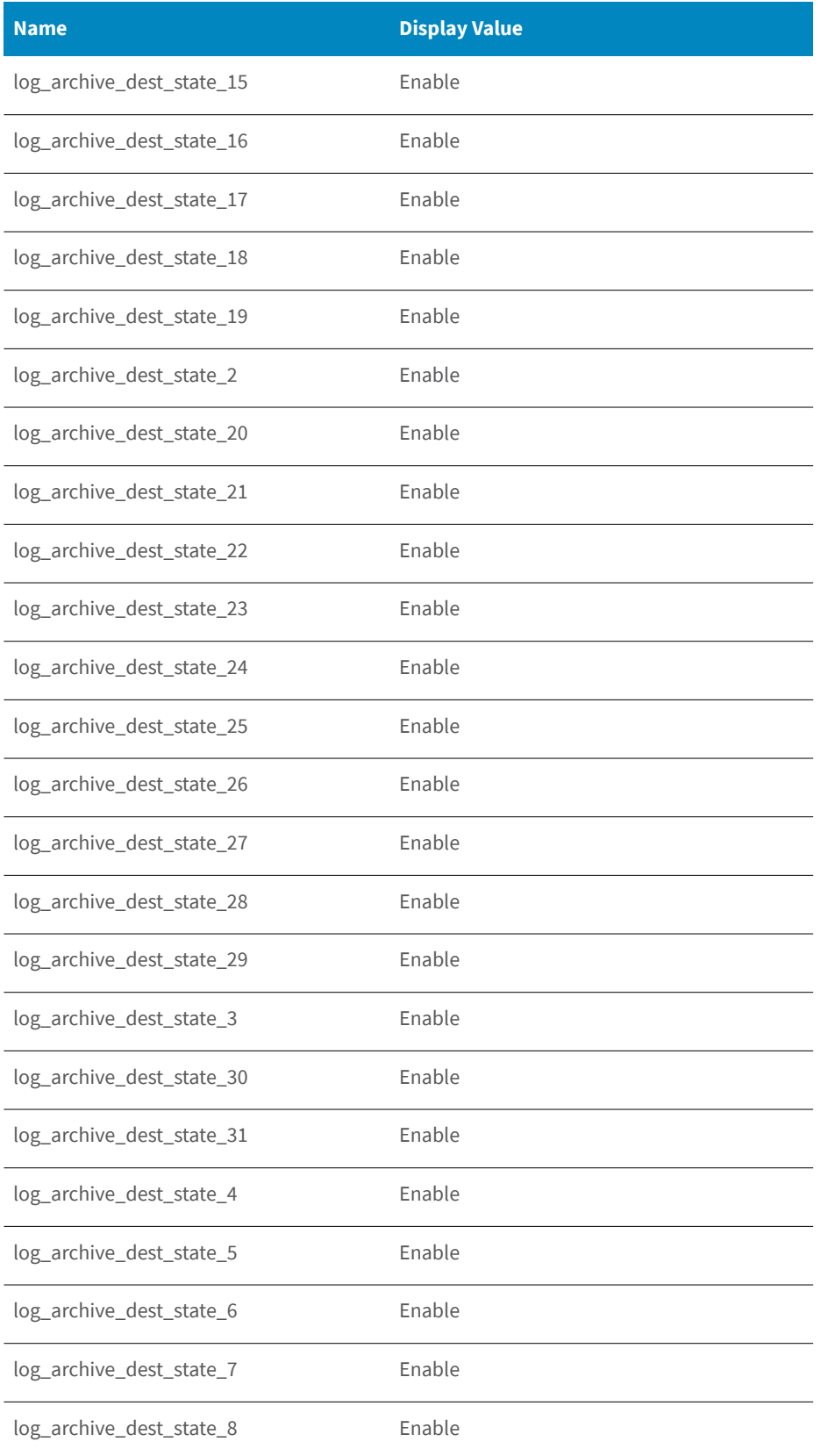

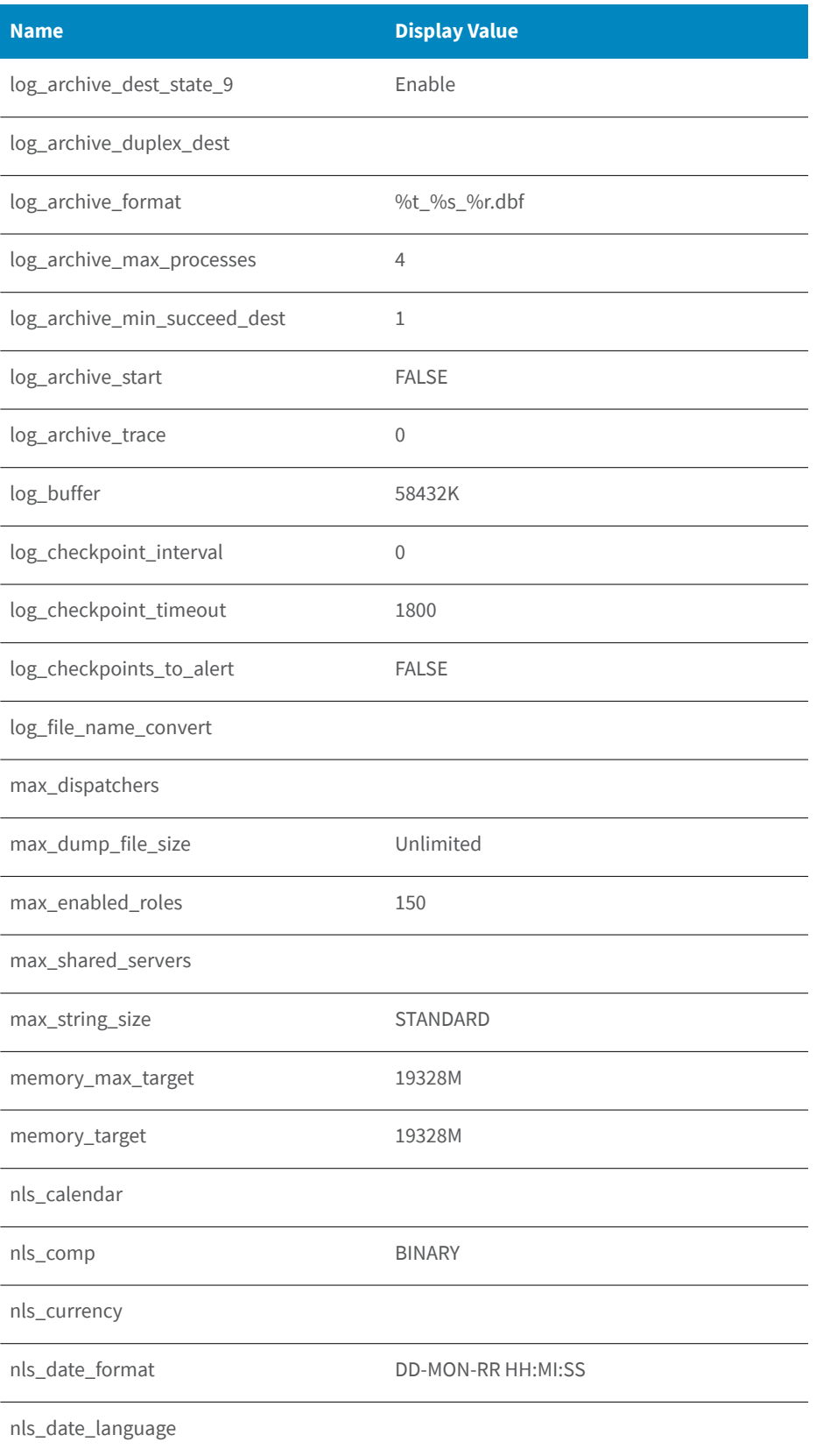

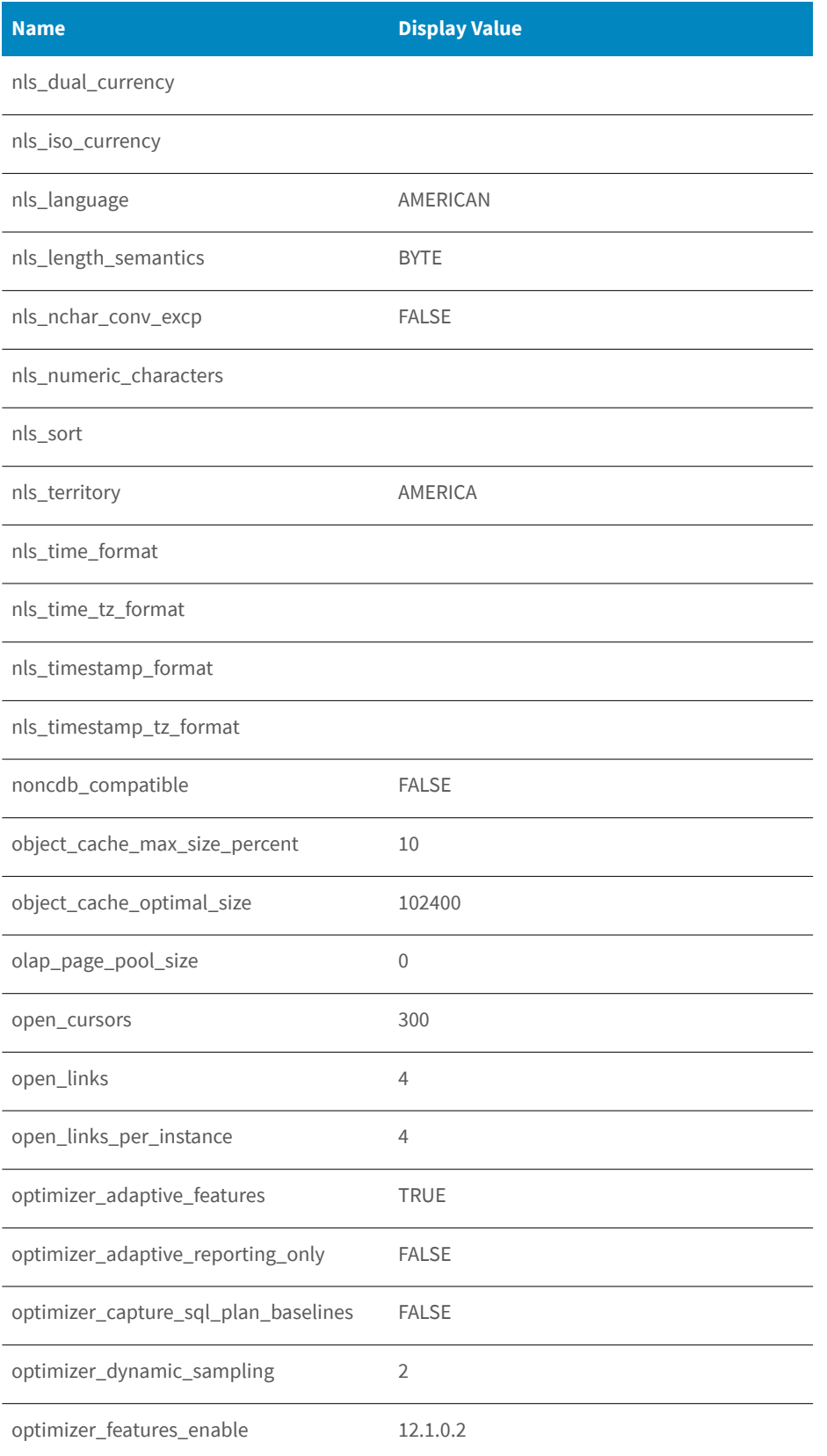

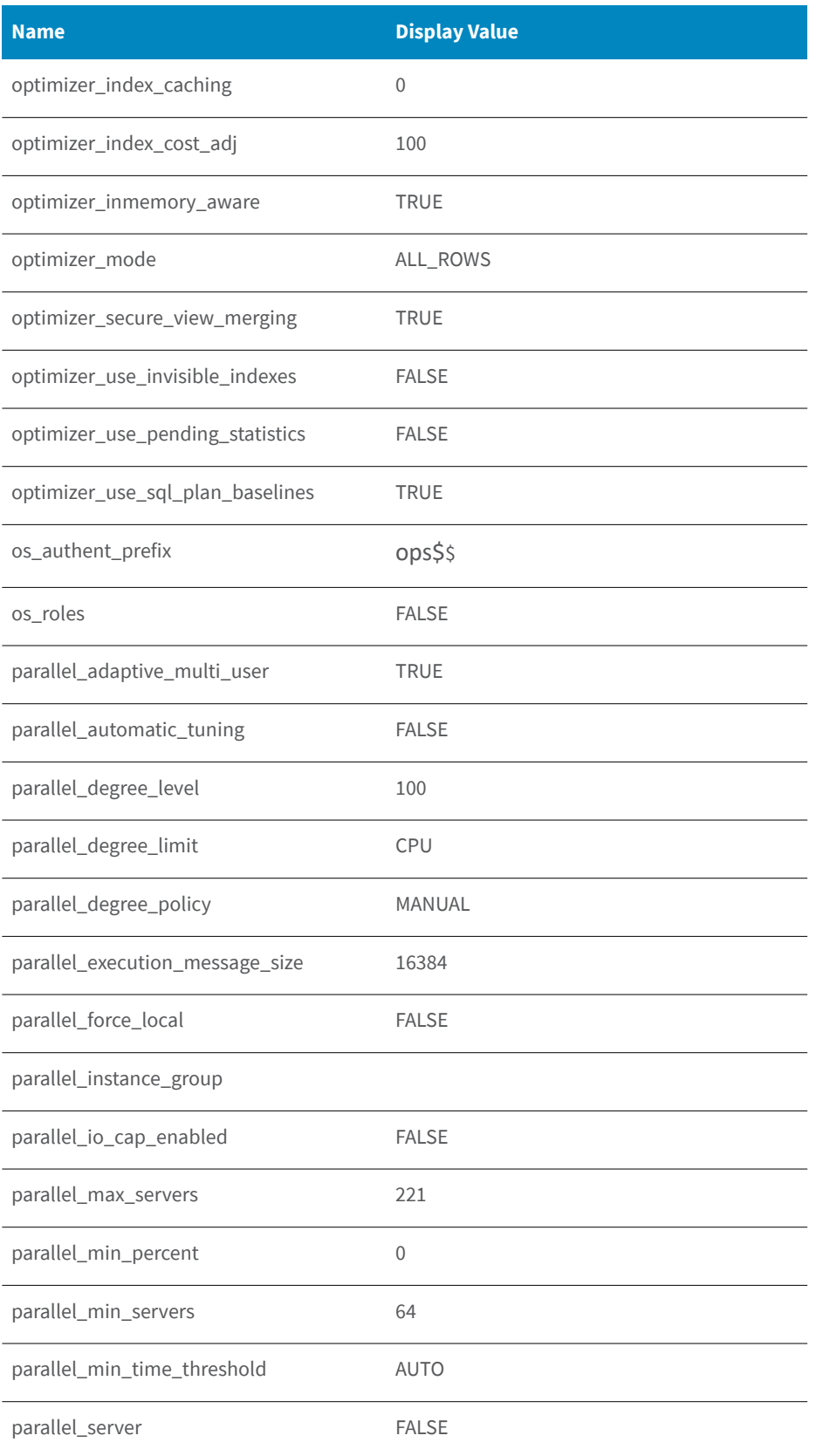

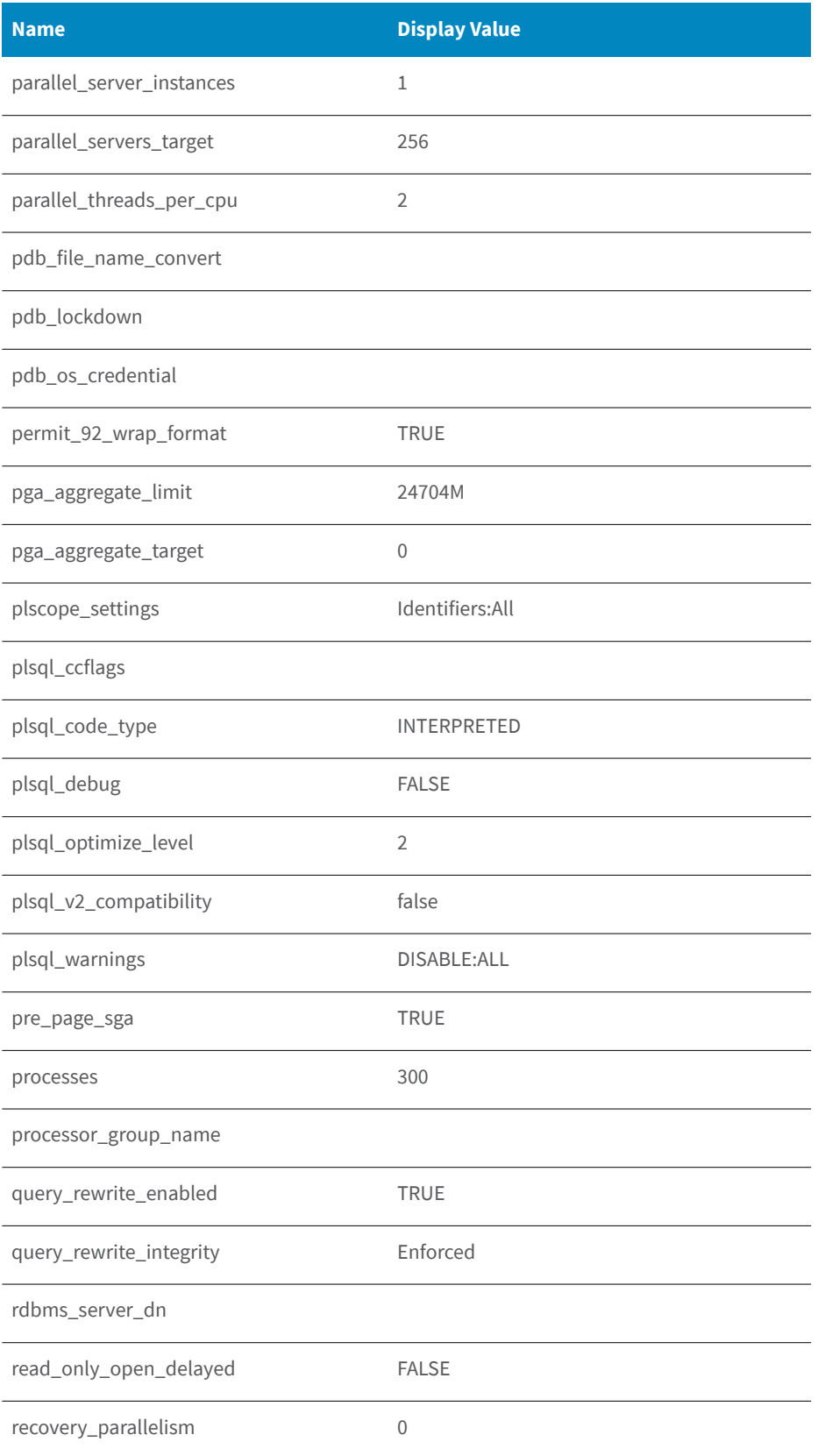

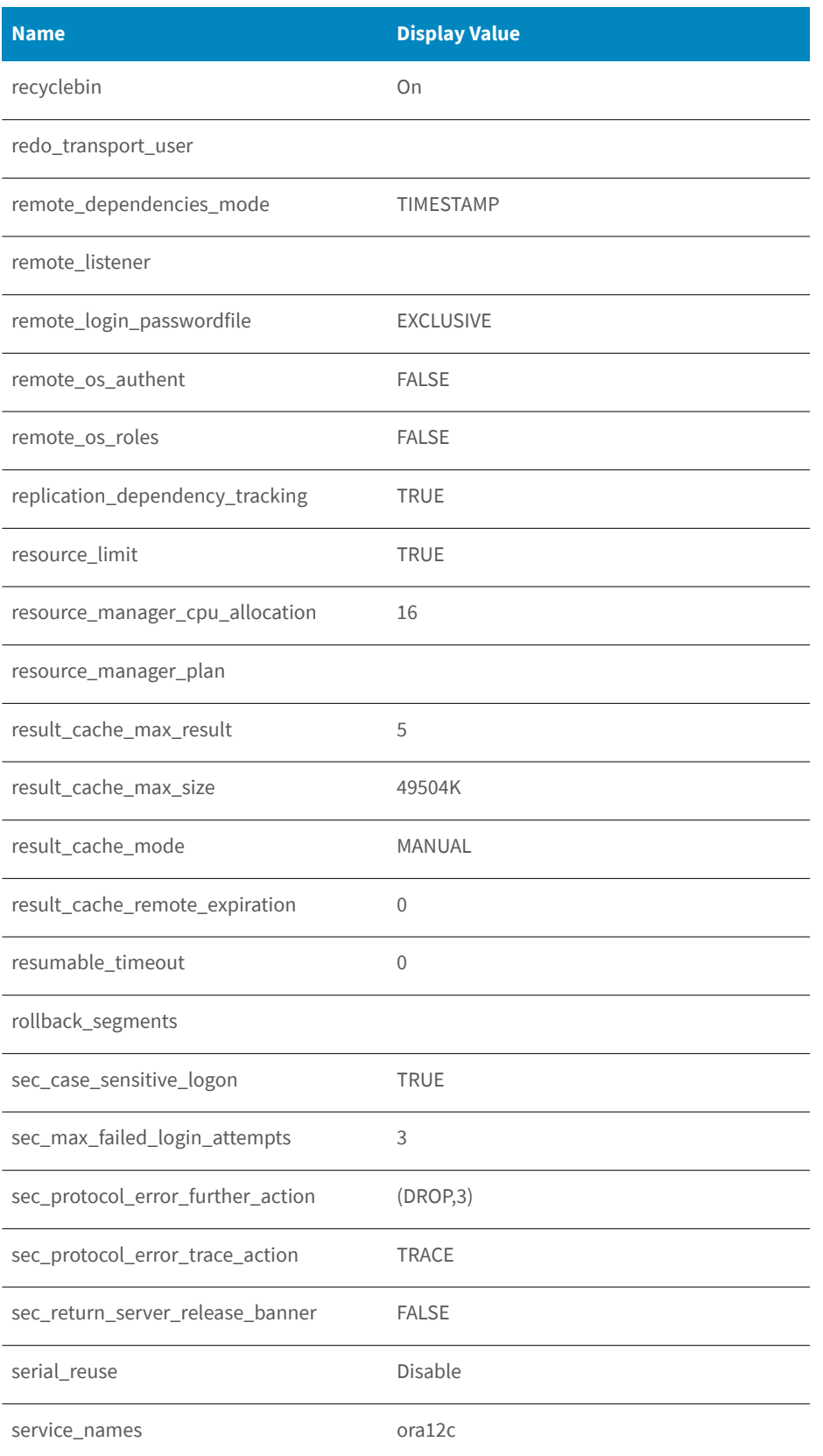

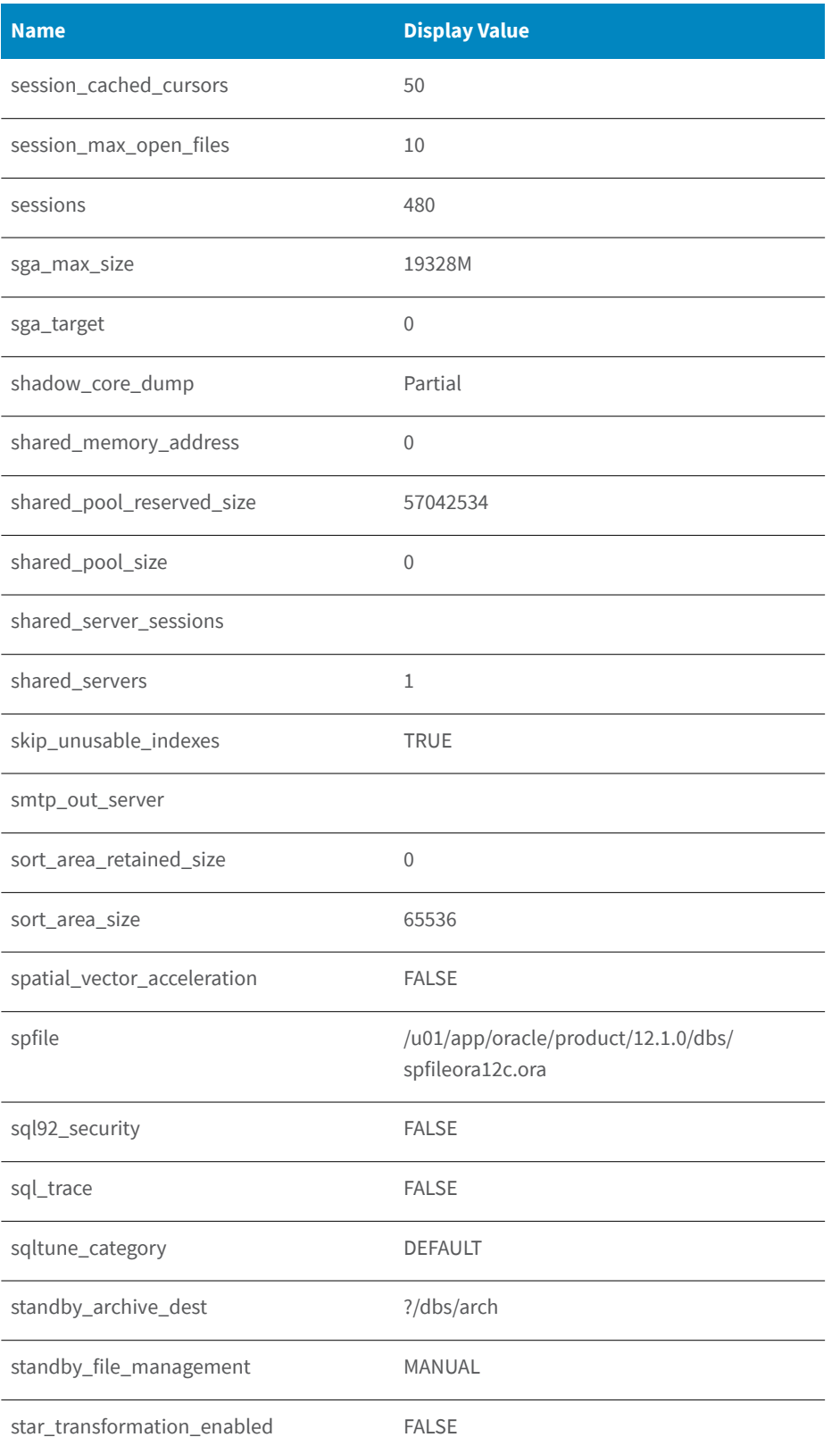

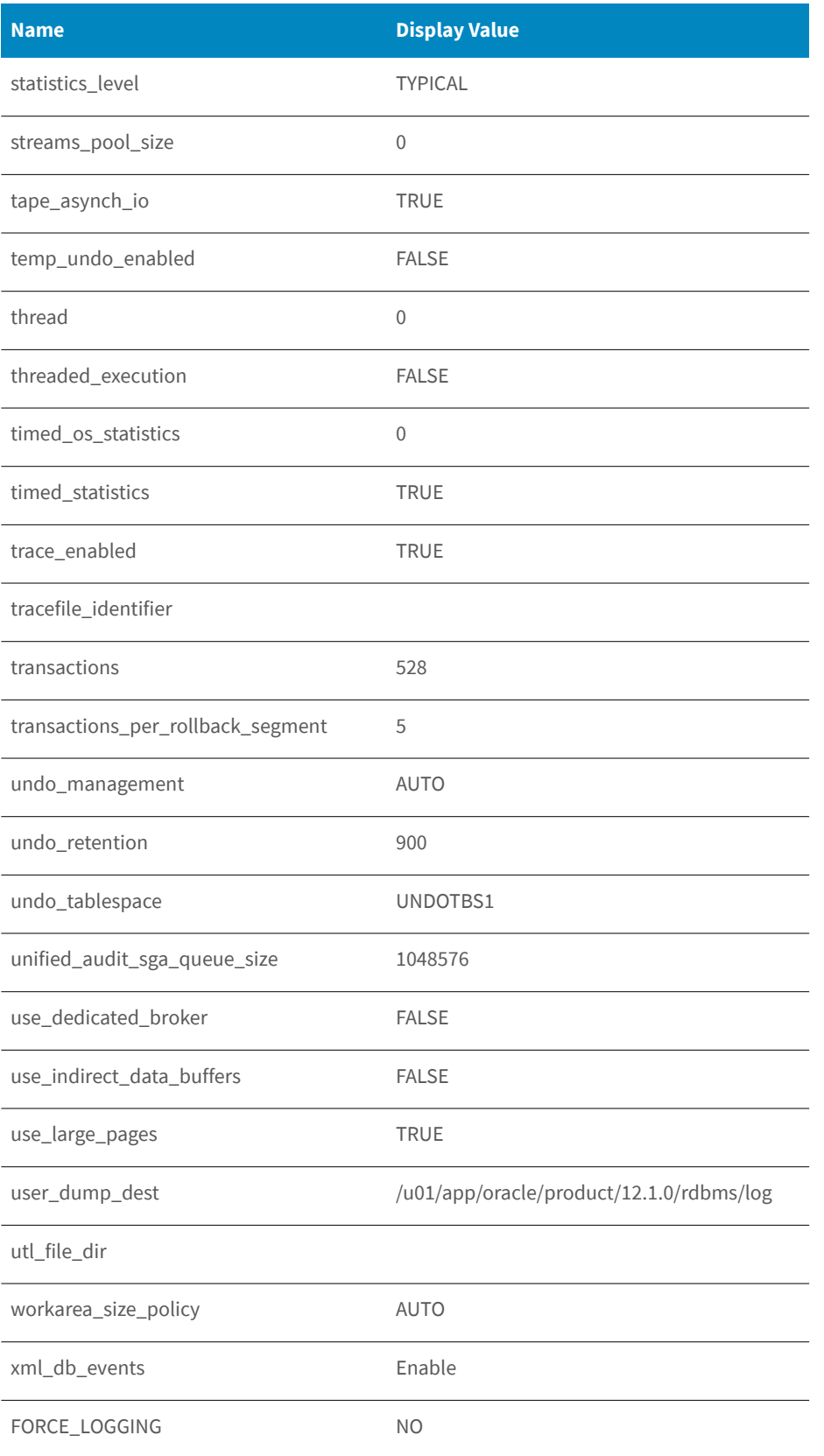

### **NLS Parameters**

Below is a list of recommended NLS parameters for Oracle settings when installing the Data Platform:

#### **Table A-2 •** NLS Parameters

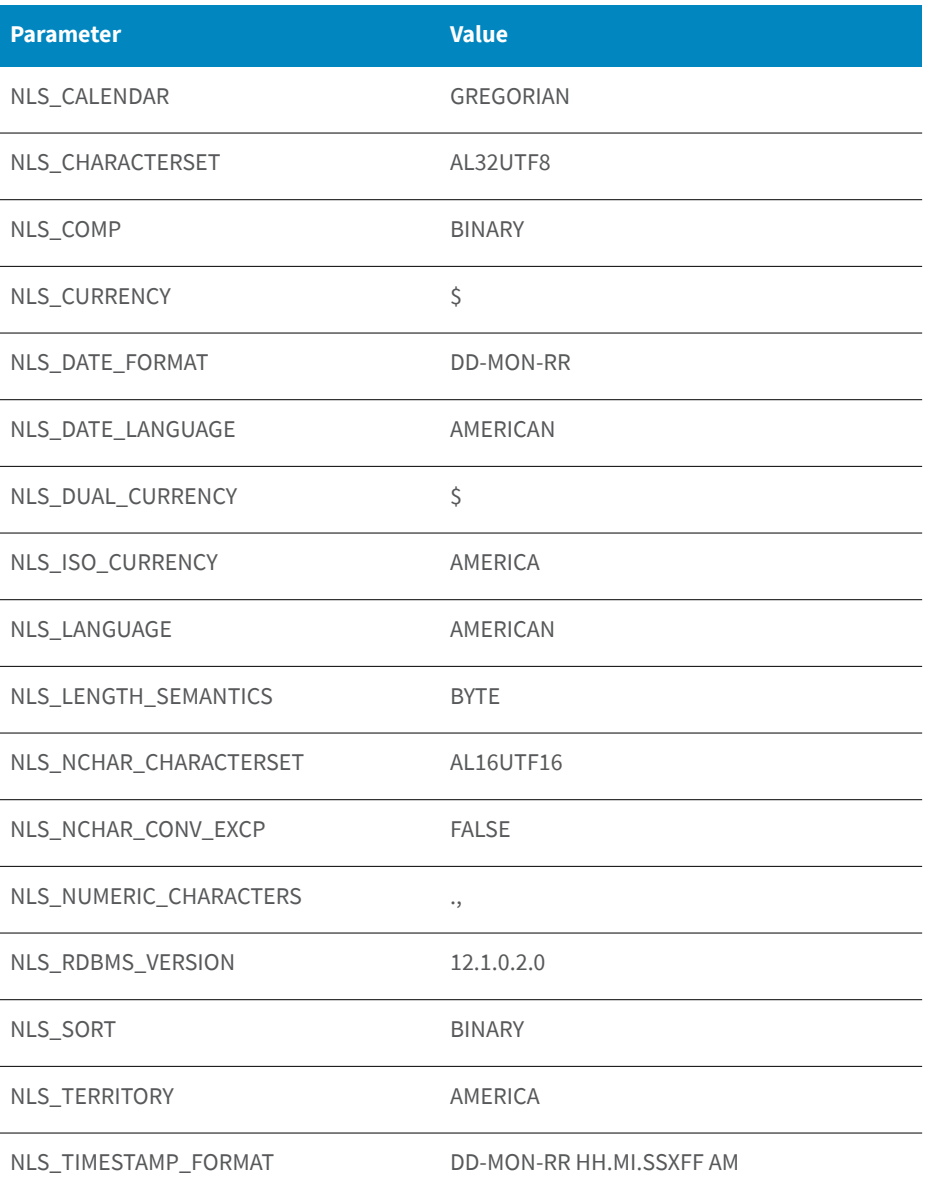

#### **Table A-2 •** NLS Parameters

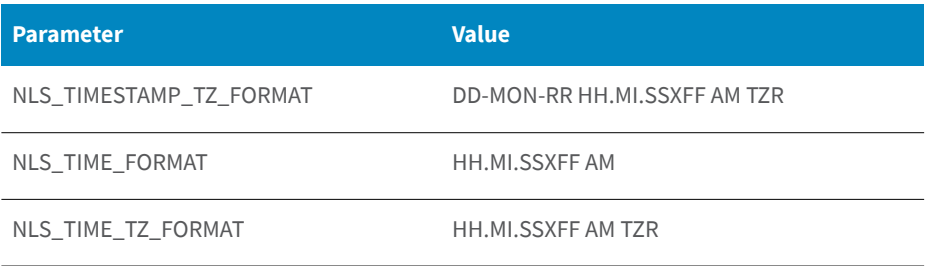

**Appendix G Appendix G - Oracle Settings**

NLS Parameters